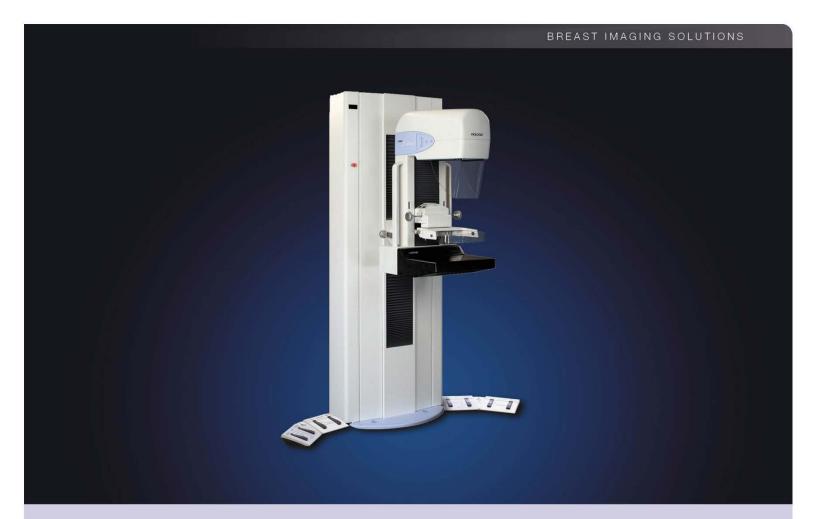

# Selenia® Full Field Digital Mammography System User Guide

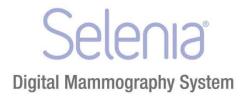

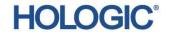

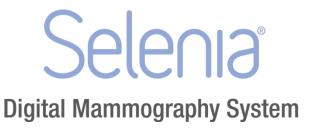

# User Guide For Software Version 5.0/5.1/5.2

# Part Number MAN-03270 Revision 003

September 2014

### **Technical Support:**

USA: +1.877.371.4372

Europe: +32.2.711.4690

Asia: +852.37487700 All Other: +1.781.999.7750

**HOLOGIC®** 

Corporate Headquarters

35 Crosby Drive, Bedford, MA 01730-1401 USA

Tel: +1.781.999.7300 Sales: +1.781.999.7453 Fax: +1.781.280.0668 www.hologic.com EC REP

Europe (EU Representative)

Hologic NV

Leuvensesteenweg 250A 1800 Vilvoorde, Belgium Tel: +32.2.711.4680 Fax: +32.2.725.2087 Manufacturer

36-37 Apple Ridge Road Danbury, CT 06810 USA

Refer to the corporate website for more facilities worldwide.

© Copyright Hologic 2014. All rights reserved. Printed in USA. This manual was originally written in English.

Hologic and the Hologic Logo are trademarks or registered trademarks of Hologic, Inc. Other trademarks registered or used by Hologic and its divisions and subsidiaries in the United States and other countries include: Affirm, ATEC, C-View, Dimensions, DSM, Eviva, FAST Paddle, Hologic Connect, HTC, M-IV, MultiCare, Selenia, Smart Paddle, StereoLoc, TechMate, and Trident. Microsoft and Windows are trademarks or registered trademarks of Microsoft Corporation in the United States and other countries. Any other product and company names mentioned herein are the trademarks or registered trademarks of their respective owners.

# **Table of Contents**

| List of Figures                     | i |
|-------------------------------------|---|
| List of Tables                      | x |
| Chapter 1 Introduction              |   |
| 1.1 Intended Uses                   |   |
| 1.1.1 Indications For Use           |   |
| 1.1.2 Contraindications             |   |
| 1.1.3 Potential Adverse Effects     |   |
| 1.2 Intended Use for the User Guide |   |
| 1.3 Summary of Clinical Studies     |   |
| 1.4 Product Complaints              |   |
| 1                                   |   |
| 1.6 Hologic Cybersecurity Statement |   |
|                                     |   |
| •                                   |   |
|                                     |   |
| 1.9.1 Mammography Technologist      |   |
|                                     |   |
| g                                   |   |
| ž                                   |   |
| © 1                                 |   |
| 1.12 International Symbols          |   |
| •                                   |   |
| Chapter 2 General Information       |   |
| 2.1 Warnings and Precautions        |   |
| 2.2 Radiation Safety                | 1 |
| 2.2.1 Exposure Duration             | 1 |
| 2.2.2 Operator Radiation Shield     | 1 |
| 2.2.3 Patient Face Shield           | 1 |
| 2.2.4 Exam Room Door Indicators     | 1 |
| 2.3 Mechanical Safety               | 1 |
| 2.4 Emergency Off Switches          | 1 |
| 2.5 Interlocks                      | 1 |
| 2.6 Compliance                      | 1 |
| 2.6.1 Compliance Requirements       | 1 |
| 2.6.2 Compliance Statements         | 1 |
| 2.7 Label Locations                 | 1 |

| Chapter  | 3 System Components and Controls                               | <b>2</b> 1 |
|----------|----------------------------------------------------------------|------------|
| 3.1 Sys  | tem Description                                                | 21         |
| 3.2 Film | n Printer                                                      | 22         |
| 3.3 Sys  | tem Power Controls                                             | 22         |
| 3.3.1    | Input Power Circuit Breakers                                   | 22         |
| 3.3.2    | Emergency Off Switches                                         | 23         |
| 3.4 Acc  | puisition Workstation Controls and Display                     | 24         |
| 3.4.1    | Acquisition Workstation                                        | 24         |
| 3.4.2    | Keypads                                                        | 25         |
| 3.4.3    | Keyboard and Trackball or Mouse                                | 25         |
| 3.4.4    | Keyboard and Screen Controls                                   | 26         |
| 3.4.5    | Bar Code Scanner                                               | 26         |
| 3.4.6    | The Selenia Display                                            | 27         |
| 3.5 Tub  | pestand Controls and Displays                                  | 27         |
| 3.5.1    | Gantry Controls and Displays                                   | 28         |
| 3.5.2    | C-arm Controls and Displays                                    | 28         |
| 3.5.3    | Dual Function Footswitches                                     | 30         |
| Chapter  | 4 Startup, Functional Tests, and Shutdown                      | 31         |
|          | cedure for Startup                                             |            |
|          | ntrols and Functional Tests                                    |            |
|          | nthly System Tests                                             |            |
|          | w to Restart the System                                        |            |
| 4.4.1    | Restart From Sleep Mode                                        |            |
| 4.4.2    | Restart After the Emergency Off Switch was Activated           |            |
| 4.4.3    | How to Turn On or Reset the Uninterruptible Power Supply (UPS) |            |
| 4.4.4    | How to Turn Off the UPS                                        |            |
| 4.5 Ho   | w to Log Out                                                   |            |
|          | w to Shut Down the System                                      |            |
| Chapter  | 5 The Selenia Accessories                                      | 43         |
|          | ient Face Shield                                               |            |
| 5.1.1    | How to Install the Face Shield on the Tubehead                 |            |
| 5.1.2    | How to Remove the Face Shield                                  |            |
| 5.2 Cor  | mpression Paddles                                              |            |
| 5.2.1    | How to Install the Compression Paddles                         |            |
| 5.2.2    | How to Remove a Compression Paddle                             |            |
| 5.2.3    | Maintenance and Cleaning                                       |            |
| 5.2.4    | Smart Paddle System                                            |            |
| 5.2.5    | FAST Paddle Use                                                |            |
| 5.2.6    | How to Realign the Paddle Front Edge                           |            |
| 5.2.7    | Identification of Compression Paddles                          |            |
|          | gnification Platform                                           |            |
| 5.3.1    | How to Install the Magnification Platform                      |            |
| 5.3.2    | How to Remove the Magnification Platform                       |            |

| 5.4 The  | Localization Crosshair Device                                      | 51  |
|----------|--------------------------------------------------------------------|-----|
| 5.4.1    | How to Install the Crosshair Device                                | 51  |
| 5.4.2    | How to Remove the Crosshair Device                                 | 51  |
| 5.4.3    | Localization Crosshair Device to the Localization Paddle Alignment |     |
| 5.5 The  | Magnification Crosshair Device                                     |     |
| Chapter  | 6 The User Interface                                               | 53  |
| -        | oduction to the User Interface                                     |     |
| 6.2 Sele | ect a Patient Screen                                               | 54  |
| 6.2.1    | Introduction                                                       | 54  |
| 6.2.2    | Select a Patient                                                   | 55  |
| 6.2.3    | How to Add a New Patient                                           | 56  |
| 6.2.4    | How to Edit the Existing Patient Data                              | 57  |
| 6.2.5    | New, Edit, Add a Procedure                                         |     |
| 6.2.6    | Image Output                                                       | 60  |
| 6.2.7    | Exposure Information                                               | 61  |
| 6.2.8    | Menu Bar                                                           | 66  |
| 6.2.9    | Special Modes Buttons                                              | 82  |
| 6.2.10   | Generator Status                                                   | 82  |
| 6.2.11   | System Messages                                                    | 82  |
| 6.2.12   | Alarms                                                             | 83  |
| 6.3 Pati | ent Views Screen                                                   | 83  |
| 6.3.1    | Patient Views                                                      | 83  |
| 6.3.2    | Work with Views                                                    | 84  |
| 6.3.3    | Acquire Images                                                     | 85  |
| 6.4 Prev | view Image Screen                                                  | 86  |
| 6.4.1    | Introduction                                                       | 86  |
| 6.4.2    | The Preview Image                                                  | 86  |
| 6.4.3    | Tools for Image Enhancement and Annotation                         | 88  |
| 6.4.4    | Accept or Reject                                                   | 100 |
| 6.4.5    | Additional information about Accepted/Rejected Images              | 101 |
| 6.5 A Se | creening Exam Sequence Suggestion                                  | 103 |
| Chapter  | 7 Maintenance and Cleaning                                         | 109 |
| 7.1 Gen  | neral Information About Cleaning                                   | 109 |
| 7.1.1    | For General Cleaning                                               |     |
| 7.1.2    | To Prevent Possible Injury or Equipment Damage                     |     |
| 7.2 Care | e and Cleaning—Acquisition Workstation and Value Console           | 110 |
| 7.2.1    | How to Clean the Preview Display                                   |     |
| 7.2.2    | How to Clean the Keyboard                                          | 11  |
| 73 Prov  | ventive Maintenance                                                | 111 |

| Appendix A System Specifications                     | 113 |
|------------------------------------------------------|-----|
| A.1 Dimensional Information                          | 113 |
| A.1.1 Tubestand (Gantry with C-arm)                  | 113 |
| A.1.2 Acquisition Workstation                        | 113 |
| A.1.3 Selenia Value Console                          | 114 |
| A.2 Operating Environment                            | 114 |
| A.2.1 General Operating Conditions                   | 114 |
| A.3 Storage Environment                              | 114 |
| A.3.1 Tubestand                                      | 114 |
| A.3.2 Image Receptor                                 | 114 |
| A.4 Electrical Input                                 | 115 |
| A.4.1 Tubestand                                      | 115 |
| A.4.2 Acquisition Workstation                        | 115 |
| A.5 Acquisition Workstation Technical Information    | 115 |
| A.6 Tubestand Technical Information                  | 116 |
| A.6.1 C-arm                                          | 116 |
| A.6.2 Compression                                    | 116 |
| A.6.3 X-ray Tube: Molybdenum                         | 117 |
| A.6.4 X-ray Tube: Tungsten                           | 118 |
| A.6.5 X-ray Collimation                              | 119 |
| A.6.6 Light Field Indication                         | 119 |
| A.6.7 X-ray Generator                                | 119 |
| A.7 Imaging System Technical Information             | 122 |
| A.7.1 Image Receptor                                 | 122 |
| A.8 Tissue Exposure Control (TEC) Mode               | 123 |
| A.9 Automatic Exposure Control (AEC)                 |     |
| A.10 Hardcopy Film Printing Devices                  | 124 |
| A.10.1 Image Engine                                  | 124 |
| A.10.2 Interface                                     |     |
| A.10.3 Printed Film                                  | 125 |
| Appendix B The Mobile Selenia                        | 127 |
| B.1 General Information                              | 127 |
| B.1.1 The Vertical Position Override Switch (VPOS)   | 127 |
| B.2 Safety Conditions and Other Precautions          | 129 |
| B.3 Mobile Specifications                            | 130 |
| B.3.1 Shock and Vibration Limits                     | 130 |
| B.3.2 Coach Environment                              | 130 |
| B.3.3 Electrical Input                               | 130 |
| B.4 How to Prepare the System for Transport          | 131 |
| B.5 How to Test the System Integrity After Transport | 132 |
| Indov                                                | 122 |

# **List of Figures**

| Figure 1: Selenia Label Locations                                       | 17 |
|-------------------------------------------------------------------------|----|
| Figure 2: Value Console Label Locations                                 | 17 |
| Figure 3: Selenia System Description                                    | 21 |
| Figure 4: Gantry Circuit Breaker                                        | 22 |
| Figure 5: Acquisition Workstation Circuit Breaker                       | 22 |
| Figure 6: Emergency Off Switch                                          | 23 |
| Figure 7: Acquisition Workstation Emergency Off Switch                  | 23 |
| Figure 8: Value Console Emergency Off Switch                            |    |
| Figure 9: Gantry Emergency Off Switches                                 | 23 |
| Figure 10: The Acquisition Workstation Controls                         | 24 |
| Figure 11: The Selenia Value Console Controls                           | 24 |
| Figure 12: Keypad Controls                                              | 25 |
| Figure 13: Selenia Keyboard                                             | 25 |
| Figure 14: Selenia Function Keys on the Keyboard                        |    |
| Figure 15: Tubestand                                                    | 27 |
| Figure 16: Gantry Controls                                              | 28 |
| Figure 17: Compression Device                                           | 29 |
| Figure 18: The Dual Function Footswitch                                 | 30 |
| Figure 19: Emergency Off Switch                                         | 31 |
| Figure 20: Gantry Circuit Breakers                                      |    |
| Figure 21: Acquisition Workstation Circuit Breaker                      | 31 |
| Figure 22: Power On Button and LED                                      |    |
| Figure 23: The Acquisition Workstation UPS Switch Lever                 |    |
| Figure 24: Value Console UPS Switch                                     |    |
| Figure 25: The Sign Out Button                                          | 40 |
| Figure 26: Exit from Acquisition Station Dialog Box                     | 40 |
| Figure 27: Installation of the Face Shield                              |    |
| Figure 28: Mount the Compression Paddle                                 | 44 |
| Figure 29: Shifting Compression Paddle                                  | 45 |
| Figure 30: Alignment of the Paddle                                      | 46 |
| Figure 31: Alignment of Adjustment Screws                               | 46 |
| Figure 32: Magnification Platform Installation                          | 50 |
| Figure 33: Installation of the Crosshair Device                         | 51 |
| Figure 34: Crosshair Locking Levers                                     |    |
| Figure 35: Adjustment Lock Screw                                        |    |
| Figure 36: Installation of the Magnification Crosshair Device           |    |
| Figure 37: The Select a Patient Screen                                  |    |
| Figure 38: New Patient Entry Form                                       |    |
| Figure 39: The Edit Patient Dialog Box                                  |    |
| Figure 40: New Procedure, Edit a Procedure, and Add a Procedure Buttons |    |
| Figure 41: New Procedure Dialog Box                                     | 58 |
|                                                                         |    |

# Table of Contents

| Figure 42: Add a New Procedure Dialog Box                       | 59  |
|-----------------------------------------------------------------|-----|
| Figure 43: Select the Output                                    | 60  |
| Figure 44: Exposure Techniques                                  | 61  |
| Figure 45: Breast Density Options                               | 63  |
| Figure 46: Accept TEC Exposure Techniques                       | 63  |
| Figure 47: The Override Mode                                    | 64  |
| Figure 48: AEC Exposure and Sensor Position Adjustments         | 65  |
| Figure 49: The Setup Screen                                     | 68  |
| Figure 50: View Order Editor                                    | 69  |
| Figure 51: The Edit Users Dialog Box                            | 70  |
| Figure 52: Edit Output Device Dialog Box                        | 71  |
| Figure 53: Choose a New Patient Dialog Box                      | 73  |
| Figure 54: Manage Queues                                        | 74  |
| Figure 55: Image Management Resend Options                      | 77  |
| Figure 56: Location of the Gantry Serial Number                 | 81  |
| Figure 57: Non-Imaging Mode Button                              | 82  |
| Figure 58: The Alarm Icon                                       |     |
| Figure 59: Patient View Screen                                  | 83  |
| Figure 60: Buttons Used on the View Screen                      | 84  |
| Figure 61: Ready for Exposure Indicators                        | 85  |
| Figure 62: The Preview Image Screen                             | 86  |
| Figure 63: Hanging Options                                      | 87  |
| Figure 64: The Preview Screen Tools                             | 88  |
| Figure 65: Image Comments                                       | 89  |
| Figure 66: The Markers in the Preview Pane                      | 90  |
| Figure 67: Full Zoom/Pan Image                                  | 92  |
| Figure 68: ROI Size Drop-down Menu                              | 93  |
| Figure 69: Preview with Crosshairs                              | 94  |
| Figure 70: A Measurement on the Preview Screen                  | 95  |
| Figure 71: Preview with Magnification                           | 96  |
| Figure 72: The Window/Level Settings                            | 97  |
| Figure 73: AEC Regions                                          | 98  |
| Figure 74: Exposure Information                                 | 99  |
| Figure 75: Exposure Information                                 | 99  |
| Figure 76: The Reject Reasons List                              | 100 |
| Figure 77: A Rejected Image                                     | 101 |
| Figure 78: Set Accepted Button on Review Screen                 | 102 |
| Figure 79: Accept Rejected Image                                | 102 |
| Figure 80: Set Rejected Button                                  | 103 |
| Figure 81: Tubestand Dimensions                                 | 113 |
| Figure 82: Acquisition Workstation Dimensions                   | 113 |
| Figure 83: Value Console Dimensions                             | 114 |
| Figure 84: Location of Vertical Position Override Switch (VPOS) | 127 |

# **List of Tables**

| Table 1: Factors That Limit Exposure Duration                           | 13  |
|-------------------------------------------------------------------------|-----|
| Table 2: Label Descriptions                                             | 18  |
| Table 3: Selenia Function Keys                                          |     |
| Table 4: System Startup Procedures                                      | 31  |
| Table 5: Monthly Control Function Tests                                 | 33  |
| Table 6: The Log Out Methods                                            | 40  |
| Table 7: Exposure Modes                                                 | 62  |
| Table 8: AEC Alarm Messages                                             | 66  |
| Table 9: Menu Bar Options and Functions                                 | 66  |
| Table 10: User Setup Options                                            | 70  |
| Table 11: How to Use Manage Queues                                      | 75  |
| Table 12: Actions on the Patient Views screen                           | 84  |
| Table 13: View Options                                                  | 84  |
| Table 14: Workflow Suggestions to Select a Patient and Acquire an Image | 103 |
| Table 15: User Preventive Maintenance                                   | 111 |
| Table 16: Collimation Settings                                          | 119 |
| Table 17: LFS mA setting as a function of kV                            | 120 |
| Table 18: SFS mA setting as a function of kV                            | 120 |
| Table 19: mA Factor as a function of mAs                                | 120 |
| Table 20: Integrity Checklist                                           | 132 |

# Chapter 1 Introduction

The Selenia®, based on the M-IV™ Mammography X-ray System, uses an Image Acquisition system that includes a digital image receptor. This receptor, which covers an area of 24 cm x 29 cm, is a direct-capture detector using an amorphous selenium photoconductor. At the Acquisition Workstation the user selects x-ray exposure technique factors, adds patient identification data, acquires, processes, and displays the digital images. The images are then either processed for printing and transmitted to peripheral hard copy laser film printer or sent to a diagnostic review workstation or both. Contrast and brightness are set automatically and can be adjusted by the user prior to printing or viewing. Hard-copy printers and a diagnostic review workstation are available as options.

The patient is prepared for the procedure in the same manner as for a film-based system. The Acquisition Workstation provides direct digital acquisition system advantages in system efficiency and productivity including:

- Patient demographics are associated with the electronic image.
- Technologist comments can be associated with the image.
- The technologist is assisted through the steps of image acquisition.
- Possible image destinations are provided via configurable settings.
- The technologist may review past acquisitions (including priors) to see previous captures, and then resend and/or remark them.

### 1.1 Intended Uses

Ronly United States federal law restricts this device to use by, or on the order of, a physician.

The Selenia is intended to produce radiographic images of the breast. Its intended use is for the production, storage, and diagnostic review of digital screening, diagnostic, and needle localization mammography.

The system is to be used in a radiology or clinic exam room environment in a hospital, outpatient clinic, or a breast imaging center. Mammography technologists operate the system for the production and storage of digital mammograms. The system may also be used for quality control purposes and other clinical or research related activities by medical physicists and radiologists certified in accordance with MQSA standards.

- The Selenia Acquisition Workstation display is not approved for final interpretation
  of examinations. Final interpretations should be done from either films or with the
  diagnostic review workstation. Images shown on the Acquisition Workstation display
  are for quality assurance or confirmation purposes only.
- Only images produced by recommended laser printers, or an approved diagnostic review workstation, should be used for final interpretation of examinations. For compatible printers, see the latest product data sheets for the system, which can be obtained from Hologic® or your sales representative.

#### 1.1.1 Indications For Use

The Selenia Full Field Digital Mammography System generates digital mammographic images that can be used for screening and diagnosis of breast cancer. The Selenia Full Field Digital Mammography System is intended for use in the same clinical applications as traditional screen-film mammographic systems. Mammographic images can be interpreted on either hard copy film or the diagnostic review workstation.

#### 1.1.2 Contraindications

There are no known contraindications.

#### 1.1.3 Potential Adverse Effects

The following is a list of potential adverse effects that apply to mammography and are also applicable to digital mammography using the Selenia.

- Excessive breast compression
- Excessive x-ray exposure
- Electric shock
- Infection
- Skin irritation, abrasions, or puncture wounds

### 1.2 Intended Use for the User Guide

Always refer to the User Guide for instructions on using the system.

# 1.3 Summary of Clinical Studies

This information is available in the document MAN-02233.

# 1.4 Product Complaints

Report any complaints or problem in the quality, reliability, safety, or performance of this product to Hologic. If the device has caused or added to patient injury, immediately report the incident to Hologic. (See the title page for contact information.)

# 1.5 Technical Support

Refer to the title page of this manual for contact information for product support.

# 1.6 Hologic Cybersecurity Statement

Hologic continuously tests the current state of computer and network security to examine possible security problems. When necessary, Hologic provides the updates to the product.

For Cybersecurity Best Practices documents for Hologic products, refer to the Hologic Internet site.

# 1.7 Quality Control Requirements

The facilities in the United States must use the Quality Control Manual to create a Quality Assurance and Quality Control program. The facility must create the program to meet the requirements of the Mammography Quality Standards Act or to be accredited by ACR or another accreditation body.

The facilities outside the United States can use the Quality Control Manual as a guide to create a program to meet the local standards and regulations.

### 1.8 Installation Instructions

Installation instructions are available in the Service Manual.

### 1.9 User Profiles

# 1.9.1 Mammography Technologist

- Meets all requirements that apply to the location in which the Mammography Technologist operates.
- Completed training on the mammography system.
- Has training in mammography positions.
- Knows how to operate a computer and its peripherals.

# 1.9.2 Radiologist

- Meets all requirements that apply to the location in which the Radiologist operates.
- Knows how to operate a computer and its peripherals.

### 1.9.3 Medical Physicist

- Meets all requirements that apply to the location in which the Medical Physicist operates.
- Knows about mammography.
- Has experience with digital imaging.
- Knows how to operate a computer and its peripherals.

# 1.10 Training Requirements

In the United States, users must be Registered Radiologic Technologists meeting criteria to perform mammography. The mammography users must meet all applicable MQSA personnel requirements under FDA guidelines for conventional and digital mammography.

The user has options available for training, which include but are not limited to:

- Onsite applications training by a Hologic Clinical Services Specialist
- Onsite on the job training, also known as peer training

Additionally, the user manual is a guide for directions on how to use the system.

All users must make sure that they receive training on correct operation of the system before use on patients.

Hologic does not accept the responsibility for injury or damage from wrong system operation.

# 1.11 Terms and Definitions

| Accession Number          | A DICOM term that refers to a RIS-created number that              |
|---------------------------|--------------------------------------------------------------------|
|                           | uniquely identifies a visit to a site by a patient.                |
| ACR                       | American College of Radiology                                      |
| Ag                        | Silver                                                             |
| AEC                       | Automatic Exposure Control. A method that limits the amount        |
|                           | of radiation a patient receives.                                   |
| collimator                | Device at the x-ray tube that limits the area of the receptor that |
|                           | is exposed.                                                        |
| dialog box                | A pop-up window that requires a user decision and a mouse or       |
|                           | trackball click before another activity can occur.                 |
| DICOM                     | Digital Imaging and Communications in Medicine. An industry        |
|                           | standard specification for communication between medical           |
|                           | imaging equipment.                                                 |
| digital marker            | A software mechanism that marks an image to show some              |
| digital market            | information (normally orientation).                                |
| FAST Paddle <sup>TM</sup> | Fully Automated Self-Adjusting Tilt Paddle system                  |
| Grid                      | Element within the Digital Image Receptor that reduces the         |
|                           | scatter radiation during exposure                                  |
| HIS/RIS                   | Hospital Information System/Radiology Information System.          |
|                           | Generic term for non-PACS systems which track the Patient          |
|                           | demographics and ordered radiological studies                      |
| HTCTM                     | High Transmission Cellular Grid                                    |
| kV                        | Kilovolts: One of the x-ray exposure settings.                     |
| login/logout              | The process of logging into and out of the Operating System of     |
|                           | the Acquisition Workstation                                        |
| LUT                       | Look-Up Table (LUT). An image processing function that             |
|                           | replaces one image pixel value with a different image pixel        |
| _                         | value.                                                             |
| Mag                       | Magnification                                                      |
| mA                        | Milliamperes. One of the x-ray exposure settings.                  |
| mAs                       | Milliampere-seconds. An electrical term used in x-ray exposure     |
|                           | settings                                                           |
| Mo                        | Molybdenum                                                         |
| Modality Worklist         | A list of scheduled procedures normally kept by a RIS or PACS.     |
| (MWL)                     |                                                                    |
| MPPS                      | Modality Performed Procedure Step. A DICOM service to allow        |
|                           | the RIS (or another device) to know about work performed on        |
|                           | the Acquisition Workstation.                                       |
| MQSA                      | Mammography Quality Standards Act                                  |
| Operating System (OS)     | The software control system which runs all functions of a          |
|                           | computer.                                                          |

| Outputs            | A list of devices to which the accepted image is sent. The devices can be a combination of archives, workstations and film printers.                                                                                                    |
|--------------------|----------------------------------------------------------------------------------------------------|
| PACS               | Picture Archiving and Communications System. A computer and network system for the transfer and archive of digital medical images                                                                                                    |
| PPS Status         | The condition of a Performed Procedure Step being "in progress", "completed", or "discontinued".                                                                                                    |
| Procedure          | A generic medical protocol which contains a set of images (Views) which are acquired under certain conditions, and are performed together for a one purpose (for example standard screening). There is no Procedure instance UID item because a Procedure is a generic item in DICOM. DICOM supports the identification of requested Procedures. |
| Rh                 | Rhodium                                                                                                    |
| ROI                | Region of Interest                                                                                                    |
| RIS                | Radiology Information System                                                                                                    |
| Series             | A set of images acquired by a single tech for a single Patient and Procedure on a particular modality with a fixed body part, laterality and view position. DICOM uniquely identifies the series with a globally unique instance UID. Based on this                                                                                              |
|                    | description, each individually acquired DR image on the Acquisition Workstation is also an individual series.                                                                                                    |
| Sign-in            | The process of user identification to the Acquisition Workstation application.                                                                                                    |
| Sign-out           | The process in which a user exits the Acquisition Workstation application, but the user does not logout of the OS.                                                                                                    |
| Smart Paddle™      | A paddle with a release knob on each side which allows the paddle to move from one side of the image detector to the other. The system identifies a Smart Paddle installed on the compression device.                                                                                                    |
| TEC                | Tissue Exposure Control mode, an enhanced Manual Exposure Control (MEC) mode.                                                                                                    |
| technique          | Combination of x-ray parameters (kV, mA, etc.) for a specified view in a procedure.                                                                                                    |
| UPS                | Uninterruptible Power Supply.                                                                                                    |
| View               | The combination of a single x-ray image and a specified set of conditions under which the image was acquired. The View is not part of DICOM nomenclature, but in the context of DR, is approximately synonymous with a DICOM image object.                                                                                                    |
| W                  | Tungsten                                                                                                    |
| Wildcard Character | A keyboard character that represents one or many characters, for example the * or ?.                                                                                                    |

# 1.12 International Symbols

This section describes the International Symbols on this system.

| ★       | Type B Applied Part                                                                                                    |
|---------|----------------------------------------------------------------------------------------------------|
| (1)     | Protective Earth terminal                                                                                                    |
| 0       | "OFF" (power)                                                                                                    |
|         | "ON" (power)                                                                                                    |
| Ċ       | "OFF" for part of the equipment                                                                                                    |
| •       | "ON" for part of the equipment                                                                                                    |
|         | Power Standby                                                                                                    |
| 区       | Discard electrical and electronic equipment separately from standard waste. Send decommissioned material to Hologic or contact your service representative. |
| 4       | Dangerous Voltage                                                                                                    |
| <b></b> | Manufacturer                                                                                                    |
| 뗍       | Date of Manufacture                                                                                                    |
|         | Caution—Radiation                                                                                                    |

# 1.13 Warnings, Cautions, and Notes

Descriptions of Warnings, Cautions, and Notes used in this manual:

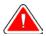

**WARNING!** 

The procedures that you must follow accurately to prevent possible dangerous or fatal injury.

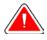

Warning:

The procedures that you must follow accurately to prevent injury.

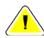

Caution:

The procedures that you must follow accurately to prevent the damage to equipment, loss of data, or damage to files in software applications.

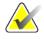

Note

Notes show additional information.

# Chapter 2 General Information

# 2.1 Warnings and Precautions

Read and understand this manual before you use the system. *Always* follow all the instructions in this manual.

This system is for use by qualified Operators only. The Operators must have experience in the principles of mammography before following the instructions contained in this manual.

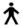

This system is classified as CLASS I, TYPE B APPLIED PART, IPX0, permanently connected equipment, continuous operation with short term loading per IEC 60601-1. There are no special provisions to protect the system from flammable anesthetics or ingress of liquids.

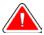

**WARNING!** 

Risk of electric shock. Only connect this equipment to supply mains with Protective Earth.

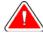

WARNING!

Only trained Service Engineers authorized through Hologic can open any of the panels. This system contains lethal voltages.

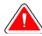

**WARNING!** 

Electrical equipment used near flammable anesthetics can cause an explosion.

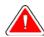

**WARNING!** 

After power failure, remove the patient from the system before you apply power.

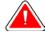

**WARNING!** 

To correctly isolate the system, attach only approved accessories or options to the system. Only approved personnel can change the connections.

| <u>'</u> - | –Genera |
|------------|---------|
| (          |         |
| (          |         |
| (          |         |
|            |         |

**WARNING!** 

Keep a 1.5 meter safe distance between the patient and any non-patient devices. Do not install non-patient system components (like the Workflow Manager, the diagnostic review workstation, or the hard copy printer) in the Patient Area.

**WARNING!** 

For North American electrical safety requirements, use a Hospital Grade receptacle to supply a correct Ground.

Warning:

The user or a servicing engineer must correct problems before the system is used.

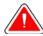

Warning:

The user must prepare for preventive maintenance by an approved servicing engineer.

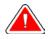

Warning:

This system can be dangerous to the patient and the user. Always follow the safety precautions for x-ray exposures.

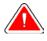

Warning:

The disk drives installed in this system are a Class I Laser Product. Prevent direct exposure to the beam. Hidden laser radiation exists if the case to a disk drive is open.

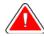

Warning:

Only qualified users can use this system.

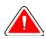

Warning:

Control the access to the equipment according to local regulations for radiation protection.

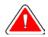

Warning:

Keep your full body behind the radiation shield during the exposure.

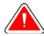

Warning:

This device contains dangerous material. Send decommissioned material to Hologic or contact your service representative.

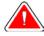

Warning:

The equipment has motors. You must be careful when you adjust the equipment for patient use. Observe equipment and patient at all times during setup. If a chair is necessary, use an adjustable chair set above its minimum height.

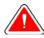

Warning:

Put the footswitches away from the patient and C-arm area to prevent any accidental footswitch operation. When the patient has a wheelchair, put the footswitches away from the area.

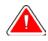

Warning:

Do not leave the patient during the procedure.

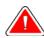

Warning:

Keep the hands of the patient away from all buttons and switches at all times.

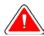

Warning:

You increase the patient dose to high levels when you increase the AEC exposure adjustment. You increase the image noise or decrease image quality when you decrease the AEC exposure adjustment.

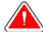

Warning:

If a paddle touches possible infectious materials, contact your Infection Control Representative to remove contamination from the paddle.

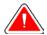

Warning:

The bar code scanner installed in this system is a Class II Laser Product. Prevent direct exposure to the beam. Hidden laser radiation exists if the cover is opened.

11

|          | Warning: | The Face Shield does not protect the patient from radiation.                                                                                                    |
|----------|----------|----------------------------------------------------------------------------------------------------|
|          |          | Do not use any hot source (like a heating pad) on the                                                                                                    |
| <u> </u> | Caution: | image receptor.                                                                                                    |
| <u>!</u> | Caution: | Never turn off the Acquisition Workstation or Value<br>Console Circuit Breaker except in emergency. The circuit<br>breaker can turn off the Uninterruptible Power Supply<br>(UPS) and risk data loss.                                                                                                    |
| <u>•</u> | Caution: | To prevent possible damage from thermal shock to the Digital Image Receptor, follow the recommended procedure to turn off the equipment.                                                                                                    |
| <u>!</u> | Caution: | Risk of data loss. Do not put any magnetic media near or on devices that create any magnetic fields.                                                                                                    |
| 1        | Caution: | The system is a medical device and not a normal computer. Only make approved changes to the hardware or software. Install this device behind a firewall for network security. The computer virus protection or network security for this medical device is not supplied (for example, a computer firewall). The network security and anti-virus provisions are the responsibility of the user. |
| <u> </u> | Caution: | To prevent errors and possible data loss, only use approved accessories with this equipment.                                                                                                    |

# 2.2 Radiation Safety

### 2.2.1 Exposure Duration

*Table 1: Factors That Limit Exposure Duration* 

| Normal Factors      | Abnormal Factors |                                                       | Abnormal Factors |  |
|---------------------|------------------|-------------------------------------------------------|------------------|--|
| Manual mAs<br>Timer | •                | Release of the X-ray button before the exposure ends. |                  |  |
|                     | •                | Exposure longer than the preset "back-up time"        |                  |  |
|                     | •                | The independent safety hardware back-up timer.        |                  |  |
|                     | •                | Detection of a generator fault                        |                  |  |

# 2.2.2 Operator Radiation Shield

The radiation shield meets the requirements of 21CFR 1020 and IEC 60601-2-45.2001. The shield has a rating of a 0.5 mm Pb (lead) equivalent and is permanently installed.

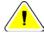

Caution:

Use care when cleaning the X-ray Shield to avoid excessive force and movement of the shield.

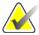

Note

Verify the shield integrity every day before use.

#### 2.2.3 Patient Face Shield

The Patient Face Shield keeps the face of the patient out of the radiation field.

### 2.2.4 Exam Room Door Indicators

- The system provides for an external Power-On indicator.
- The system provides for an external X-ray Exposure In Progress indicator.

# 2.3 Mechanical Safety

The equipment meets the requirements of IEC 60601-1, UL 60601, and CSA 22.2 No. 601.1 by these safety features:

- The C-arm rotation braking is ensured upon loss of power.
- Compression release is disabled when a localization paddle is installed.
- Motorized compression force has a limit of 200 N (45 lb).

# 2.4 Emergency Off Switches

The Emergency Off switches remove the power from the Gantry. Do not normally use the Emergency Off switches to turn off the system. (See *Emergency Off Switches* on page 23.)

### 2.5 Interlocks

- Display of 58 Newtons (13 lb) or greater of compression force disables the C-arm vertical drive and rotation.
- Installation of a Localization Paddle disables the automatic compression release functions.
- Release of an **X-ray** button before the end of the exposure ends the exposure.
- Misalignment of the Light Field Mirror or the Filter prevents an x-ray exposure.
- Installation of an 18 x 24 cm shifting paddle prevents the x-ray exposure if the detected paddle position does not match the View.

# 2.6 Compliance

This section describes the mammography system compliance requirements and the manufacturer responsibilities.

# 2.6.1 Compliance Requirements

The manufacturer is responsible for the effects of safety, reliability, and performance of this equipment with the following provisions:

- The electrical installation of the room complies with the appropriate requirements.
- The equipment is used in accordance with the User Guide.
- Assembly operations, extensions, re-adjustments, modifications, or repairs are performed by authorized persons only.
- The installed network and communications equipment must comply with an IEC Standard, and the complete system (network/communications equipment and Selenia Mammography System) must be installed to comply with IEC 60601-1 and IEC 60601-1-1.

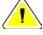

Caution:

Medical Electrical Equipment needs special precautions about EMC and must be installed, put into service and used according to the EMC information provided.

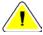

Caution:

Portable and mobile RF communications can affect medical electrical equipment.

| <u>!</u> | Caution: | The use of unauthorized accessories and cables can result in increased emissions or decreased immunity. To keep the isolation quality for the system, attach only approved Hologic accessories or options to the system.                                                                  |
|----------|----------|----------------------------------------------------------------------------------------------------|
| <u> </u> | Caution: | The Medical Electrical (ME) Equipment or ME System should not be used adjacent to or stacked with other equipment. If adjacent or stacked use is necessary, make sure that the ME Equipment or ME System operates correctly in this configuration.                                        |
| <u>į</u> | Caution: | This system is intended for use by healthcare professionals only. This system may cause radio interference or may disrupt the operation of nearby equipment. It may be necessary to take mitigation measures, such as re-orienting or relocating the equipment or shielding the location. |
| <u>!</u> | Caution: | Changes or modifications not expressly approved by Hologic could void your authority to operate the                                                                                                    |

# 2.6.2 Compliance Statements

The manufacturer states this device is made to meet the following requirements:

equipment.

- CAN/CSA ISO 13485-03 Medical Devices Quality Management Systems Requirements for Regulatory Purposes (Adopted ISO 13485:2003 second edition, 2003-07-15)
- CAN/CSA C22.2 NO. 60601-1-08 Medical Electrical Equipment Part 1: General Requirements for Basic Safety and Essential Performance (Adopted IEC 60601-1:2005, third edition, 2005-12), includes Corrigendum 1:2011; also CAN/CSA C22.2 NO. 601.1-M90 (R2005) Medical Electrical Equipment Part 1: General Requirements for Safety
- EN 60601-1:2006 Medical Electrical Equipment. General Requirements for Basic Safety and Essential Performance; also EN 60601-1:1990 +A1+A11+A12+A2+A13 Medical Electrical Equipment—General Requirements for Safety
- FDA, 21 CFR [Parts 820, 900 and 1020]
- IEC 60601-1 Ed. 3.0:2005 Medical Electrical Equipment Part 1: General Requirements for Basic Safety and Essential Performance; also IEC 60601-1 Ed. 2.0:1988 +A1+A2:1995 Medical Electrical Equipment General Requirements for Safety

- IEC 60601-1-1Ed. 2.0:2000 Medical Electrical Equipment Part 1-1: General Requirements for Safety Collateral Standard: Safety Requirements for Medical Electrical Systems
- IEC 60601-1-2 Ed. 3.0:2007 Medical Electrical Equipment Part 1-2: General Requirements for Basic Safety and Essential Performance Collateral Standard: Electromagnetic Compatibility Requirements and Tests
- IEC 60601-1-3 Ed. 2.0:2008 Medical Electrical Equipment Part 1-3: General Requirements for Basic Safety and Essential Performance –Collateral Standard: Radiation Protection in Diagnostic X-Ray Equipment; also IEC 60601-1-3 Ed. 1.0:1994 Medical Electrical Equipment Part 1: General Requirement for Safety -3. Collateral Standard: Requirements for Radiation Protection in Diagnostic X-ray Equipment
- IEC 60601-1-4 Ed. 1.1:2000 Medical Electrical Equipment Part 1-4: General Requirements for Safety - Collateral Standard: Programmable Electrical Medical Systems
- IEC 60601-2-28 Ed. 2.0:2010 Medical Electrical Equipment Part 2-28: Particular Requirements for the Basic Safety and Essential Performance of X-ray Tube Assemblies for Medical Devices; also IEC 60601-2-28 Ed. 1.0:1993 Medical Electrical Equipment Part 2: Particular Requirements for the Safety of X-Ray Source Assemblies and X-ray Tube Assemblies for Medical Diagnosis
- IEC 60601-2-32 Ed. 1.0:1994 Medical Electrical Equipment Part 2: Particular Requirements for the Safety of Associated Equipment of X-ray Equipment
- IEC 60601-2-45 Ed. 3.0:2011 Medical Electrical Equipment Part 2-45: Particular Requirements for Basic Safety and Essential Performance of Mammographic X-Ray Equipment and Mammographic Stereotactic Devices; also IEC 60601-2-45 Ed. 2.0:2001 Medical Electrical Equipment Part 2-45: Particular Requirements for the Safety of Mammographic X-ray Equipment and Mammographic Stereotactic Devices
- ANSI/AAMI ES60601-1:2005 (IEC 60601-1:2005, MOD) Medical Electrical Equipment, Part 1: General Requirements for Basic Safety and Essential Performance, includes amendment (2010); also UL 60601-1 1st Edition: Medical Electrical Equipment, Part 1—General Requirements for Safety

# 2.7 Label Locations

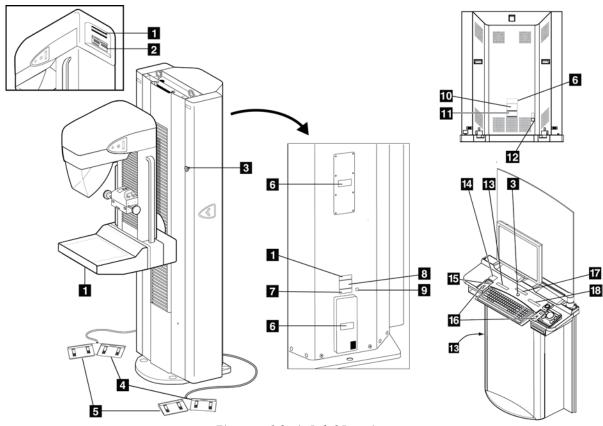

Figure 1: Selenia Label Locations

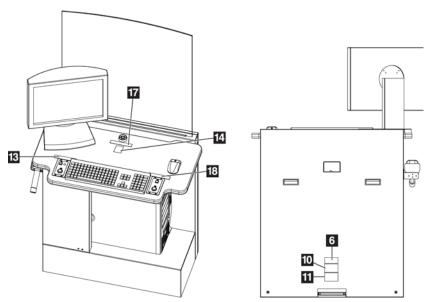

Figure 2: Value Console Label Locations

Table 2: Label Descriptions

|   | Label Identification                                                                                                    | Description                                                                |
|---|----------------------------------------------------------------------------------------------------|----------------------------------------------------------------------------|
| 1 | Hologic, Inc. Danbury, CT. 06810, U.S.A.                                                                                                    | Serialized Device Label                                                    |
|   | PN SN MADE IN U.S.A.  COMPLIES WITH FDA RADIATION PERFORMANCE STANDARDS 21 CFR SUB CHAPTER J APPLICABLE AT DATE OF MANUFACTURE                                                                                                    |                                                                            |
| 2 | NSERT HSG SER HTH FTA RADATION PERFORMANCE STANDARDS 2 CONFIRES WITH FTA RADATION PERFORMANCE STANDARDS 2 CONFIRES WITH FTA RADATION PERFORMANCE STANDARD PERFORMANCE STANDARD PERFORMANCE STANDARD PERFORMANCE STANDARD PERFORMANCE STANDARD PERFORMANCE STANDARD PERFORMANCE STANDARD PERFORMANCE STANDARD PERFORMANCE STANDARD PERFORMANCE STANDARD PERFORMANCE STANDARD PERFORMANCE STANDARD PERFORMANCE STANDARD PERFORMA | X-ray Tube Serial Number                                                   |
| 3 |                                                                                                    | Emergency Stop Switch                                                      |
| 4 | E.                                                                                                    | Wheelchair Warning for Footswitch                                          |
| 5 | N/A                                                                                                    | Vendor Footswitch Label                                                    |
| 6 | CAUTION  RISK OF ELECTRIC SHOCK DO NOT REMOVE COVERS.  NO USER SERVICEME IF PARTS IN SIDE REFER SERVICING TO QUALIFIED SERVICE PERSONNEL.                                                                                                    | Electrical Shock Warning                                                   |
| 7 | This product may be covered by one or more U.S. or foreign patents as identified at: www.hologic.com/patents                                                                                                    | Patent Label                                                               |
| 8 | Hologic, Inc., Danbury, CT. 06810, U.S.A.  Selenia" System  MODEL FR  SN  GARTRY FN  50 60902 2007/2007/2207/2207/2007/2007/2007/20                                                                                                    | System Nameplate Label for IEC 60601-1 Third Edition Compliant Systems     |
|   | Hologic, Inc. Danbury, CT. 06810, U.S.A.  Selenia* Gantry  MODEL SN  5046912 2009/02099/2209/2209/22092  AA (ISA MIRK for 5 Sec.)  COMPLIES WITH FDA RADIATION PERFORMANCE STANDARDS 2TICFR AT DATE OF MANUFACTURE  MADE IN U.S.A.                                                                                                    | Gantry Nameplate Label for IEC 60601-1<br>Second Edition Compliant Systems |
| 9 | $\bigcirc$                                                                                                    | Potential Equalization Terminal                                            |

Table 2: Label Descriptions

|    | Label Identification                                                                                                    | Description                                                                                               |
|----|----------------------------------------------------------------------------------------------------|----------------------------------------------------------------------------------------------------|
| 10 | Hologic, Inc., Danbury, CT. 06810, U.S.A.  Selenia* Acquisition Workstation  PN  90  100  100  100  100  100  100  100                                                                                                    | Acquisition Workstation Nameplate Label for IEC 60601-1 Third Edition Compliant Systems                   |
|    | AT DATE OF MANUFACTURE  MADE IN U.S.A.  MILLION MODEL  MODEL  MOD | Acquisition Workstation Nameplate Label for IEC 60601-1 Second Edition Compliant Systems                  |
| 12 | Selenia System  (Selenia Gantry, Selenia Acquisition Workstation)  Medical-Applied Electromagnetic Radiation Equipment 6032  CANICSA-C22 2N 60601-1 (2008)  CANICSA-C22 2N 60601-1 (2008)                                                                                                    | UL (Underwriters Laboratories) Certification<br>Label for IEC 60601-1 Third Edition Compliant<br>Systems  |
|    | Selenia System  (Selenia Santry, Selenia Azquestion Workstation)  MEDICAL EQUIPMENT WITH RESPECT TO ELECTRICAL SHOCK, FIRE AND MECHANICAL HAZARS ONLY IN CANICSA CZZZNO. 801.1  6032                                                                                                    | UL (Underwriters Laboratories) Certification<br>Label for IEC 60601-1 Second Edition<br>Compliant Systems |
| 12 | UPS                                                                                                    | Warning for Remote UPS Power Switch                                                                       |
| 13 | WARNING  This X-Ray unit may be dangerous to patient and operator unless safe exposure dictors, operating restructions and materiance schedulus are deviewed.                                                                                                    | X-ray Device Warning                                                                                      |
| 14 | HOLOGIC* Technical Support 877-371-4372 (USA) 322-711-4890 (UR1) Applications Support 888-678-0689 (USA) Sensi #                                                                                                    | Technical Support Contact Label                                                                           |
| 15 | •                                                                                                    | "ON" for Part of the Equipment                                                                            |
| 16 | <b>↔</b>                                                                                                    | Radiation Caution                                                                                         |

Table 2: Label Descriptions

|    | Label Identification                                                                                                    | Description             |
|----|----------------------------------------------------------------------------------------------------|-------------------------|
| 17 |                                                                                                    | Temperature Limit Label |
|    | Do not allow the operating temperature range to exceed 20-30°C (66-86°F).  For optimal system performance, Hologic recommends a 20-25°C (68-77°F) operating temperature range. |                         |
| 18 |                                                                                                    | Patient Dose Label      |
|    | increased Exposure adjustment leads to higher dose to patient. Keep patient dose as low as practical to obtain good image quality.                                             |                         |

# **Chapter 3 System Components and Controls**

# 3.1 System Description

The Selenia is available with an Acquisition Workstation or a Value Console.

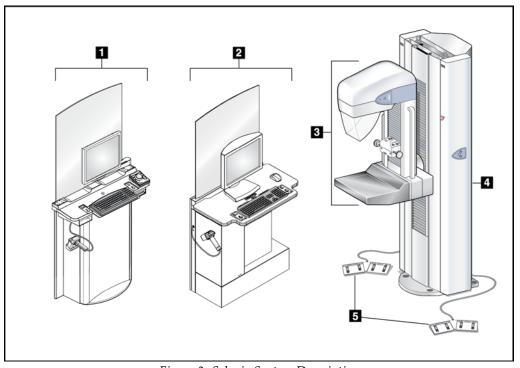

Figure 3: Selenia System Description

### Figure Legend

| 1. | Selenia Acquisition Workstation | Contain the image processing electronics and       |
|----|---------------------------------|----------------------------------------------------|
| 2. | Value Console                   | show the user interface.                           |
| 3. | C-arm                           | The <b>C-arm</b> provides a platform for the x-ray |
|    |                                 | tube, compression systems, and the digital         |
|    |                                 | image receptor. A pivot mechanism connects it      |
|    |                                 | to the Gantry.                                     |
| 4. | Gantry                          | The Gantry contains the electrical and             |
|    |                                 | mechanical subsystems for the Selenia. The         |
|    |                                 | C-arm and the Gantry comprise the Tubestand .      |
|    |                                 |                                                    |

5. Dual-function Footswitches Enables hands-free C-arm vertical travel and compression movements.

### 3.2 Film Printer

Selenia accepts film printers. Printed films display the patient information, exposure techniques, projection, and facility information.

# 3.3 System Power Controls

# 3.3.1 Input Power Circuit Breakers

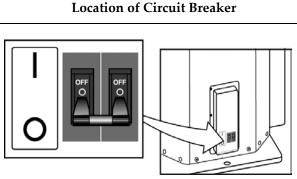

Figure 4: Gantry Circuit Breaker

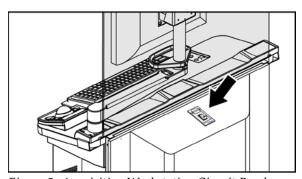

Figure 5: Acquisition Workstation Circuit Breaker

#### Description

- At the lower right corner of the back panel
- Removes the power for service or in an emergency
- Up is turned On. Down is turned Off.
- When turned off, a system restart is required. Restart the system following *Procedure for Startup* on page 31.
- On the back of the Acquisition Workstation behind the shield. The Value Console Circuit Breaker (not shown) is on the back of the Value Console.
- Use only in an emergency.
- used, wait until the beeps stop, then turn on the circuit breaker. The system automatically restarts. If the UPS does not respond automatically, reset the UPS. (See How to Turn On or Reset the Uninterruptible Power Supply (UPS) on page 39.)

# 3.3.2 Emergency Off Switches

- Press any Emergency Off Switch to remove Gantry power.
- Rotate the switch one-quarter turn to reset.
- Restart the system after any Emergency Off Switch is pressed. (See the procedure in Restart After the Emergency Off Switch was Activated on page 38.)

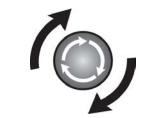

Figure 6: Emergency Off Switch

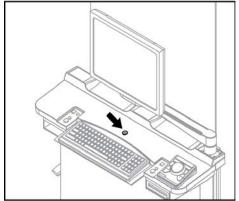

Figure 7: Acquisition Workstation Emergency Off
Switch

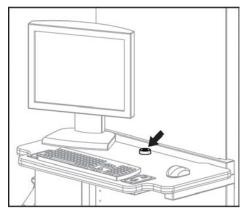

Figure 8: Value Console Emergency Off Switch

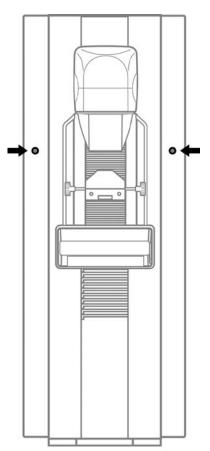

Figure 9: Gantry Emergency Off Switches

# 3.4 Acquisition Workstation Controls and Display

# 3.4.1 Acquisition Workstation

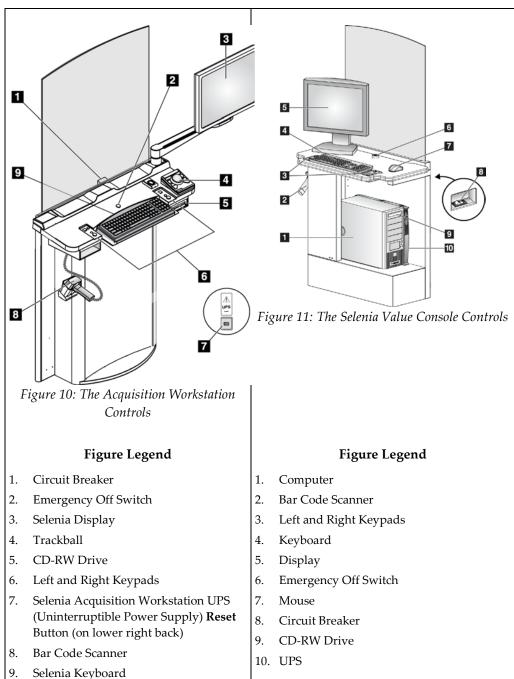

# 3.4.2 Keypads

The Keypads provide Power On, X-ray, and Compression Release functions.

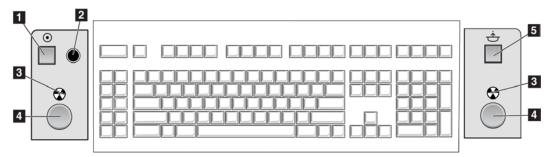

Figure 12: Keypad Controls

#### Figure Legend

- 1. **Power On** button
- 2. Power On indicator light
- 3. X-ray Indicator lights on both panels
- 4. **X-ray** buttons, one on each side of the keyboard. Press both at the same time to begin an x-ray exposure and hold until the tone stops.
- 5. Compression Release button

# 3.4.3 Keyboard and Trackball or Mouse

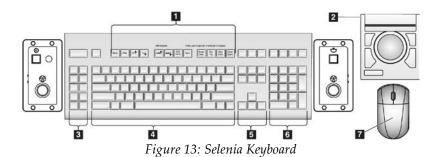

Figure Legend

- 1. Selenia Function keys
- 2. Trackball (Acquisition Workstation)
- 3. (Future Use)
- 4. Standard keyboard keys
- 5. Standard arrow keys
- 6. Standard number keypad
- 7. Mouse (Value Console)

# 3.4.4 Keyboard and Screen Controls

Use the trackball or the function keys to change Exposure techniques.

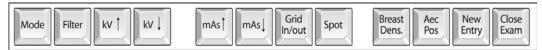

Figure 14: Selenia Function Keys on the Keyboard

Table 3: Selenia Function Keys

| Key             | Name               | Function                                                                                                    |  |
|-----------------|--------------------|----------------------------------------------------------------------------------------------------|--|
| Mode            | Exposure<br>Mode   | Changes AEC, TEC, and Manual exposure modes.                                                                                              |  |
| Filter          | Filter             | Changes the Filters. The Filter options depend on the x-ray tube. The Molybdenum system has Mo and Rh. The Tungsten system has Rh and Ag. |  |
| kv †            | kV Up              | Increases kV.                                                                                                    |  |
| kv l            | kV Down            | Decreases kV.                                                                                                    |  |
| mAs†            | mAs Up             | Increases mAs.                                                                                                    |  |
| mAs↓            | mAs Down           | Decreases mAs.                                                                                                    |  |
| Grid<br>In/out  | Grid               | Changes the Grid Position (In or Out).                                                                                                    |  |
| Spot            | Focal Spot         | Changes the Focal Spot size (Small or Large).                                                                                             |  |
| Breast<br>Dens. | Breast Density     | Changes the TEC Breast Density settings.                                                                                                  |  |
| Aec<br>Pos      | AEC position       | Moves the AEC Sensor position.                                                                                                    |  |
| New<br>Entry    | New Entry          | Opens the New Patient Entry dialog box.                                                                                                   |  |
| Close<br>Exam   | Close<br>Procedure | Closes the Procedure. (Disabled when MPPS is installed).                                                                                  |  |

# 3.4.5 Bar Code Scanner

The Bar Code Scanner speeds the entry of data from records with bar codes.

# 3.4.6 The Selenia Display

# Features Meets the DICOM requirements. Press the recessed dial (on the right side) to show a menu. Press and hold the recessed dial to turn the Display On/Off. Green indicator lights when Display is turned on. Ability to tilt.

# 3.5 Tubestand Controls and Displays

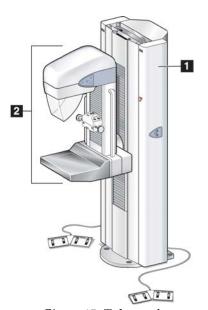

Figure 15: Tubestand

# **Tubestand Components**

- 1. The Gantry
- 2. The C-arm

# 3.5.1 Gantry Controls and Displays

#### **Gantry Controls**

- 1. The C-arm Rotation Angle Displays on both sides of the Gantry show the C-arm angle.
- 2. The Emergency Off Switches on each side of the Gantry remove power from the Tubestand.
- 3. Gantry Rotation Switches (if installed) on each side of the Gantry move the C-arm to a programmed position.
- 4. The Input Power Circuit Breaker at the rear of the Gantry provides the overload protection.
- 5. Dual-Function Footswitches activate C-arm and Compression Device movement.

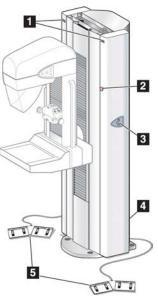

Figure 16: Gantry Controls

# 3.5.2 C-arm Controls and Displays

#### **C-arm Controls**

- 1. Tubehead Controls
- 2. Compression Device
- 3. Rear of the C-arm Side Rails
- 4. Rear of the Image Receptor

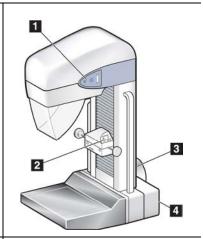

The Tubehead Controls on either side of the x-ray tube side covers provide the Collimator Override, C-arm Rotation, and Light Field functions.

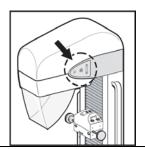

The Compression Device contains the AEC Sensor control and position LEDs, and displays compressed breast thickness and force. Handwheels allow manual compression control.

**Rotation** button is available on the rear

The rear edges of the C-arm Side Rail have recessed push-button controls for motorized compression and C-arm movement. An additional C-arm

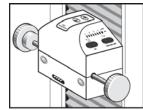

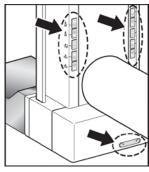

#### 3.5.2.1 Compression Device Controls and Displays

#### Figure Legend

1. Compression Handwheels

of the Image Receptor.

- 2. AEC Sensor Position Controls
- 3. AEC Sensor Position Display
- 4. Compression Force Display
- 5. Compression Thickness Display

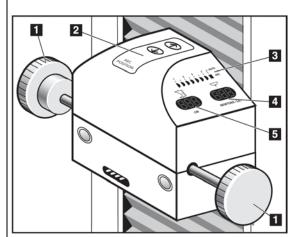

Figure 17: Compression Device

#### 3.5.3 Dual Function Footswitches

- 1. Press the footswitch to activate.
- 2. Release the footswitch to stop motorized movement.

# Figure Legend

- 1. C-arm Down
- 2. C-arm Up
- 3. Compression Down
- 4. Compression Up

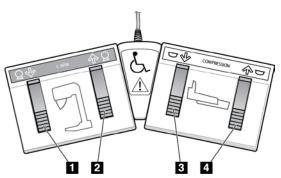

Figure 18: The Dual Function Footswitch

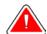

Warning:

Put the footswitches away from the patient and C-arm area to prevent any accidental footswitch operation. When the patient has a wheelchair, put the footswitches away from the area.

# **Chapter 4 Startup, Functional Tests, and Shutdown**

# 4.1 Procedure for Startup

Table 4: System Startup Procedures

| Step                                  |                                                    | Description                                           |  |  |
|---------------------------------------|----------------------------------------------------|-------------------------------------------------------|--|--|
| Reset the Emergency Off     Switches. |                                                    |                                                       |  |  |
|                                       |                                                    |                                                       |  |  |
|                                       |                                                    | Figure 19: Emergency Off Switch                       |  |  |
|                                       |                                                    | Two on the Gantry                                     |  |  |
|                                       |                                                    | One on the Acquisition Workstation (or Value Console) |  |  |
| 2.                                    | Make sure that the circuit breakers are turned On. | Figure 20: Gantry Circuit Breakers                    |  |  |
|                                       |                                                    | Figure 21: Acquisition Workstation Circuit Breaker    |  |  |

Table 4: System Startup Procedures

| Step                                                                                                    | Description                                                                                |  |  |  |
|----------------------------------------------------------------------------------------------------|--------------------------------------------------------------------------------------------|--|--|--|
| 3. Perform Pre-Startup Checks.                                                                                                    | a. Look for open or loose panels, missing hardware, and indications of damage.             |  |  |  |
|                                                                                                    | b. Inspect the radiation shield for chips, cracks, breaks, and for tight attachments.      |  |  |  |
|                                                                                                    | c. Inspect the paddles for small cracks and wear.                                          |  |  |  |
|                                                                                                    | d. Remove any obstructions to the Operator view and C-arm movement.                        |  |  |  |
| 4. Turn On the Selenia. (If the Acquisition Workstation does not start, reset the UPS for that unit. See <i>How to Turn On or Reset the Uninterruptible Power Supply (UPS)</i> on page 39.) | Figure 22: Power On Button and LED                                                         |  |  |  |
|                                                                                                    | a. Press the <b>Power On</b> button (item 1). The green LED (item 2) illuminates.          |  |  |  |
|                                                                                                    | b. Allow the time for initialization and diagnostic tests to complete.                     |  |  |  |
| 5. Log on to the Operating                                                                                                    | When the Logon dialog box appears:                                                         |  |  |  |
| System.                                                                                                    | <ul> <li>a. Enter your user name (case sensitive) for the<br/>Operating System.</li> </ul> |  |  |  |
|                                                                                                    | b. Enter your Operating System password.                                                   |  |  |  |
|                                                                                                    | c. Select <b>OK</b> or press the <b>Enter</b> key.                                         |  |  |  |
| 6. Log in to the Application.                                                                                                    | When the Login to System dialog box appears:                                               |  |  |  |
|                                                                                                    | a. Select your ID from the drop-down list.                                                 |  |  |  |
|                                                                                                    | b. Enter your password (case sensitive). (Asterisks appear in the field.)                  |  |  |  |
|                                                                                                    | c. Select <b>OK</b> or press the <b>Enter</b> key.                                         |  |  |  |

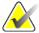

Note

If the system remains on over the night, reboot the system daily to ensure best performance.

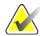

Note

If the system was turned off for 30 minutes or longer, the detector temperature needs time to adjust. Allow a minimum of 1 hour before you acquire images on a patient. The Launch dialog box disappears when the wait time is finished.

If it has been less than 30 minutes, click **Dismiss** in the Launch dialog box.

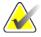

Note

If during the internal checks, the system detects a fault condition, a message appears and startup is suspended until the problem is resolved.

# 4.2 Controls and Functional Tests

Perform these functional tests monthly.

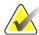

Note

The C-arm movement is disabled when compression force of 58 N (13 lb.) or greater is applied.

Table 5: Monthly Control Function Tests

| Function                                   | Control                                     | Test                                                               |
|--------------------------------------------|---------------------------------------------|--------------------------------------------------------------------|
| Function  Counterclockwise C-arm  Rotation | Control  C-arm and Gantry Rotation Switches | Press and hold the C-arm button and confirm the following actions: |
|                                            |                                             |                                                                    |

Table 5: Monthly Control Function Tests

# **Function** Control Test Clockwise C-arm Rotation C-arm and Gantry Rotation Press the button and confirm the Switches following actions: C-arm rotates Angle display changes Rotation stops when you release the button. Press and hold a Center button and confirm C-arm moves to zero degree position. Compression Down Press the button. Confirm the compression brake engages and the light field lamp illuminates. Confirm the Compression Down movement stops: When you release the button. At the compression down force limit. At the lower compression travel limit.

Table 5: Monthly Control Function Tests

| Function            | Control | Test                                                                                                    |
|---------------------|---------|----------------------------------------------------------------------------------------------------|
| Compression Up      |         | <ol> <li>Press the button.</li> <li>Confirm the compression brake does not release.</li> <li>Confirm the Compression Up movement stops:         <ul> <li>When the Compression device reaches the upper compression travel limit.</li> <li>On release of the button.</li> </ul> </li> </ol>                                                                                                 |
| Compression Release |         | <ol> <li>Press the button.</li> <li>Confirm the following actions:         <ul> <li>The compression motor brake releases.</li> <li>The compression device lifts approximately 10 cm.</li> </ul> </li> <li>Note The system disables all compression release functions when a localization paddle is installed, or system defaults are configured for manual compression release.</li> </ol> |
| C-arm Up            |         | <ol> <li>Press the button.</li> <li>Confirm the C-arm Up movement stops:         <ul> <li>When you release the button.</li> <li>When the C-arm reaches the upper travel limit.</li> </ul> </li> <li>Apply more than 58 N (13 lb) compression and confirm the C-arm does not move.</li> </ol>                                                                                               |

Table 5: Monthly Control Function Tests

| Function            | Control | Test                                                                                                    |  |
|---------------------|---------|----------------------------------------------------------------------------------------------------|--|
| C-arm Down          |         | <ol> <li>Press the button.</li> <li>Confirm the C-arm Down movement stops:         <ul> <li>When you release the button.</li> <li>When the C-arm reaches the lower travel limit.</li> </ul> </li> </ol>                         |  |
| Light Field Lamp    | *       | <ol> <li>Press the button. Confirm the light turns on for a short time.</li> <li>Confirm the light field lamp turns on when a Compression Down button is activated.</li> </ol>                                                  |  |
| Collimator Override |         | <ol> <li>Press the light field button then the collimator button.</li> <li>Confirm the Collimator moves to the next field size.</li> <li>Repeat the steps 1 and 2 until you move through all Collimator field sizes.</li> </ol> |  |

Table 5: Monthly Control Function Tests

| Function     | Control | Test                                                                                                    |  |
|--------------|---------|----------------------------------------------------------------------------------------------------|--|
| Smart Paddle | SHIFT   | <ol> <li>Install a Smart Paddle.</li> <li>Rotate the release knob on the side of the paddle from the lock to the shift position.</li> <li>While you hold the knob in the shift position, move the paddle into a detent position.</li> <li>Turn on the light field lamp.</li> <li>Confirm the collimator position matches the paddle position.</li> <li>Repeat this procedure for the other two paddle positions.</li> <li>Apply compression and confirm the paddle does not unlock.</li> </ol>                                                       |  |
| AEC Position | Aec Pos | <ol> <li>Select an AEC mode.</li> <li>Change the AEC position with the compression device arrow button.</li> <li>Confirm the indicator positions on the sides of the device and Acquisition Workstation display match the current position.</li> <li>Move past position 7 or 1.</li> <li>Confirm the Auto position indicator on the compression device illuminates and the display indicates Auto.</li> <li>Select the AEC arrows on the display and repeat steps 3 to 5.</li> <li>Use the keyboard function key and repeat steps 3 to 5.</li> </ol> |  |

# 4.3 Monthly System Tests

- Test all Emergency Stop Switches. Follow the on-screen reset procedure.
- Change the AEC Sensor Position switch, and make sure the compression device indicator and the Acquisition Workstation display change.
- Test all buttons on all keypads and footswitches. Include the compression release on the Acquisition Workstation.
- During Compression Device tests make sure the thickness and force displays change.
- During C-arm rotation tests, confirm that the LED Angle displays change.

# 4.4 How to Restart the System

# 4.4.1 Restart From Sleep Mode

- 1. To activate the system, move the trackball or mouse.
- 2. In the Login dialog box, enter reboot for the user name and password.
- 3. Wait for the system to restart.
- 4. Log on to the Operating System, then Log on to the Application software.
- 5. If the system was off for less than 30 minutes, select **Dismiss** in the **Launch** dialog box.

# 4.4.2 Restart After the Emergency Off Switch was Activated

- 1. Turn the Emergency Off switch by one-quarter turn clockwise to reset the switch.
- 2. When the Power Panel dialog box displays, "Communication with the generator is lost," examine the Emergency Off Switches and the circuit breaker:

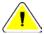

Caution:

Do not close this dialog box by using the X in the upper corner.

- If the Gantry power is turned on, select the **Cancel** button.
- If the Gantry power is turned off, and the Emergency Off Switches and the circuit breaker are set correctly, select the **OK** button.
- 3. When the "Link established with generator" dialog box appears, select OK.

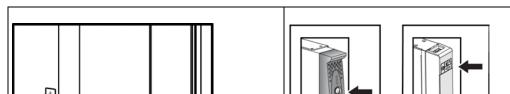

**How to Turn On or Reset the Uninterruptible Power Supply (UPS)** 

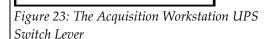

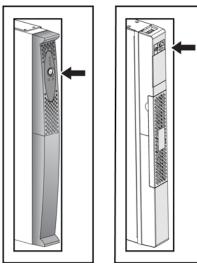

Figure 24: Value Console UPS Switch

- 1. Find the Acquisition Workstation UPS switch lever on the lower, right of the back panel.
- 2. Press the switch lever down and hold for two seconds or until the UPS beeps.
- 3. Start the Acquisition Workstation.
- 4. Find the Value Console UPS switch, on the front of the UPS.
- Press and hold the UPS switch for two seconds or until the UPS beeps.
- 6. Start the Console.

#### 4.4.4 How to Turn Off the UPS

4.4.3

- 1. Make sure that the Acquisition Workstation or the Value Console are off. The UPS system begins to beep repeatedly and can now be shut down.
- 2. Find the UPS switch. (See the previous figures.)
- 3. For the Acquisition Workstation, press and hold the switch lever down for two or three seconds or until the UPS beeps. For the Value Console, press and hold the UPS switch for two or three seconds or until the UPS beeps.
- 4. When the power is restored, press the UPS switch one time to turn on the UPS.

# 4.5 How to Log Out

There are two methods to log out of the application. The system will remain on and another user can log in to use it.

Table 6: The Log Out Methods

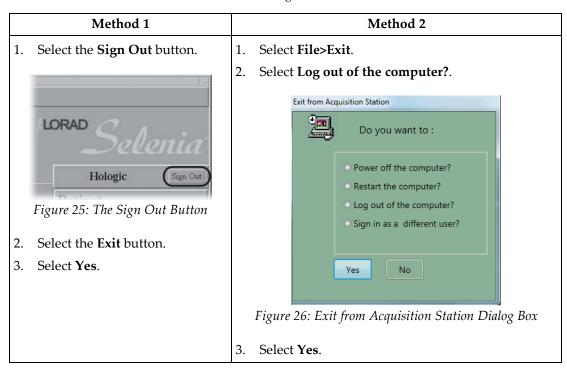

# 4.6 How to Shut Down the System

- 1. Select File>Exit.
- 2. Select **Power off the computer?** from the dialog box. (See the *figure Exit from Acquisition Station Dialog Box* on page 40.
- 3. Select **Yes**.

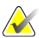

Note

If a message appears and indicates that there are spool jobs, select **log off** or wait until the jobs are finished. (The spool continues again later.) Hologic recommends that you allow the jobs to complete before shut down.

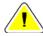

Caution:

Do not use a circuit breaker or Emergency Off switch as a routine method to turn off the Selenia.

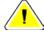

Caution:

Never turn off the Acquisition Workstation or Value Console Circuit Breaker except in emergency. The circuit breaker can turn off the Uninterruptible Power Supply (UPS) and risk data loss.

# **Chapter 5 The Selenia Accessories**

# 5.1 Patient Face Shield

Remember to examine the Face Shield condition before use each day.

#### 5.1.1 How to Install the Face Shield on the Tubehead

- 1. Put the tab ends on the open end of the Face Shield into the slots on the tubehead mount.
- 2. Slide the Face Shield into the tubehead mount until the Face Shield locks in position.

# 5.1.2 How to Remove the Face Shield

- 1. Pull the rear sides of the shield away from the tubehead.
- 2. Slide the shield off the mount.

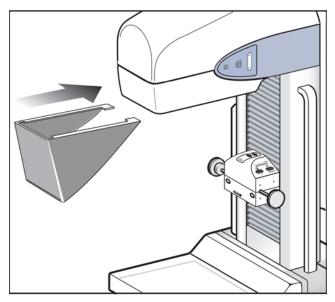

Figure 27: Installation of the Face Shield

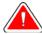

Warning:

The Face Shield must be attached for all exposures except magnification case studies.

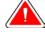

Warning:

The Face Shield does not protect the patient from radiation.

# 5.2 Compression Paddles

There are 19 compression paddles for Screening and Diagnostic Procedures. Twelve of the nineteen paddles are Smart Paddles and have mechanisms that allow manual lateral movement (both left and right). The x-ray collimation moves with the Shifting Compression Paddle position. The other seven paddles include five magnification paddles and two large 24 x 30 cm paddles.

# 5.2.1 How to Install the Compression Paddles

- 1. Align the mounting pins on the rear frame of the paddle with the mounting holes in the Compression Device.
- 2. Push the compression paddle into the Compression Device until the paddle stops.
- 3. Carefully pull the paddle out approximately 3 mm until the paddle clicks into position.

# 5.2.2 How to Remove a Compression Paddle

- 1. Hold the paddle by the metal sides of the frame.
- 2. Pull the paddle in a straight line from the mounting holes.

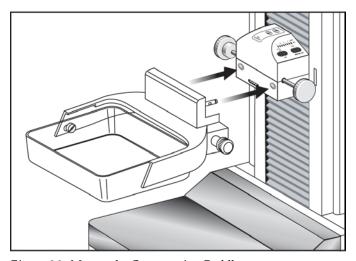

Figure 28: Mount the Compression Paddle

# 5.2.3 Maintenance and Cleaning

Clean the paddles after each use. See *Maintenance and Cleaning* on page 109 for cleaning instructions.

#### 5.2.4 Smart Paddle System

A release knob on each side of the Smart Paddle allows it to move from one side of the image detector to the other. This enables the Technologist to optimize the breast position and imaging within the active area of the Image Receptor, especially when Lateral Views of a small breast are required.

To shift a Smart paddle:

- Select a View on the Acquisition Workstation.
- 4. Rotate the release knob on the side of the paddle from the lock to the shift position.
- While you hold the knob in the shift position, move the paddle to match the View. The paddle locks into position on a detent.
- Release the knob to lock it in position.
- 7. Confirm the paddle is locked into position.
- Activate the light field lamp and confirm the collimator matches the paddle position.

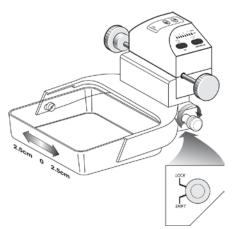

Figure 29: Shifting Compression Paddle

#### 5.2.5 FAST Paddle Use

The Fully Automatic Self-adjusting Tilt (FAST) Paddle is for use when the composition of the breast tissue does not allow uniform compression across the complete breast with a flat compression paddle. For these patients, not enough compression can cause an image to appear to be out of focus at the anterior region from both involuntary motion and not enough compression.

The FAST paddle use with this type of breast provides these features:

- Reduced motion artifacts, because the compression is more effective.
- The compression is more uniform from the chest wall to the nipple.
- Maximum patient comfort, because over compression at the chest wall is prevented.

The FAST paddle automatically tilts when the compression is applied. The paddle is in a flat position until a compression force of approximately 20 pounds (88 Newtons) is applied. The paddle then tilts until its maximum angle is reached at a force of approximately 30 pounds (132 Newtons).

The FAST paddle does not require excessive compression, but you must use enough compression to prevent the movement of the breast. You should use a consistent amount of compression, especially for related left and right views.

The FAST paddle may not be best for breasts that are equal or symmetrical in thickness from the chest wall to the anterior area of the breast.

# 5.2.6 How to Realign the Paddle Front Edge

If the front edge of the paddle with 30 lb (132 N) of compression force applied is not in alignment with the front edge of the Image Receptor, follow this procedure.

- 1. Release the compression and remove the paddle.
- 2. Loosen the hardware that holds the paddle to the frame. On a standard screening paddle, or a frameless spot paddle, turn the paddle upside down and loosen the hardware one complete turn. On a FAST paddle, use a hex wrench to loosen the paddle.
- 3. Turn the paddle over (if necessary) and loosen the two inside screws. See the *figure Alignment of Adjustment Screws* on page 46.
- 4. Install the paddle and apply 30 lb (132 N) of compression force.
- 5. Move the paddle to the correct position. (Do not release the compression.)
- 6. Tighten both inside screws that you loosened in step 3.
- 7. Release the compression and remove the paddle.
- 8. Turn the standard screening or the frameless spot paddle upside down and tighten the hardware that fastens the plastic paddle to the frame.
- 9. Install the paddle and apply 30 lb (132 N) of compression force.
- 10. Confirm that the front edge of the paddle is aligned to the front edge of the Image Receptor.

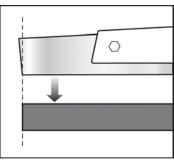

Figure 30: Alignment of the Paddle

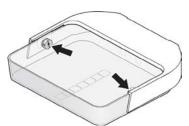

Figure 31: Alignment of Adjustment Screws

# 5.2.7 Identification of Compression Paddles

# 5.2.7.1 Routine Screening Paddles

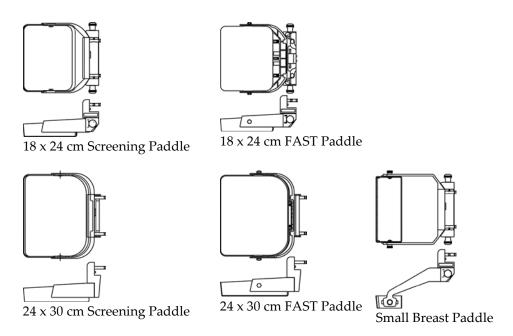

# 5.2.7.2 Contact and Spot Compression Paddles

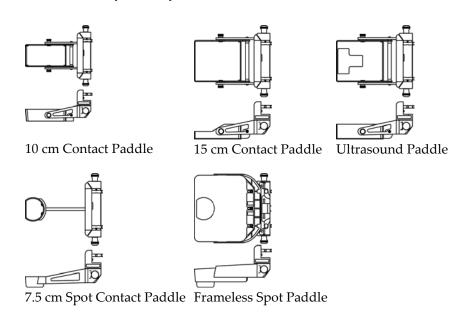

#### 5.2.7.3 Magnification Paddles

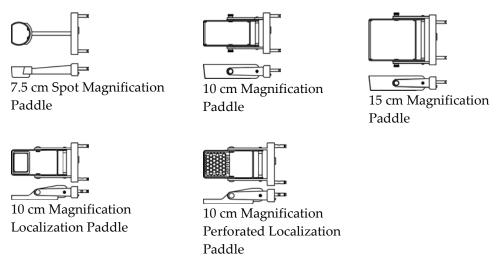

Use the Magnification paddles when the Magnification Platform is installed.

#### 5.2.7.4 Localization Paddles

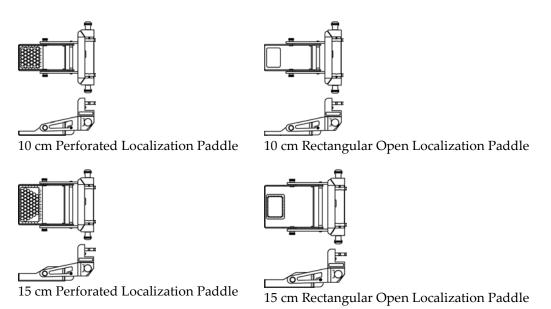

#### 5.2.7.5 About the Localization Paddles

The Installation method is the same for all Paddles. The system locks out Auto Compression Release when a Localization Paddle is installed. The AEC Sensor may require repositioning.

# 5.3 Magnification Platform

When the Magnification Platform is installed, the HTC grid automatically retracts and the default values for Magnification x-ray exposure techniques are set.

# 5.3.1 How to Install the Magnification Platform

- 1. Remove the Face Shield (see *Patient Face Shield* on page 43).
- 2. Remove the compression paddle.
- 3. Move the Compression Device above the slots in the C-arm.
- 4. Hold the Magnification Platform by the support brackets and align the hooks of the bracket with the mounting slots on the C-arm.
- 5. Put the hooks into the C-arm slots.
- 6. Push the frame down so that the clips lock the Platform in position.

When the platform is installed, you can use only the Magnification paddles. (See *Magnification Paddles* on page 48.)

# 5.3.2 How to Remove the Magnification Platform

- 1. Remove the Magnification paddle.
- 2. Press the locking clips on the Magnification Platform down to release the hooks.
- 3. Lift the Magnification Platform up and out by the support bracket.
- 4. Reinstall the Face Shield.

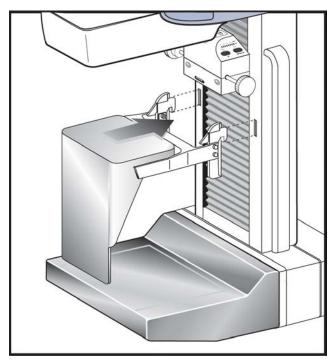

Figure 32: Magnification Platform Installation

# 5.4 The Localization Crosshair Device

The Localization Crosshair device, used with a localization paddle enables the location of a specified spot on the breast.

#### 5.4.1 How to Install the Crosshair Device

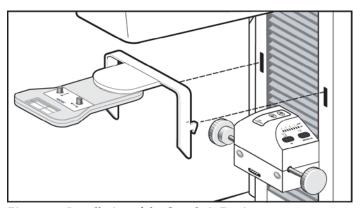

Figure 33: Installation of the Crosshair Device

- 1. Remove the Face Shield from the tubehead.
- 2. Move the Compression Device below the C-arm mounting slots.
- 3. Hold the Crosshair device by the support brackets and slide the hooks into the C-arm slots.
- 4. Push the device down to the locked position.
- 5. Install the Localization paddle on the Compression Device.

#### 5.4.2 How to Remove the Crosshair Device

- 1. Rotate the Crosshair device to the left or right.
- 2. Press the two locking levers inside each mounting arm.
- 3. Lift the device up and from the C-arm. Be careful. The device is top heavy.
- 4. Install the Face Shield.

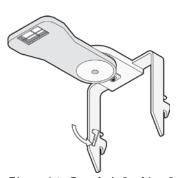

Figure 34: Crosshair Locking Levers

# 5.4.3 Localization Crosshair Device to the Localization Paddle Alignment

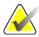

Note

Before you perform the following adjustment, make sure the Localization paddle is aligned to the edge of the image receptor. (See *How to Realign the Paddle Front Edge* on page 46.)

- 1. Install a rectangular localization paddle.
- 2. Loosen the adjustment lock screw on the bottom of the Crosshair Device. (See Number 1 in the image to the right.)
- 3. Put a piece of white paper on the breast tray so that you can see the shadows of the crosshairs.
- 4. Move the Localization paddle approximately 6 cm above the image receptor.
- 5. Turn on the light field.
- 6. Move the Crosshair Device until the rectangle of light aligns with the opening in the localization paddle.
- 7. Tighten the adjustment screw.

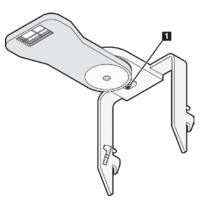

Figure 35: Adjustment Lock Screw

# 5.5 The Magnification Crosshair Device

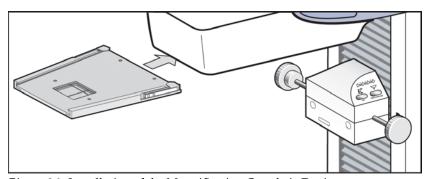

Figure 36: Installation of the Magnification Crosshair Device

- 1. Remove the face shield from the tubehead.
- 2. Align the Magnification Crosshair Device with the grooves of the face shield rails.
- 3. Push forward until the device locks into position.
- 4. To remove the Magnification Crosshair Device, pull and slide the assembly toward you.

# Chapter 6 The User Interface

# 6.1 Introduction to the User Interface

The process of image acquisition, enhancement, and output is done through three screens:

- Select a Patient screen
- Patient Views screen
- Preview Images screen

When you select an option on a screen, other screens may appear for information entry or selection of additional options. This manual covers the screens that appear while you are logged in as a "tech".

• Select a Patient

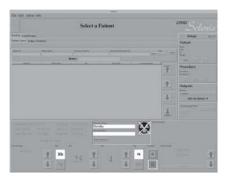

• Patient Views

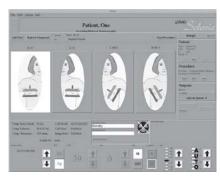

• Preview Image

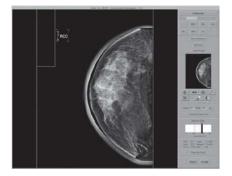

# 6.2 Select a Patient Screen

#### 6.2.1 Introduction

The **Select a Patient** screen appears when the system application loads. This screen allows you to locate a patient and to access non-routine Acquisition Workstation options with no patient selected.

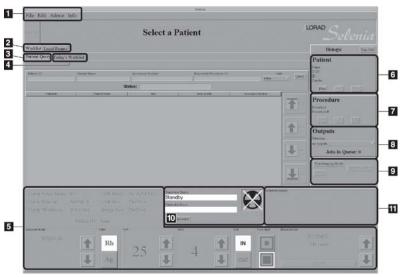

Figure 37: The Select a Patient Screen

#### Figure Legend

- 1. Menu Bar Menu Bar on page 66
- 2. Search for a Patient Select a Patient on page 54
- 3. Patient Query How to Search the Acquisition Workstation Database (Local Exams) on page 55
- 4. Today's Worklist More Information about Searches on page 55
- 5. Exposure Techniques Exposure Information on page 60
- 6. Add/Edit the Patient Information How to Add a New Patient on page 56
- 7. Add/Edit a Procedure New, Edit, Add a Procedure on page 58
- 8. Outputs Image Output on page 60
- 9. Special Modes Special Modes Buttons on page 81
- 10. Generator Status Generator Status on page 82
- 11. System Message System Messages on page 82

#### 6.2.2 Select a Patient

A patient can be added to the system or already exist and be selected from a list. There are two places to search for an existing patient, the worklist which is a list of scheduled patients from a Modality Worklist Provider and the Local Exams which are the patients on the computer in the workstation.

#### 6.2.2.1 How to Query the Modality Worklist Provider

1. Select the **Worklist** tab in the upper left area of the Select a Patient screen.

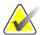

Note

If you changed the date from the 'today' setting, select the **Today's Worklist** tab.

- 2. Enter the query data.
  - If you use the Bar Code Scanner to input the query data, the procedure opens.
  - If you use the keyboard to type the query data, select the **Query** button, then select the patient from the list to open the procedure.

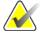

Note

This query does not search the local Acquisition Workstation database, Local Exams. An Asterisk is not necessary for this search.

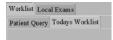

If your search for one match with a Patient ID or Accession Number has results, the patient Procedure opens automatically. Selecting a patient adds them to the Local Exams database.

#### 6.2.2.2 How to Search the Acquisition Workstation Database (Local Exams)

- 1. Select the Local Exams tab in the upper, left area of the Select a Patient screen.
- 2. Select the **Patient Name** or **ID** tab.
- 3. Enter the Patient Name or ID in the Search box. Or, enter part of a Patient Name or part of an ID number and use an asterisk for the missing characters.
- 4. Select the **Search** button or press the **Enter** key.

#### 6.2.2.3 More Information about Searches

• When part of the patient name is entered, the system applies a wildcard character at the end of the name.

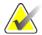

Note

You can use the asterisk (\*) as a wildcard character to increase your search. For example, when you enter R\*ph, Patients with the names Randolph and Rudolph will display. If you use a wildcard character, make sure that you include a minimum of one other character.

- You can use one or more of the search fields.
- You can limit the query to a date range.
- Most worklist providers require information in the Patient ID and Accession Number fields to match. Data in these fields is case sensitive.
- You must include the caret (^) character between the name parts (for example, DOE^J).

#### 6.2.3 How to Add a New Patient

The Patient area of the screen allows you to Add a New Patient.

1. Select **New** in the Patient pane to display the **New Patient Entry** dialog box.

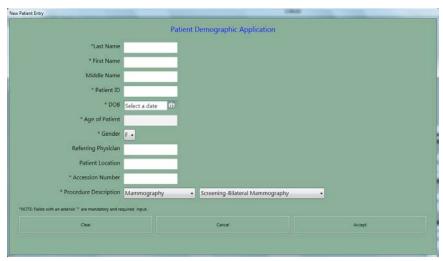

Figure 38: New Patient Entry Form

- 2. Enter the Patient demographic information. Use the **Tab** key or the trackball to move through the fields. You must enter information in the Fields that have an asterisk.
  - The **Patient Name** fields must contain only letters or numbers.
  - The **Clear** button clears the information you entered.
  - The Cancel button closes the form without your changes.
- 3. Select the **Accept** button to enter the Patient in the Acquisition Workstation Local Database. The Patient Views screen displays.

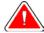

Warning:

Verify the Patient Demographic Application information before you acquire an image.

#### 6.2.4 How to Edit the Existing Patient Data

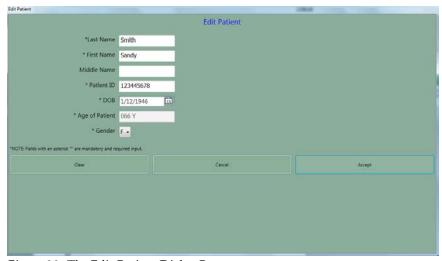

Figure 39: The Edit Patient Dialog Box

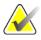

Note

This procedure only changes the patient information for images in the case study not yet taken. The Acquired images must be resent using Image Management and Resend, after the information is edited. (See *Image/Spool Management* on page 73.)

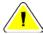

Caution:

Do not edit the patient information if you use a Modality Worklist. See About Patient Information Edits with a Modality Worklist and PACS.

To edit the Patient information:

- 1. Select **Edit** in the **Patient Box** to display the **Edit Patient** dialog box.
- 2. Make the changes to the fields that have wrong or missing information. Use the **Tab** key or the trackball to move through the fields.

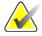

Note

The **Cancel** button closes the dialog box without any changes. The **Clear** button clears last name, first name, DOB, and age.

- 3. Select the **Accept** button.
- 4. Verify that the correct changes appear in the screen before you acquire a new image.

# 6.2.5 New, Edit, Add a Procedure

#### 6.2.5.1 How to Add a New Procedure

- 1. Open an existing patient.
- 2. Select **New** in the **Procedure** pane.

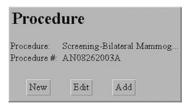

Figure 40: New Procedure, Edit a Procedure, and Add a Procedure Buttons

- 3. Select **Yes** in the **Creating a New Procedure will close the current Procedure** dialog box. Any open procedure will close.
- 4. When the **New Procedure** dialog box appears, enter a new **Accession** Number.

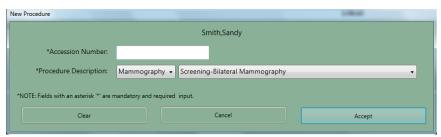

Figure 41: New Procedure Dialog Box

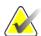

#### Note

The **Cancel** button closes the dialog box without any changes. The **Clear** button clears the Accession number.

- 5. Select the **Procedure Description** from the drop-down list.
- 6. Select the **Accept** button.

#### 6.2.5.2 How to Edit a Procedure

- 1. Select the **Edit** button in the Procedure area of the screen.
- 2. Change the Accession Number. You cannot change the Procedure selection.
- 3. Select the **Accept** button.

#### 6.2.5.3 How to Add a Procedure

The **Add a Procedure** function allows you to have many procedures open at the same time.

1. Select the **Add** button in the Procedure pane.

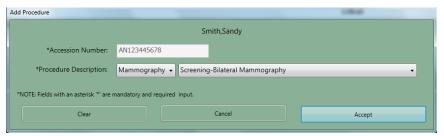

Figure 42: Add a New Procedure Dialog Box

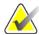

Note

The added procedure must use the same Accession Number as the open procedure. If you do not plan to use the same Accession Number, select the **New** button and follow *How to Add a New Procedure* on page 58.

- 2. From the drop-down list, select the **Procedure** to add.
- 3. Select the **Accept** button.

# 6.2.6 Image Output

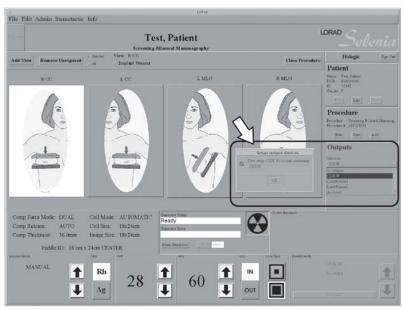

Figure 43: Select the Output

Before acquiring an image, verify that you selected the correct output. All patient images must be printed or committed to a PACS. Select the Output group to use for this procedure from the drop-down list. To edit existing or create new output groups, see *Outputs* on page 71.

There is also a statement of the current number of Jobs in the Queue.

## 6.2.7 Exposure Information

### 6.2.7.1 The Exposure Pane

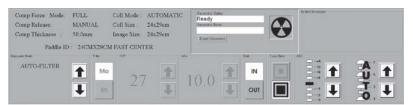

Figure 44: Exposure Techniques

The top, left side displays the status of these options:

- Compression Force Mode
- Compression Release
- Compression Thickness
- Collimation Mode
- Collimation Size
- Image Size
- Paddle ID (type and position)

Select **Exposure Techniques** in the bottom area. Use the up/down arrows in the Exposure Mode area (the lower, far-left box) to select the **Exposure Mode**. The exposure default values for that mode appear to the right.

### 6.2.7.2 About Exposure Modes

Table 7: Exposure Modes

| Exposure<br>Modes<br>(Item 1) | Operator<br>Adjustments                                                                                                    | Where the function is in the Techniques Pane                                                                                                    |
|-------------------------------|----------------------------------------------------------------------------------------------------|----------------------------------------------------------------------------------------------------|
| Auto-Filter                   | Select AEC Exposure<br>Adjustment (item 2);<br>AEC Sensor (item 3)<br>(Positions 1-7 or<br>Auto).                               | Comp Flores Mark FULL. Cell Mode: ALTOMATIC Comp Flores Mark MANUAL Cell Nair 2012/ws Sh Aven Dangs Nate: 2012/ws Sh Aven Dangs Nate: 2012/ws Technology Technology 2012/ws ALTO-FILTER MAY 27 May 10, 0 May 10, 0 May 1 |
| Auto-kV                       | Select AEC Exposure<br>Adjustment; AEC<br>Sensor.                                                                               | Comp Force Mode PULL Coll Mode: AUTOMATIC Comp Studens Mode MANUAL Coll Size: 2 St. Sizes Comp Thickness: 9 Studens Integer Size: 2 St. Sizes Comp Thickness: 9 Studens Fact Convert  AUTO-KV  Mo  27  10.0  10  10  10  10  10  10  10  10                                                                                                    |
| Auto-Time                     | Select kV; Filter; AEC<br>Exposure Adjustment;<br>AEC Sensor.                                                                   | Comp Flores Mode HULL Comp Bidases Mode MANIAL Coll State 2 DACKen Comp Bidases Mode MANIAL COM State 2 DACKen Comp Thickness 5 90 flores in long-State 2 DACKen Land Thickness 5 90 flores in long-State 2 DACKen Land Touristate  AUTO-STATE  AND 28 1 10 () 1 001 1 1 1 1 1 1 1 1 1 1 1 1 1 1 1 1                                                                                                     |
| TEC                           | Select Breast Density (item 4), then select Accept or change the Exposure Techniques, which puts you in Override (Manual) Mode. | Compression Ferry Mode PFE Collimator: AUTOMATIC Compression Release Mode MANUAL Receptor: 24:29 HTC ORID THE COLL AUTOMATIC COMPRESSION Release Mode MANUAL Receptor: 30:20 HTC ORID THE COLL AUTOMATIC COMPRESSION RELEASE AUTOMATIC COMPRESSION RELEASE AUTOMATIC COMPRESSION REL |
| Manual                        | Manually calculate<br>and select all x-ray<br>techniques and<br>Exposure Factors (kV,<br>Filter, and mAs).                      | Comp Force Mode PULL Coll Mode AUTOMATIC Comp Bitches Made MANUAL Coll Sars 24:29en Personal Comp Thickness 93 flows Image Size 24:29en Force Comp Thickness 93 flows Image Size 24:29en Force Comp Thickness 93 flows 100 flows 100 flows 1 |

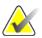

Note

When you change the mode, all Exposure Techniques reset to the default values for that mode.

#### 6.2.7.2.1 About the Manual Exposure Mode

In the Manual mode the Operator sets all Exposure Techniques. The default values appear when you select the View, then you make any necessary adjustment.

- To change an Exposure Technique with the trackball, scroll to the value with the up/down arrows, or select the option box.
- To change an Exposure Technique with the keyboard, press the **Function** key for the item (at the top of the keyboard).

### 6.2.7.2.2 About the TEC Exposure Mode

The Tissue Exposure Control (TEC) Mode is an enhanced Manual Exposure Control mode.

1. Before you position and compress the breast, select the **Breast Density** type on the Acquisition Workstation screen or press the **Breast Density** key.

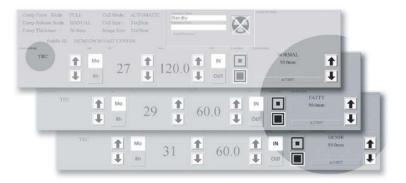

Figure 45: Breast Density Options

- 2. Compress the breast. The x-ray exposure techniques for kV, mAs, and filter update.
- 3. Select the **Accept** button in the Breast Density area (or press the **Enter** key). When "Ready" displays in the Generator Status message area, the system is ready to acquire an image.

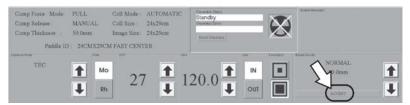

Figure 46: Accept TEC Exposure Techniques

If you change one or more of the parameters (kV, mAs, or filter), the system enters the Override Mode. When the Override message displays, the system is ready to acquire an image.

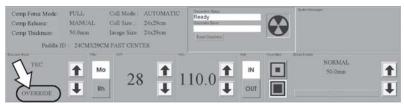

Figure 47: The Override Mode

There are three methods to exit the Override Mode and return to TEC mode:

- Change the Breast Density setting.
- Release the compression then compress the breast.
- Select TEC mode a second time.

#### 6.2.7.2.3 AEC Exposure Mode

The Automatic Exposure Mode (AEC) uses the pre-exposure Scout pulse, and for some modes the compression thickness to calculate the exposure.

The AEC options are Auto-Filter, Auto-kV, and Auto-Time. See *About Exposure Modes* on page 61 for the exposure technique selections available with each mode.

#### 6.2.7.2.4 AEC Exposure Adjustment Settings

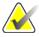

Note

AEC exposure adjustment is not available in all geographic regions.

You can use the AEC Exposure Adjustment controls to increase or decrease the target pixel value. Each step changes the target pixel value by approximately 15% and makes a related change in dose. (See *figure AEC Exposure and Sensor Position Adjustments* on page 65.)

Set this control in a range from +4 to -3 to increase or decrease the exposure. This adjustment remains until you change the adjustment or restart the system.

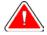

Warning:

You increase the patient dose to high levels when you increase the AEC exposure adjustment. You increase the image noise or decrease image quality when you decrease the AEC exposure adjustment.

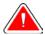

### Warning:

An increased exposure adjustment leads to a higher dose to the patient. Keep the patient dose as low as practical to get good image quality.

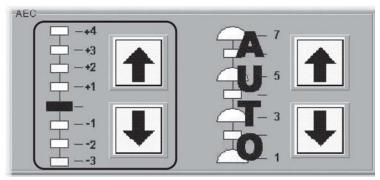

Figure 48: AEC Exposure and Sensor Position Adjustments

### 6.2.7.2.5 AEC Sensor Position Indicator Settings

Select one of the seven positions to indicate the area of interest for AEC calculations. Or select Auto AEC where a larger area is tested.

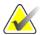

Note

Always confirm the position of the AEC Sensor before an AEC exposure.

The AEC Sensor Position has eight available positions.

- The Positions 1 through 7 are manually selected, from the chest wall edge (position 1) to the nipple edge (position 7).
- Position 8 (Auto) automatically positions the sensor.

To change the AEC Position selection, use:

- The buttons on the compression device.
- The AEC Pos key on the keyboard.
- The AEC position arrows on the Acquisition Workstation display.

Set the AEC Sensor Position after you compress the breast. The displays on the side of the Compression Device and the lower right corner of the screen indicate the position setting.

### 6.2.7.2.6 AEC Alarm Messages

When the system cannot use the selected AEC mode to acquire an Image, one of the following messages displays.

| Message             | Reason and Corrective Action                                  |  |  |
|---------------------|---------------------------------------------------------------|--|--|
|                     |                                                               |  |  |
| Calculated Exposure | The AEC Sensor is over a thin or small area of breast tissue. |  |  |
| Time Less Than Min  | Use the AEC Sensor in a position under the breast tissue.     |  |  |
|                     | Alternately, use AutoTime and a lower kV.                     |  |  |
| Calculated Exposure | Very dense breast tissue, an implant, pacemaker, or other     |  |  |
| Time Exceeds Max    | anatomy changed the AEC sensor. Move the manual AEC           |  |  |
|                     | sensor where there are no obstructions. Alternately, use      |  |  |
|                     | AutoTime and a higher kV.                                     |  |  |

Table 8: AEC Alarm Messages

- 1. Select **OK** in the dialog box.
- 2. Select the **Reset Generator** button.

### 6.2.8 Menu Bar

The Menu Bar provides easy access to non-routine Acquisition Workstation options. These options are available while the Acquisition Workstation application runs unless a dialog box or Procedure is opened.

The table below shows the Menu Bar options when a patient procedure is *not* selected.

Table 9: Menu Bar Options and Functions

| Menu                  | Options                                                                                   | Function                                                                          |  |
|-----------------------|-------------------------------------------------------------------------------------------|-----------------------------------------------------------------------------------|--|
| File                  | Exit                                                                                      | Exit from Acquisition Workstation                                                 |  |
| Edit Standard Setup   |                                                                                           | Select the startup default values ( <i>Standard</i>                               |  |
| View Order Editor Cha |                                                                                           | Setup Screens on page 68).  Change the view order (View Order Editor on page 69). |  |
|                       | User Setup                                                                                | Add, edit, delete a user profile ( <i>Add or Edit a User</i> on page 69).         |  |
| Outputs               |                                                                                           | Add, remove output devices ( <i>Outputs</i> on page 71).                          |  |
| Admin                 | dmin Image/Spool Retrieve the images from the In Management (Image/Spool Management on pa |                                                                                   |  |
| Protect Patients      |                                                                                           | Protect or Unprotect patient records ( <i>Protect Patients</i> on page 73).       |  |

Table 9: Menu Bar Options and Functions

| Menu           | Options                              | Function                                                                                                    |  |
|----------------|--------------------------------------|----------------------------------------------------------------------------------------------------|--|
|                | Manage Queues                        | Find a specified job in the queue ( <i>Manage Queues</i> on page 74).                                          |  |
|                | Eject                                | Remove a disk from CD/DVD drive ( <i>Eject</i> on page 75).                                                    |  |
|                | Import                               | Copy images from a CD to the system ( <i>Import</i> on page 76).                                               |  |
|                | Retrieve Priors                      | View previously-acquired images ( <i>Retrieve Priors</i> on page 78).                                          |  |
|                | PPS Status*                          | Additional options (when MPPS Service is installed) for close of a procedure ( <i>MPPS Status</i> on page 78). |  |
|                | Calibrate                            | Access calibration procedures ( <i>Calibrations</i> on page 79).                                               |  |
|                | Test Patterns                        | Access test pattern procedures ( <i>Test Patterns</i> on page 79).                                             |  |
|                | DR Device Control                    | Access by Service personnel (DR Device Control on page 79).                                                    |  |
|                | Available Disk Space                 | Displays status of hard disk drive space (Available Disk Space on page 80).                                    |  |
| Stereotactic** | Enable or Disable Stereo mode**      | Engage or disengage the stereo mode. Available when the StereoLoc II is installed.                             |  |
| Info           | About the Acquisition<br>Workstation | (Info Menu on page 80)                                                                                         |  |

<sup>\*</sup> This option appears when the MPPS Service is installed.

<sup>\*\*</sup> This option appears when the Stereotactic Service is installed.

#### 6.2.8.1 Edit Menu Function

### 6.2.8.1.1 Standard Setup Screens

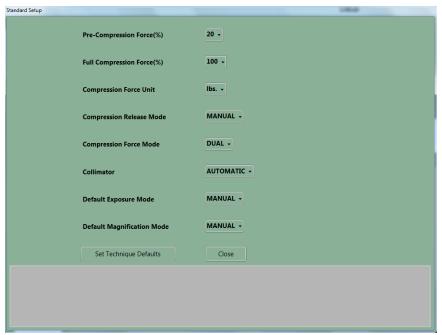

Figure 49: The Setup Screen

- 1. Select Edit>Standard Setup.
- 2. Use the trackball or the keyboard **Tab** key to move between fields.
- 3. Use the trackball or arrow keys to display and select options.
- 4. Select the **Close** button to exit the dialog box.

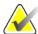

Note

When Manual Collimation is selected, the function that automatically changes the Collimation when a paddle is changed or moved turns off.

#### 6.2.8.1.2 Set Technique Defaults

Select the **Set Technique Defaults** button to display the Technique Default Setup screen. You must set the default values for all modes.

- 1. Select Manual Exposure Mode and select the system startup defaults.
- 2. Change the mode to **Auto-time** and select the options.
- 3. Continue to change the mode and select the options for all remaining exposure modes including **Magnification** modes.

### 6.2.8.1.3 View Order Editor

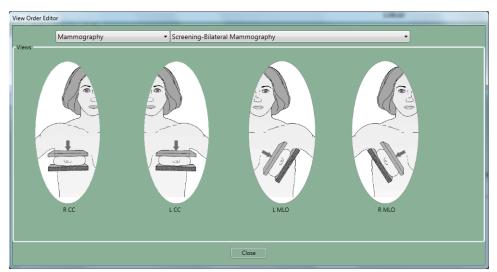

Figure 50: View Order Editor

- 1. Select Edit>View Order Editor.
- 2. Select the procedure from the drop-down menus.
- 3. Select the Views for each Procedure:
- 4. Left click and hold on the View icon to move and change the order.
- 5. Select **Close**. Your view order preferences load when you log in.

### 6.2.8.1.4 Add or Edit a User

A signed-in user can add or delete a user at the same or lower level. To access the Edit User options, select **Edit>User Setup**.

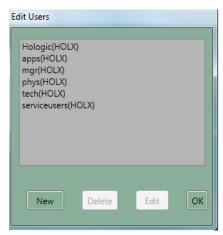

Figure 51: The Edit Users Dialog Box

Table 10: User Setup Options

| Option               | Steps                                                                                                    |  |  |
|----------------------|----------------------------------------------------------------------------------------------------|--|--|
| • Add a new user     | <ol> <li>Select New.</li> <li>Enter the requested information. The password must contain a minimum of 6 characters.</li> <li>Select the Accept button.</li> </ol>                                                                                        |  |  |
| • Edit a user        | <ol> <li>Select your name from the list.</li> <li>Select Edit.</li> <li>Change the Initials, if necessary.</li> <li>If requested, enter the Password. The password must contain a minimum of 6 characters.</li> <li>Select the Accept button.</li> </ol> |  |  |
| Delete a user        | <ol> <li>Select the User to delete.</li> <li>Select the Delete button.</li> <li>Select the Yes button to the confirmation prompt.</li> </ol>                                                                                                    |  |  |
| Close the dialog box | 1. Select the <b>OK</b> button to close the <b>Edit Users</b> dialog box.                                                                                                    |  |  |

### 6.2.8.1.5 Outputs

To Add New Output Groups:

- 1. Select **Edit > Outputs**.
- 2. Select New.
- 3. Enter the name for this Output.
- 4. Select OK.
- 5. Select the new name in the **Edit Outputs** dialog box.
- 6. Select Edit.

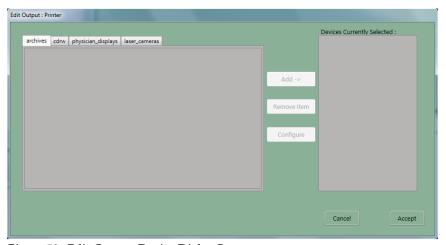

Figure 52: Edit Output Device Dialog Box

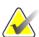

#### Note

Outputs are first created during installation.

- 7. Select the tab for the type of device.
  - CDRW = CD-RW
  - Laser Camera = Printer
  - Physician Display = Diagnostic Review Workstation, Technologist Review Workstation, CAD, etc.
  - Archive = PACS
- 8. Select the device name.
- 9. Select the **Add** button to move it to the right column.
- 10. To add another output device to the new group, select the tab for the device type.
- 11. Select the device name.
- 12. Select the **Add** button.
- 13. Select the **Accept** button when finished with the group.
- 14. Select the **OK** button.

### To Edit Outputs:

- 1. Select **Edit > Outputs**.
- 2. Select an Output name. If the Output keeps its current name, go to step 7.
- 3. Select the **Copy** button.
- 4. Enter a new **Output name**.
- 5. Select the **OK** button.
- 6. Select the new name in the **Edit Outputs** dialog box.
- 7. Select the **Edit** button.
- 8. Select the tab for the type of device to add.
- 9. Select the device to add.
- 10. Select the **Add** button to move it to the right column.
- 11. Select the name of any output in the **Devices currently selected** column that is not needed in the group.
- 12. Select the **Remove Item** button.
- 13. Select the **Accept** button.
- 14. Select the **OK** button.

#### 6.2.8.2 Admin Menu

### 6.2.8.2.1 Image/Spool Management

1. Select **Admin>Image Management**. The Choose a New Patient dialog box appears.

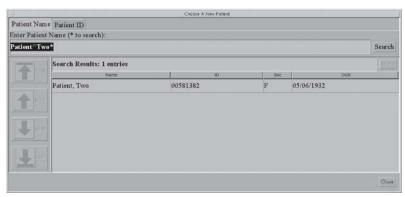

Figure 53: Choose a New Patient Dialog Box

- 2. Select the **Patient Name** tab or the **Patient ID** tab.
- 3. Enter the search information in the **Enter Patient Name** or **ID** box.
- 4. Select the **Search** button.
- 5. Select a patient from the list.
- 6. Select the thumbnail image of the image to resend or repreview.
  - You can select more than one to resend.
  - If there are more than four images, use the arrows on the side to scroll.
- 7. Select the Tab for **Repreview** or **Resend**.
- 8. Continue with directions in *The Resend Options* on page 77 or *The Repreview Option* on page 77.

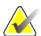

Note

If the commit function is enabled and archive has committed the image to storage, the line "Commit: Accepted" appears in the information about the image in the upper right pane. See the *figure Image Management Resend Options* on page 77.

#### 6.2.8.2.2 Protect Patients

Use the Protect function to prevent automatic removal of patient records from the hard drive.

- 1. Select Admin>Protect Patients.
- 2. Search for the patient to protect.
- 3. Select the patient to protect from the search results.
- 4. Select the **Protect** button at the bottom of the screen.
- 5. When the confirmation dialog box appears, select the **Yes** button.
- 6. Select the **Close** button.

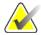

Note

To create more space on the hard disk drive, unprotect patients who do not need protection.

To unprotect a patient record:

- 1. Select the patient.
- 2. Select the **Unprotect** button.

### 6.2.8.2.3 Manage Queues

Use Manage Queues to find problem jobs or a specified job in the queues.

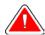

Warning:

When you select Delete Job, the job is permanently deleted. If you did not send the job, resend it to a storage device later.

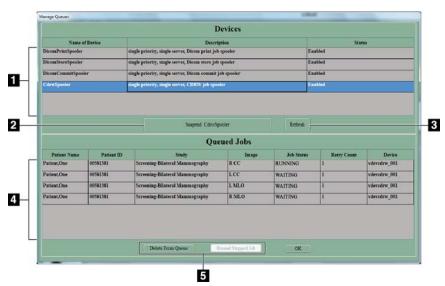

Figure 54: Manage Queues

### Figure Legend

- 1. View the list of available queues.
- 2. Enable or disable a job spooler.
- 3. Update the list of Queued Jobs.
- 4. View the list of jobs in the queue.
- 5. Remove the inactive jobs from the queue. Resend stopped jobs.

Table 11: How to Use Manage Queues

| Option                       | Steps                                                                                                    |  |  |
|------------------------------|----------------------------------------------------------------------------------------------------|--|--|
| To find the status of a job: | <ol> <li>In the Devices list, select the queue to view.</li> <li>Select the <b>OK</b> button.</li> </ol>                                                                                                    |  |  |
| • To delete a job:           | <ol> <li>Select the queue in the Devices list.</li> <li>Select the Suspend <name> Spooler button.</name></li> <li>Select a job from the Queued Jobs list, or Ctrl+click to select many jobs.</li> <li>Verify that the selected job is the job to delete. There is no "undo".</li> <li>Select the Delete from Queue button.</li> <li>Select the OK button.</li> </ol> |  |  |
| To resend a stopped job:     | <ol> <li>Select the queue in the Devices list.</li> <li>Select a job marked 'Stopped' from the Queued Jobs list, or Ctrl+click to select many jobs.</li> <li>Verify that the selected job is the job to resend.</li> <li>Select the Resend Stopped Job button.</li> <li>Select the OK button.</li> </ol>                                                             |  |  |

#### 6.2.8.2.4 Eject

Select **Admin>Eject** to open the CD-RW drive drawer when there is a CD in the CD-RW drive.

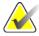

Note

When the CD-RW drive is empty, press the button on the CD-RW drive to open the drawer.

When there is a disk in the drive, the drive drawer opens only from the menu. To close the drive drawer, press the CD-RW drive button.

#### 6.2.8.2.5 Import

To import the information from a CD:

- 1. Open the CD-RW drive drawer.
  - Press the CD-RW drive button to open the tray if there is no CD in the drive.
  - Select **Admin>Eject** to open the drive if there is a CD in the drive.
- 2. Put the CD that contains the images to import on the tray.
- 3. Press the CD-RW drive button to close the tray.
- 4. Select Admin>Import.
- 5. In the dialog box, find the file (or files) to import.
  - Select a "+" to open a list of folders and/or files.
  - Select the empty box to select the file or folder.

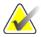

Tip:

To deselect a file, click the checkmark. When you deselect a folder, the files below the folder are not deselected. You must clear each file.

6. Select the **Import** button. The file is copied from the disk and is available in the **Select** a **Patient** screen.

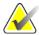

Note

Do Not press the **Eject** button on the drive while the system reads from or writes to the disk.

If you try to eject or read the CD while the import process finishes, you can cause the drive to stop.

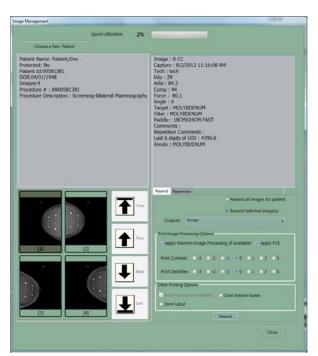

### 6.2.8.2.6 The Resend Options

Figure 55: Image Management Resend Options

- 1. Select the **Resend** button.
  - To resend all images on the hard disk drive for this patient, select Resend All Images.
  - To resend selected images, select the thumbnails of the images to resend, then select the Resend Selected button.
- 2. Select the Output from the drop-down list.
- 3. If the selected Output has a printer, select the **Print Image Processing Options**.
- 4. Select the **Resend** button.
- 5. Select the **OK** button.

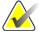

Note

You cannot change any patient or image object information from the resend function. This includes image, LUT modifications and DICOM information such as Patient name spelling, ID, and comments. To send new information you must make a new file with the Repreview function, save it, and Resend the new file.

#### 6.2.8.2.7 The Repreview Option

- 1. Select the thumbnail image to review.
- 2. Select the **Repreview** tab, then select the **Repreview** button.
- 3. When you finish reviewing, select the **Cancel** button.
- 4. To create a new file to resend, make any required changes to the markers, comments, or use the **Edit View** function, then click **Save**. If you select a FOR PRESENTATION image, you cannot change the markers and ROI is not enabled.
- 5. Make any necessary changes in the **Contrast** or **Density**. These changes do not save when you save the image.
- 6. Select the **Save** button.

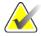

Note

Make sure that you send the newly-saved image. The original is a possible selection.

#### 6.2.8.2.8 Retrieve Priors

To find the Images in the Local Database, select the Local Exams tab and search for the Patient.

To Retrieve Priors from the PACS system:

- 1. Select Admin > Retrieve Priors.
- 2. Enter the patient name in the **Name** field or ID in the **ID** field (wildcards allowed).
- 3. To limit the results to a date range, select the checkbox **Search by Date Range**, then enter the Date Range for the Prior Images. The date format must match the configuration setting, (mm/dd/yyyy or dd/mm/yyyy).
- 4. Select the **Query** button or press the **Enter** key. If the button is not enabled, you need more characters in either the **Name** field or **ID** field.
- 5. Select the patient name (or names) to import.
  - You can select many patients.
  - You can deselect patients.
  - You can use the title bars to sort by field.
- 6. When the **Import** button activates, select **Retrieve and Import**. The images import into the Acquisition Workstation Local Database.
- 7. Select the **OK** button.
- 8. Select the **Close** button.

After the import completes, select the Local Exams tab to display the Patient Images. If there are more than 50 records in your query request results, adjust your search.

#### 6.2.8.2.9 MPPS Status

When this optional feature is installed, a menu item is added to sites with the MPPS Service Class Provider. Workflow changes with three Close Procedure options instead of one option.

#### 6.2.8.2.10 Calibrations

When Calibration is needed, the Select a Patient screen remains in Standby and the Calibration Needed Alarm message appears in the System Message box.

When you turn on the system, a message appears if the system needs any calibration. You cannot acquire the patient exposures until you perform the required calibration. All the review, resend, and administrative functions continue to work.

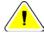

Caution:

It is important to follow the directions on the screen when you calibrate a system.

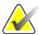

Note

Clean the detector and acrylic block before you perform a Calibration.

If you are in the Calibration Mode screen by accident, select the **End Calibration** button. If you started the Calibration, but you did not accept images, you can reject the Image and exit the Calibration.

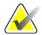

Note

When you accept one image, do not end the calibration before you acquire, view, and accept all the images.

#### **6.2.8.2.11** Test Patterns

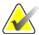

Note

See DICOM Printer Quality Control in the Selenia Quality Control Manual for more information about the SMPTE test pattern.

- 1. Select Admin>Test Patterns.
- 2. From the **Output** area of the screen:
  - Select the Output **Device** from the drop-down list.
  - Select the Film **Size** from the drop-down list.
  - Uncheck the **Print True Size** check box.
- 3. Select the **Test Pattern** from the **Pattern** drop-down list.
- 4. Select from the options at the bottom of the screen:
  - To view the test pattern Full Screen, select the **Preview** button. To return to the dialog box, click any area on the Full Screen.
  - To send the Test Pattern to the selected output, select the Send button.
  - To remove any files from previous "sends" before you send the current images, select the Clean Up button.
  - To exit the Test Pattern option, select Close.

#### 6.2.8.2.12 DR Device Control

This function is for use by service personnel.

#### 6.2.8.2.13 Available Disk Space

This option displays the remaining number of images the hard disk drive and CD can hold

The system automatically deletes some images/patients at specified levels to get back hard disk drive storage space for new procedures. Automatic image removal does not include the following:

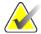

#### Note

Your service representative can configure your system to auto delete rejected images from the Reject Bin. When auto delete is not configured, rejected images must be deleted manually.

- Images in a queue to an output device.
- Images for protected patients. (Make sure that you unprotect patients when you do not need their files.)
- Images that are not successfully committed to an archive device. (Archive devices send commitments after Images go to long-term storage.)

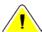

### Caution:

If the disk does not have enough available space, the system does not acquire an image. A message displays the capacity of the disk. Delete unneeded images to restore the disk space.

#### 6.2.8.3 Info Menu

The Info menu displays the information about the Acquisition Workstation.

### 6.2.8.3.1 Gantry Serial Number and Detector Temperature

To find the Gantry serial number:

- 1. Select the Info tab.
- 2. Select About the Acquisition Station.

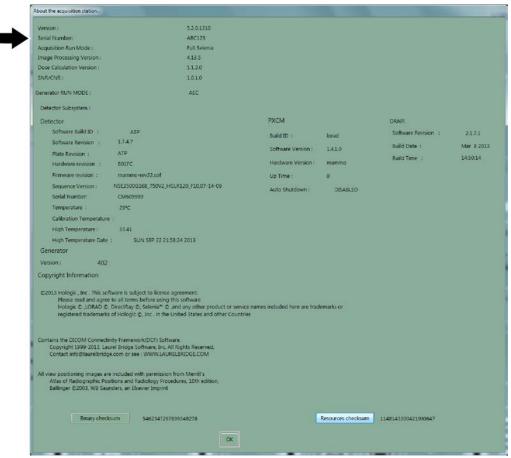

Figure 56: Location of the Gantry Serial Number

### 6.2.9 Special Modes Buttons

### 6.2.9.1 Non-imaging Mode Button

The Non-imaging mode is available to all users and allows the x-ray exposure without the acquisition of images. This mode is not available when you have a patient selected. When you select the Non-imaging mode, the Image Receptor deactivates.

To access this mode, select the **Non-Imaging Mode** button.

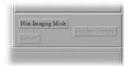

Figure 57: Non-Imaging Mode Button

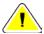

#### Caution:

Protect the Image Receptor from excessive radiation by covering it with lead while using the Non-imaging mode.

To exit the Non-Imaging mode, select the **End Non-Imaging Mode** button.

### 6.2.9.2 The Review Button

This button is used during the Reject /Unreject process. See *How to Accept a Rejected Image* on page 101.

### 6.2.9.3 The Simulate Capture Button

This function is for use by service personnel.

### 6.2.10 Generator Status

This area displays the current status of the system. See the *figure The Select a Patient Screen* on page 54.

### 6.2.11 System Messages

The System Messages area displays the system status.

### 6.2.12 Alarms

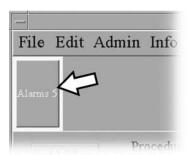

Figure 58: The Alarm Icon

Alarms are generally output problems that occur due to jobs that fail at the output device. The Alarm Icon shows the number of alarms. Select the icon to view the details. Erase the alarm to clear it.

## 6.3 Patient Views Screen

### 6.3.1 Patient Views

When you select a patient, the Views for the scheduled Procedure display on the Patient View screen in your preset order. The program automatically highlights the first View in the sequence. To choose a different View, select that View.

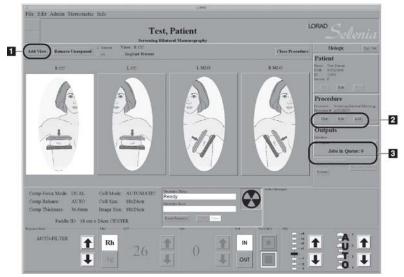

Figure 59: Patient View Screen

| Tuole 12. Actions on the Tuttent Views Screen |                                             |  |  |
|-----------------------------------------------|---------------------------------------------|--|--|
| Topic                                         | Information                                 |  |  |
| Work with Views (item 1)                      | Work with Views on page 84                  |  |  |
| Add/Edit the Patient Information              | How to Add a New Patient on page 56         |  |  |
| Add/Edit a Procedure (item 2)                 | New, Edit, Add a Procedure on page 58       |  |  |
| Select the Image Output                       | Image Output on page 60                     |  |  |
| Jobs in the Queue (item 3)                    | Displays the number of jobs in the outputs. |  |  |
| Change Exposure Techniques                    | Exposure Information on page 60             |  |  |
| Acquire the View                              | Acquire Images on page 85                   |  |  |

Table 12: Actions on the Patient Views screen

## 6.3.2 Work with Views

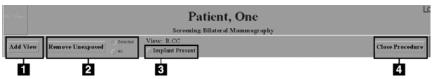

Figure 60: Buttons Used on the View Screen

Table 13: View Options

| Option                    | Actions                                                                                                    |  |  |
|---------------------------|----------------------------------------------------------------------------------------------------|--|--|
| Add View (item 1)         | 1. Select the <b>Add View</b> button.                                                                                                    |  |  |
|                           | 2. Select an additional View from the list of Standard Mammography Views. To add multiple views, hold down the Control key and select the View. |  |  |
|                           | 3. Select the <b>OK</b> button.                                                                                                    |  |  |
|                           | 4. Select the new view icon before you acquire the image.                                                                                       |  |  |
| Remove Unexposed (item 2) | Unused view icons are automatically reclaimed, but you can delete the views with the <b>Remove Unexposed Views</b> button.                      |  |  |
|                           | 1. Select the <b>All</b> button to remove all unused icons, or the <b>Selected</b> button then indicate which views to delete.                  |  |  |
|                           | 2. Select the <b>Remove Unexposed</b> button.                                                                                                   |  |  |
| Implant Present (item 3)  | Select the box if there is an implant present in the breast. The box should remain checked for all views in the procedure.                      |  |  |
| Close Procedure (item 4)  | 1. Select the <b>Close procedur</b> e button.                                                                                                   |  |  |
|                           | 2. Select the <b>Yes</b> button to close the procedure or the <b>No</b> button stay on the screen.                                              |  |  |

## 6.3.3 Acquire Images

The system is ready to acquire images when the Generator Status indicates "Ready" (item 1 in the figure below), and the X through the x-ray symbol (item 2 in the figure below) in the Generator Status box is not displayed.

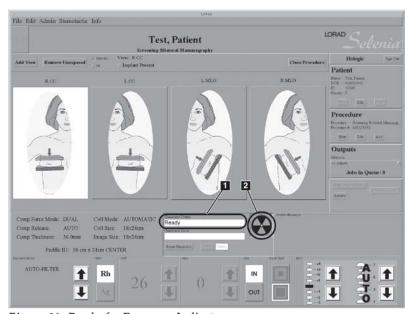

Figure 61: Ready for Exposure Indicators

## 6.4 Preview Image Screen

### 6.4.1 Introduction

The Preview Image screen appears when you acquire an image. The right side of the screen has image tools and buttons to Accept or Reject the image.

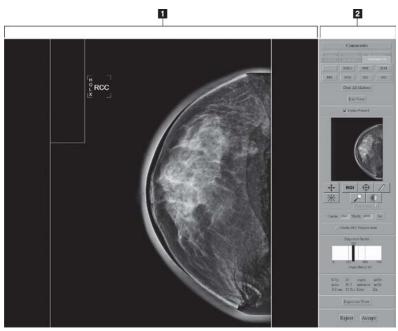

Figure 62: The Preview Image Screen

### Figure Legend

- 1. Acquired Image Display Area
- 2. Tools

## 6.4.2 The Preview Image

The Preview Image is a non-diagnostic, processed image for anatomy and position confirmation. The Patient Name, ID, and the View appear on a bar on the top of the Preview.

### 6.4.2.1 Progressive Preview

The first preview image appears for a quick check of the breast position. This image updates with an image of better quality to check for motion or image artifacts.

#### 6.4.2.2 Film Label Area

The film label area which is the small rectangle in the upper, left corner is blank in the Preview.

A Digital Marker next to the label displays the Technologist initials and the marker for the selected View. You can move or change the marker.

### 6.4.2.3 Hanging Options

The Images in this manual are displayed in the Dorsal orientation (the Operator faces the patient).

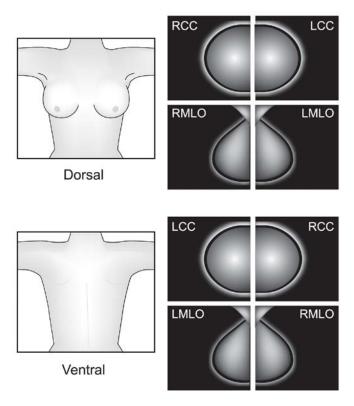

Figure 63: Hanging Options

This option can affect how images display on your diagnostic workstation. Confirm the effect of the options with the vendor.

# 6.4.3 Tools for Image Enhancement and Annotation

### Figure Legend

- 1. Comments
- 2. Markers
- 3. Edit View
- 4. Implant Present
- 5. Zoom/Pan Thumbnail
- 6. Crosshair
- 7. Measurement
- 8. Window/Level
- 9. ROI size Drop-down
- 10. Set Center/Width
- 11. Display AEC Regions
- 12. Exposure Index
- 13. Exposure Techniques
- 14. Reprocess View
- 15. Magnification
- 16. Full Zoom/Pan
- 17. Quick Zoom/Pan
- 18. ROI

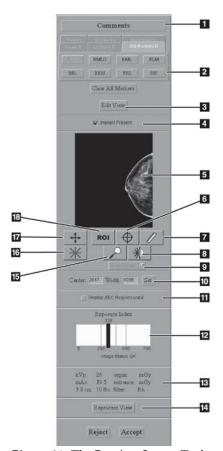

Figure 64: The Preview Screen Tools

#### **6.4.3.1** Comments

The comment text is inserted in the DICOM header of the Acquired Image. The Diagnostic Review Workstation displays the comments.

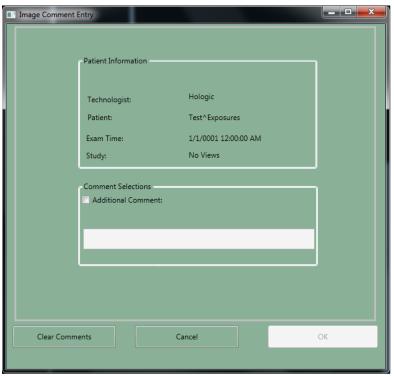

Figure 65: Image Comments

- 1. Select the **Comments** button.
- 2. Select the **Additional Comment** checkbox.
- 3. Select the field below the checkbox and enter your comment.
- 4. Select the **OK** button to save the comment.

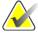

Note

To remove all comments, select the **Clear Comments** button. To close the dialog box without a change to the comments, select the **Cancel** button.

#### 6.4.3.2 The Edit View Button and Markers

Select the **Edit View** button to update the DICOM header and enable the image to hang correctly at the Diagnostic Review Workstation.

The tabs and buttons allow you to change just the Marker.

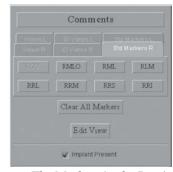

Figure 66: The Markers in the Preview Pane

#### 6.4.3.2.1 How to Use the Marker function

- 1. If the marker is wrong, select the **Clear All Markers** button
- 2. Select the Tab for the set of markers you need.
- 3. Select the marker you need. You can select a maximum of three markers from the available set for each image.
- 4. Move the marker to the correct position.

If you change a Marker, you change the label on the image, but not the DICOM header. You will not see the change on the Patient View page.

#### 6.4.3.2.2 How to Use the Edit View button

### Before You Accept the Image

- 1. Select the **Edit View** button.
- 2. Select the required view from the displayed list.
- 3. Select **OK**. The correct image displays on the preview screen and the marker and the direction the image hangs are correct.

#### After You Accept the Image

If the image is Accepted before you notice the wrong view, the incorrect image was sent to the selected output. Make the corrections, then resend the corrected image with the Image or Spool Management menu. (See *Image/Spool Management* on page 73.)

- 1. Before you make any changes:
  - If you printed the mislabeled image, find and discard that image.
  - If the image was sent to a Diagnostic Review Workstation, delete the mislabeled image.
  - If the image was sent to the PACS, tell the PACS administrator to delete the mislabeled image.
- 2. Repreview the Image. (See *The Repreview Option* on page 77.)
- 3. Select the **Edit View** button on the Preview screen.

- 4. Select the required view from the displayed list.
- 5. Select **Save**. A new thumbnail image appears. Resend this image.

### 6.4.3.3 Implant Present

Select the checkbox on the Patient View screen when an implant exists. When the checkbox is selected, the system marks future images with an Implant Present label. The checkbox on this screen enables you to change the selection before you accept the image.

### 6.4.3.4 Quick Zoom/Pan

Quick Zoom/Pan is active after the image is first displayed, before image processing completes.

- 1. Select the **Quick Zoom/Pan** button.
- 2. To pan through the image, drag with the right trackball or mouse button.
- 3. To turn off the function, select the **Quick Zoom/Pan** button.

### 6.4.3.5 Full Zoom/Pan

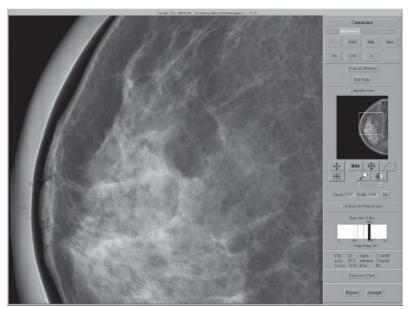

Figure 67: Full Zoom/Pan Image

The Full Zoom/Pan function becomes available after image processing is complete. The box in the thumbnail image on right side of the screen shows where the magnification view is in the complete image. With a left click, you can move this box in the thumbnail to view any area in the image.

- 1. Select the **Full Zoom/Pan** button.
- 2. To move through the image, drag with the right trackball or mouse button.
- 3. To turn off the function, select the **Full Zoom/Pan** button again.

### 6.4.3.6 ROI

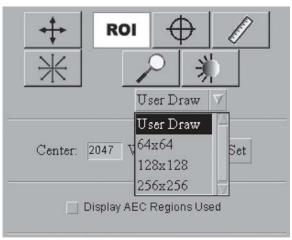

Figure 68: ROI Size Drop-down Menu

| Method 1: Draw a custom box. |                                                        | Method 2: Use a pre-defined box |                                           |
|------------------------------|--------------------------------------------------------|---------------------------------|-------------------------------------------|
| 1.                           | Select the <b>ROI</b> button.                          | 1.                              | Select the <b>ROI</b> button.             |
| 2.                           | From the drop-down menu, select <b>User Draw</b> .     | 2.                              | From the drop-down menu, select the size. |
| 3.                           | Click in the image and drag to draw the size you need. | 3.                              | Click the area of interest in the image.  |

#### 6.4.3.7 Crosshairs

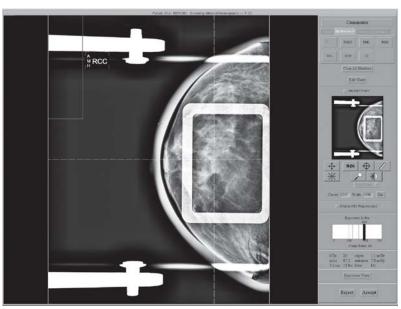

Figure 69: Preview with Crosshairs

- 1. Install a localization paddle.
- Acquire the image.
- If necessary, select the **Zoom/Pan** button and move through the image.
- 4. Select the **Crosshair** button
- 5. Select the area of interest in the image. Drag the crosshairs to the needed position, or select another area.
- If necessary, use the **Zoom/Pan** functions to follow the crosshair lines to the grid from the localization paddle. The crosshair lines remain when the Zoom/Pan function is enabled and disabled.

### 6.4.3.8 Measurement

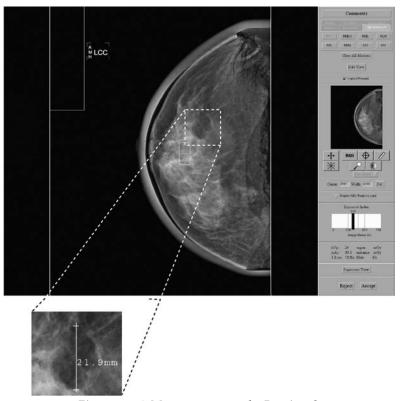

Figure 70: A Measurement on the Preview Screen

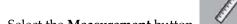

- 1. Select the **Measurement** button
- 2. Click the first point then drag to the second point. The distance displays when you release the button.
- 3. Select the "+" at either end of the line to clear. There lines are not saved with the image.

### 6.4.3.9 Magnification

Use the Magnification function to view part of the image at 2X the displayed resolution.

- 1. Select the **Magnification** button.
- 2. Move the box that appears at the area of interest.
- 3. To turn off the magnification function, select the **Magnification** button a second time.

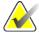

Note

You can use the magnification function on a Full Zoom image.

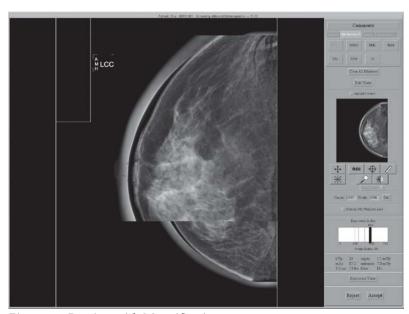

Figure 71: Preview with Magnification

#### 6.4.3.10 Window/Level

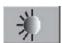

- 1. Select the **Window/Level** button
- 2. Select in the image and hold while you move the trackball.
  - Roll Up or Down to change the brightness (Level).
  - Roll Right or Left to change the contrast (Window).
- 3. To return to the original settings, double click the image.
- 4. Select the **Window/Level** button to turn off the feature.

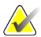

Note

This operation does not change the final, processed Image.

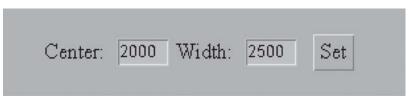

Figure 72: The Window/Level Settings

To enter a known **Window/Level** value:

- 1. Select the field (Center or Width) to change.
- 2. Enter a new number.
- 3. Select the **Set** button.

To return to the original setting, double click the image.

#### 6.4.3.11 Display AEC Regions

To display the AEC area selected by the system, select the **Display AEC Regions** checkbox.

- Manual sensors show on the image as a white rectangle with rounded corners.
- The two Auto Sensor areas show on the image as 1cm by 1cm white squares.

To hide the AEC areas, deselect the **Display AEC Regions** checkbox.

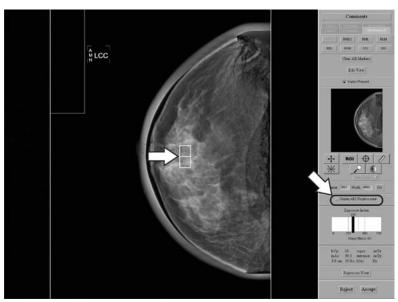

Figure 73: AEC Regions

#### 6.4.3.12 Exposure Index

Use the Exposure Index as a general guide to compare the selected Exposure Techniques to the quality of the acquired image.

- "Image Status: OK" shows that the image processing was applied.
- "Image Status: Raw" shows that image processing was not applied.
- A number after the image status shows a problem with the image processing. Reject the image. Contact Service Support.

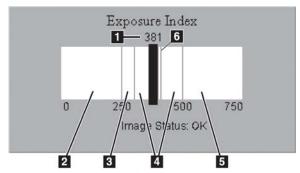

Figure 74: Exposure Information

#### Figure Legend

- 1. Exposure Index-pixel count
- Low exposure area—evaluate the image for excess noise. Re-acquire, if necessary.
- 3. Satisfactory, but below ideal exposure area
- 4. Ideal exposure area
- High exposure area—the image is more than sufficient. You can reduce the radiographic technique for the next exposures.
- 6. The Exposure Index line related to imaging of the ACR phantom
- For Manual and TEC modes, the Exposure Index calculates an area approximately one centimeter from the chest wall on the centerline of the image.
- For all AEC modes, the Exposure Index calculates for the AEC areas used.

#### 6.4.3.13 Exposure and Dose/Entrance Surface Exposure Information

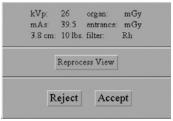

Figure 75: Exposure Information

The exposure information is displayed in the Tools area. An estimate of the average glandular organ dose and the entrance surface exposure are displayed.

## 6.4.4 Accept or Reject

Select Accept or Reject to close the Preview screen. The sequence continues by highlighting the next view.

#### 6.4.4.1 Accept

To accept the image, select the **Accept** button.

- The full resolution image with all related attributes is marked as accepted in the pool.
- The system transmits the image to the selected output devices.

#### 6.4.4.2 Reject

To reject the image:

1. Select the **Reject** button.

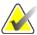

Note

Reject Analysis uses this information (required for Quality Control).

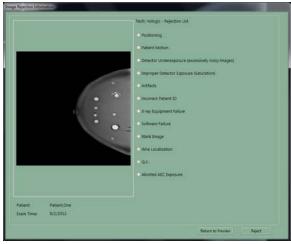

Figure 76: The Reject Reasons List

2. Select the reason for the reject.

3. Select the **Reject** button. The system moves the image to the Reject Bin. An asterisk displays next to the View label of a rejected image.

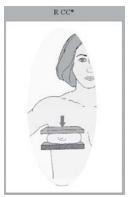

Figure 77: A Rejected Image

#### 6.4.5 Additional information about Accepted/Rejected Images

After you reject an image, the Preview closes and you can:

- Re-acquire the rejected View.
- Select a different View.
- Close the Procedure.

#### 6.4.5.1 The Image Repetition Information Dialog Box

When you accept a second image for the same View, the Image Repetition Information dialog box appears.

- 1. Select the reason for the repeat.
- 2. Close the dialog box.

#### 6.4.5.2 How to Accept a Rejected Image

To accept a rejected image:

- 1. Reject the image that was taken as the replacement for the rejected image.
- 2. In the Patient View screen, select the **Review** button (below the Output box).
- 3. In the **Review** dialog box, select the tab for the View.
- 4. Select the **Rejected Image** thumbnail image to accept.
- 5. Select the **Comments** button to add or delete comments.
- 6. Select the **OK** button to close the **Comments** dialog box.
- 7. Select the **Set Accepted** button.

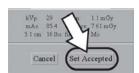

Figure 78: Set Accepted Button on Review Screen

8. Select the **OK** button to close the **Review** dialog box.

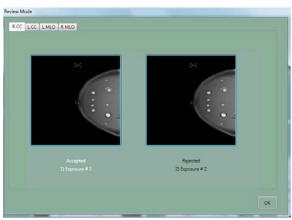

Figure 79: Accept Rejected Image

When you accept a rejected image, the Send Image to Output dialog box displays. Select **Yes** to send the images to the selected output group.

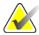

Note

If you select the **No** button, you can resend the images with the Image/Spool Management function.

#### 6.4.5.3 How to Reject an Accepted Image

To reject an Accepted Image:

- 1. In the **Patient View** screen, select the **Review** button.
- 2. In the dialog box, select the tab for the View to reject.
- 3. Select the Accepted Image.

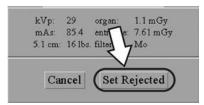

Figure 80: Set Rejected Button

- 4. Select the **Set Rejected** button.
- 5. Select a reason for the reject. (See the *figure The Reject Reasons List* on page 100.)
- 6. Select the **Reject** button.
- 7. Select the **OK** button. The displayed thumbnail image disappears from the Patient View screen.

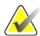

Note

After you reject an Image with this method, the image is **not** removed from the output queues. To delete the image from the queues, see the table in *Manage Queues* on page 74. The Rejected Image is added to the Reject Analysis Bin for tracking purposes.

## 6.5 A Screening Exam Sequence Suggestion

Table 14: Workflow Suggestions to Select a Patient and Acquire an Image

| Action                                                                                                    | What it looks like                           |
|----------------------------------------------------------------------------------------------------|----------------------------------------------|
| 1. Start up the system and log in to Operating System and Application. (See <i>Procedure for Startup</i> on page 31.) | Figure Legend                                |
|                                                                                                    | Power On button     Power On indicator light |

Select the **Accept** button.

Table 14: Workflow Suggestions to Select a Patient and Acquire an Image

### Action What it looks like 2. Select the patient or add a new patient. Worklist Local Exams You can select a patient by querying the MWL or by searching the local database. Local Exams Patient Name Patient, One Query the MWL Select **Worklist** tab in upper left of the screen. b. Use the Bar Code Scanner to input query Patient data (the procedure opens). Name DOB: ID: - OR -Gender: Type the query data, then select Query. New Edit c. Select the patient from the list, then select the **Enter** key. Search the Local Database Select the Local Exams tab in the upper left of the screen. a. Select the **Patient Name** tab (or ID tab), then enter the data. b. Select the **Search** button. (See *More Information about Searches* on page 55 for information about wildcard searches.) c. Select the patient from the list. Add a New Patient a. Select **New** from the Patient area of the screen. b. Enter the required information.

Table 14: Workflow Suggestions to Select a Patient and Acquire an Image

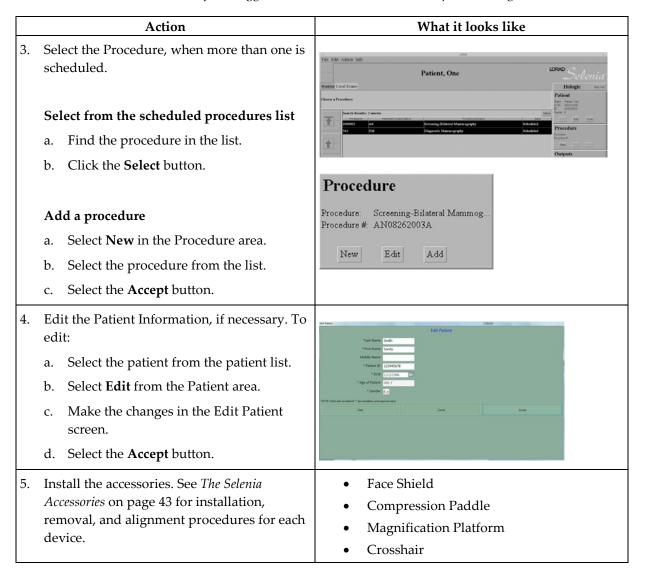

Table 14: Workflow Suggestions to Select a Patient and Acquire an Image

## Action What it looks like 6. Select the view: a. Click **Add View** in the Patient View screen. b. In the dialog box, select a view from the list of Standard Mammography Views. To add multiple views, press and hold the **Control** key and select the views. Select the **OK** button. Add View 7. Select the Exposure Techniques. 8. Position the system and patient. a. Adjust the vertical height of the Breast Platform. b. Set the C-arm angle. Put the arm and hand of the patient in a safe location. d. Compress the breast.

Table 14: Workflow Suggestions to Select a Patient and Acquire an Image

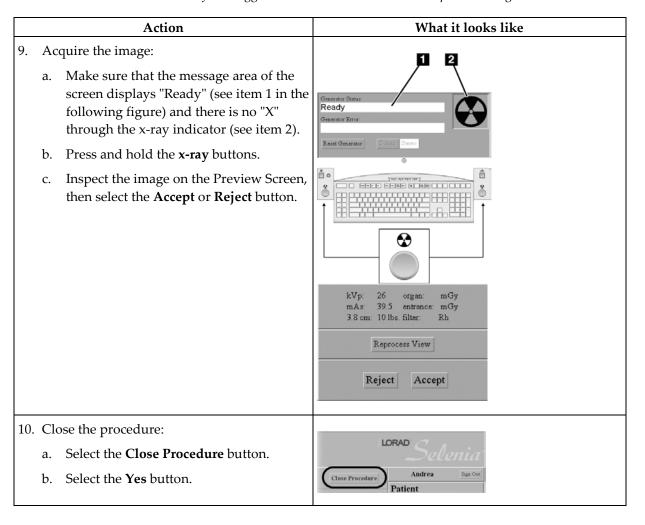

# **Chapter 7 Maintenance and Cleaning**

## 7.1 General Information About Cleaning

Before each examination, clean and use a disinfectant on any part of the system which touches a patient. Give special attention to the paddles and the image receptor.

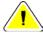

Caution:

Do not use any hot source (like a heating pad) on the image receptor.

Be careful with the compression paddles. Inspect the paddles. Replace the paddle when you see damage.

#### 7.1.1 For General Cleaning

Use a lint-free cloth or pad and apply a diluted dishwashing liquid.

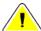

Caution:

Use the least possible amount of cleaning fluids. The fluids must not flow or run.

If more than soap and water is required, Hologic recommends any one of the following:

- 10% chlorine bleach and water with one part commercially available chlorine bleach (normally 5.25% chlorine and 94.75% water) and nine parts water
- Commercially available isopropyl alcohol solution (70% isopropyl alcohol by volume, not diluted)
- 3% maximum concentration of hydrogen peroxide solution

After you apply any of the above solutions, use a pad and apply a diluted dishwashing liquid to clean any parts which touch the patient.

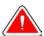

Warning:

If a paddle touches possible infectious materials, contact your Infection Control Representative to remove contamination from the paddle.

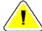

Caution:

To prevent damage to the electronic components, do not use disinfectant sprays on the system.

#### 7.1.2 To Prevent Possible Injury or Equipment Damage

Do not use a corrosive solvent, abrasive detergent, or polish. Select a cleaning/disinfecting agent that does not damage the plastics, aluminum, or carbon fiber.

Do not use strong detergents, abrasive cleaners, high alcohol concentration, or methanol at any concentration.

Do not expose equipment parts to steam or high temperature sterilization.

Do not let liquids enter the internal parts of the equipment. Do not apply cleaning sprays or liquids to the equipment. Always use a clean cloth and apply the spray or liquid to the cloth. If liquid enters the system, disconnect the electrical supply and examine the system before returning it to use.

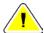

Caution:

Wrong cleaning methods can damage the equipment, decrease imaging performance, or increase the risk of electric shock.

Always follow instructions from the manufacturer of the product you use for cleaning. The instructions include the directions and precautions for the application and contact time, storage, wash requirements, protective clothing, shelf life, and disposal. Follow the instructions and use the product in the most safe and effective method.

## 7.2 Care and Cleaning—Acquisition Workstation and Value Console

#### 7.2.1 How to Clean the Preview Display

Avoid touching the display screen.

Use care when cleaning the outer surface of the LCD screen. Always use a clean, soft, lint-free cloth to clean the display area. Microfiber cloths are recommended.

- Never use a spray or flow a liquid on the display.
- Never apply any pressure to the display area.
- Never use a detergent with fluorides, ammonia, alcohol, or abrasives.
- Never use any bleach.
- Never use any steel wool.
- Never use a sponge with abrasives.

There are many commercially available products to clean LCD displays. Any of the products free of the ingredients described above and used according to the directions of the manufacturer can be used.

## 7.2.2 How to Clean the Keyboard

Wipe the surfaces with a CRT wipe. If necessary, clean the keyboard with a vacuum. If liquids enter the keyboard, contact Technical Support for a replacement.

## 7.3 Preventive Maintenance

Table 15: User Preventive Maintenance

|                                                        |          |       | Reco   | mmended       | Frequency |           |                   |
|--------------------------------------------------------|----------|-------|--------|---------------|-----------|-----------|-------------------|
| Maintenance Task<br>Description                        | Each Use | Daily | Weekly | Bi-<br>weekly | Monthly   | Quarterly | Semi-<br>annually |
| Clean & disinfect paddle                               | Х        |       |        |               |           |           |                   |
| Clean & disinfect breast platform                      | Х        |       |        |               |           |           |                   |
| Visually inspect all paddles for damage                | Х        |       |        |               |           |           |                   |
| Recommended/ required start of operation verifications |          | х     |        |               | х         |           |                   |
| All daily recommended/<br>required calibration         |          | х     |        |               |           |           | х                 |
| Diagnostic Review Workstation<br>Quality Control *     |          |       | х      |               |           |           |                   |
| Detector Flat Field Calibration *                      |          |       | х      |               |           |           |                   |
| Artifact Evaluation *                                  |          |       | х      |               |           |           |                   |
| Phantom Image *                                        |          |       | х      |               |           |           |                   |
| Signal to Noise / Contrast to<br>Noise Measurements *  |          |       | x      |               |           |           |                   |
| Compression Thickness<br>Indicator *                   |          |       |        | х             |           |           |                   |
| DICOM Printer Quality Control                          |          |       | х      |               |           |           |                   |
| View boxes and Viewing                                 |          |       | х      |               | х         |           |                   |
| Conditions                                             |          |       |        |               |           |           |                   |
| Repeat/Reject Analysis*                                |          |       |        |               |           | X         |                   |
| Compression *                                          |          |       |        |               |           |           | Х                 |
| Visual Checklist *                                     |          |       |        |               | X         |           |                   |
| Emergency Stops                                        |          |       |        |               | X         |           |                   |
| Clean array dust filter                                |          |       |        |               | X         |           |                   |

<sup>\*</sup> Refer to Quality Control Manual

# Appendix A System Specifications

## A.1 Dimensional Information

## A.1.1 Tubestand (Gantry with C-arm)

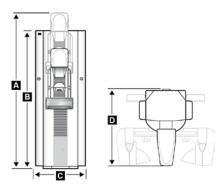

Figure 81: Tubestand Dimensions

| A. | Height with C-arm Travel | 213.0 cm (84.0/ inches) $\pm 1.0$ cm (0.4 inches) at highest C-arm     |
|----|--------------------------|------------------------------------------------------------------------|
|    |                          | travel                                                                 |
| В. | Height                   | 190.0 cm (74.8 inches)                                                 |
| С. | Width                    | 65.0 cm (25.6 inches) $\pm 1.0$ cm (0.4 inches) (C-arm at 0° position) |
| D  | Depth                    | 110.0 cm (43.3 inches)±1.0 cm (0.4 inches)                             |

## Weight 300 kg (661 lb) ±20 kg with Image Receptor

## A.1.2 Acquisition Workstation

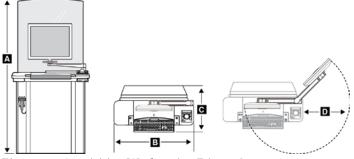

Figure 82: Acquisition Workstation Dimensions

| $\boldsymbol{A}$ | Height            | 189.5 cm (74.6 inches) (maximum) |
|------------------|-------------------|----------------------------------|
| В                | Width             | 107 cm (42.1 inches)             |
| С                | Depth             | 76 cm (30.0 inches)              |
| D                | Swivel Arm Radius | 60.5 cm (23.81 inches)           |
|                  | Weight            | 120 kg (264.5 lb) (maximum)      |

#### A.1.3 Selenia Value Console

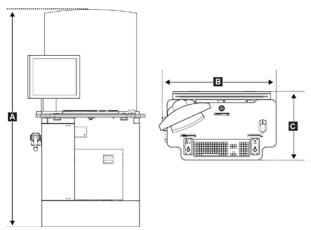

Figure 83: Value Console Dimensions

 A
 Height
 191.3 cm (75.3 inches)

 B
 Width
 101.2 cm (39.8 inches)

 C
 Depth
 60.5 cm (23.8 inches)

 Weight
 163.3 kg (360 lb) (maximum)

## A.2 Operating Environment

## A.2.1 General Operating Conditions

Temperature Range $20 \,^{\circ}\text{C} \, (68 \,^{\circ}\text{F}) \, to \, 30 \,^{\circ}\text{C} \, (86 \,^{\circ}\text{F})$ Maximum rate of temperature change $<10 \,^{\circ}\text{C/hr}$ Relative Humidity Range $10\% \, to \, 80\% \, non\text{-condensing}$ BTU outputTypical Range  $1700\text{-}2500 \, \text{BTU/hr}$ 

## A.3 Storage Environment

#### A.3.1 Tubestand

Temperature Range -25 °C (-13° F) to +60 °C (140° F) Humidity Zero to 95% humidity—non-condensing (not packaged for outdoor storage)

### A.3.2 Image Receptor

Storage Temperature Range  $10 \,^{\circ}\text{C} (50 \,^{\circ}\text{F}) \text{ to } 40 \,^{\circ}\text{C} (104 \,^{\circ}\text{F})$ Maximum rate of temperature change  $<15 \,^{\circ}\text{C/hr}$ Storage Humidity Range 10% to 80% humidity - non-condensing (not packaged for outdoor storage)

## A.4 Electrical Input

#### A.4.1 Tubestand

Mains Voltage 200/208/220/230/240 VAC nominal, true sinusoidal,

(tap selectable at installation) ±10%, Single Phase,

 $50/60 \text{ Hz} \pm 5\%$ , permanently wired

Mains Impedance Maximum line impedance not to exceed 0.20 ohms for

220/230/240 VAC, 0.16 ohms for 200/208 VAC

Maximum Power Consumption 6.5 kVA for 5 second duration

Standby Current 4.0 A (maximum)

Maximum Line Current 35 A for 5 seconds (momentary rating per NEC 660.2)

Recommended Branch Circuit Breaker

Rating

25 A minimum, refer to NEC 660.6

#### A.4.2 Acquisition Workstation

Input Line Voltage 100/120/200/208/220/230/240 VAC nominal, true sinusoidal,

(tap selectable at installation),  $\pm 10\%$ 

Input Current 8.0 A maximum @ 100/120 VAC

3.5 A maximum @ 200/208/220/230/240 VAC

Frequency  $50/60 \text{ Hz} \pm 5\%$ 

Number of Phases Single

## A.5 Acquisition Workstation Technical Information

Computer Memory 2 GB RAM minimum

Disk capacity > 60 GB Image Storage

Storage Media CD-RW Disks

Display Adapter Card 1600 x 1200 matrix minimum 8 bit gray scale display

Display 1600 x 1200 matrix minimum 450 cd/m2 nominal brightness

Network Interface 10/100 Base-T Ethernet

Remote Diagnostics Internet

Graphical User Interface X-ray exposure control

Configurable mammographic Workflow

Patient demographics

Brightness and contrast control

Magnification screen
Pixel value readout
QC test tools

System Status Monitoring

Error reporting

Unattended archiving and printing

Radiation Shield Pb equivalence Rated for a 0.5 mm Pb (lead) equivalence

#### A.6 Tubestand Technical Information

#### A.6.1 C-arm

Motorized C-arm Rotation Speed Variable speed (18° per second maximum). Rotation speed is

service selectable: 50% to 100% in 5% increments. Motor

Control provides soft start and dynamic braking.

C-arm Rotation Range  $+195^{\circ}+2^{\circ}/-0^{\circ}$  to  $0^{\circ}\pm0.5^{\circ}$  to  $-150^{\circ}+0^{\circ}/-2^{\circ}$  (detent at  $0^{\circ},\pm90^{\circ}$ ).

Rotation angle is displayed on both sides of Gantry.

Vertical Travel 74.5 cm (29.5 inches) total travel.

Source-to-Image Distance (SID) 66.0 cm (26.0 inches)  $\pm$  1.0 cm (0.4 inches) Source-to-Image Receptor Support Device 64.0 cm (25.2 inches)  $\pm$  1.0 cm (0.4 inches)

Distance

Magnification Ratio 1.8 x for objects 22.5 mm above the magnification platform

breast support surface

#### A.6.2 Compression

Manual Compression Force Limited to a maximum of 300 N +0/-89 N (67.4 lb +0/-20 lb)

from  $0^{\circ}$  to +/-90° C-arm rotation. Not less than 169 N (38 lb) for a C-arm angle range greater than +150° and an angle less

than -150°.

Motorized Compression Functions in three operating modes, Pre-compression,

Full-Range, Dual Compression, user selectable through

software.

Pre-Compression Force 67 N +0/-22.3 N to 133.5 N  $\pm 22.3$  N (15 lb +0/-5 lb to 30 lb  $\pm 5$ 

lb)

Full-Range Compression Force 89 N  $\pm 22.3$  N to 178 N  $\pm 22.3$  N (20 lb  $\pm 5.0$  lb to 40.0 lb  $\pm 5.0$ 

lb)

Dual Mode Compression Provides Pre-Compression force upon first activation of

compression switch; then, if switch is activated within 2 seconds, the force is increased incrementally for each additional switch activation, up to the user selected FULL compression

force.

footswitch (Motorized). Handwheel on both sides of

Compression Device (Manual).

Compression Release Manual or Automatic. Motorized Release mode controlled by

push-buttons on both sides of the C-arm. User selectable automatic release mode raises Compression Device upon exposure termination. All release functions are disabled if a

Localization paddle is detected.

Automatic Compression Release Moves the compression device upward a predetermined

distance (10 cm). For Magnification Mode this may be less.

Compression Down Motion Variable Speed Service Selectable between approximately 10% through 100%

of full speed.

Compression Force Display Two LED Displays on the Compression Device show the

compression force through the range of 10 lb to 67.4 lb (44.5 N

to 300 N) in 1 lb (4.4 N) increments.

Compression Force Display Accuracy ±4.5 lb (±20 N)

Compression Thickness Display Two LED Displays on Compression Device measures between 0

and 15 cm above image receptor in 0.1 cm increments. The

display is visible from both sides of the patient.

Compression Thickness Accuracy

Compression Paddles

±0.5 cm for thicknesses between 0.5 cm and 15 cm Compression paddles are transparent. The paddles are

composed of polycarbonate. The paddles provide a parallel plane to the image receptor and do not deflect by more than 1 cm

difference from any surface providing compression under 25 lb

(111.1 N) of compression force (except for F.A.S.T. paddles.). The paddles are adjustable to provide the focal spot,

compression device and image receptor alignment requirement.

#### A.6.3 X-ray Tube: Molybdenum

Focal Spot (NEMA / IEC) Large (0.3 mm) Nominal

Small (0.1 mm) Nominal

Tube Voltage 20 kV to 39 kV

Tube Current Large Focal Spot = 100 mA between 25 and 32 kV

Small Focal Spot = 30 mA between 25 and 32 kV

Anode Rotation 180 Hz (9600 RPM minimum)

Anode Angle Bi-angular: Large focal spot at 16°, Small focal spot at 10°.

X-ray tube angle at 6° to provide 22° (Large FS) and 16° (Small

FS) anode to Image Receptor plane angle.

Anode Material Molybdenum

X-ray Window Beryllium 0.8 mm thickness (maximum)

#### A.6.3.1 X-ray Tube Housing

Over Temperature Protection Sensor Internally connected in series with the stator common lead.

Maximum Temperature, Tube Housing

Surface

55 °C (151° F)

Maximum Temperature, Tube Head Cover 41 °C (105.8° F)

Surface

Safety Class IEC 60601-1, Class I,IEC 60601-2-28

#### A.6.3.2 X-ray Beam Filtration and Output

Inherent Tube Filtration 0.0 mm Al equivalent

Added Filtration Two-position filter changer mechanism to carry a 30-micron

(0.03 mm) Molybdenum foil filter and a 30-micron (0.03 mm)

Rhodium foil Filter. Type of filter is user selectable.

Beam Quality HVL for Mo/Mo Operation At a given kilovolts, the measured HVL with the compression

> paddle in the x-ray beam is equal to or greater than the value of kV/100+0.03 (in units of mm of aluminum) but less than the value of kV/100+0.12 (in units of mm of aluminum).

Beam Quality HVL for Mo/Rh operation At a given kilovolts, the measured HVL with the compression

> paddle in the x-ray beam is equal to or greater than the value of kV/100+0.03 mm Al (in units of mm of aluminum) but less than the value of kV/100+0.19 mm Al (in units of mm of

aluminum).

Radiation Output Equal to or greater than 800 mR/second for at least 3 seconds.

> Output is measured through the Compression Paddle, 4.5 cm above the breast support, 4.0 cm from the chest wall edge, using exposure techniques of Mo/Mo target/filter, large focal spot, 28

kV.

#### A.6.4 X-ray Tube: Tungsten

Tube Voltage 22 kV to 39 kV

Tube Current Large Focal Spot = 100 mA between 25 and 32 kV

Small Focal Spot = 30 mA between 25 and 32 kV

Anode Rotation 180 Hz (9500 RPM minimum)

Bi-angular: Large focal spot at 16°, Small focal spot at 10°. Anode Angle

X-ray tube angle at 6° to provide 22° (Large FS) and 16° (Small

FS) anode to Image Receptor plane angle.

Anode Material Tungsten

X-ray Window Beryllium 0.8 mm thickness (maximum)

#### A.6.4.1 X-ray Tube Housing

Over Temperature Protection Sensor Internally connected in series with the stator common lead.

Maximum Temperature, Tube Housing

55 °C (151° F)

Maximum Temperature, Tube Head Cover 41 °C (105.8° F)

Surface

Safety Class IEC 60601-1, Class I, Type B, IEC 60601-2-28

#### A.6.4.2 X-ray Beam Filtration and Output

Inherent Tube Filtration 0.0 mm Al equivalent

Added Filtration Two-position filter changer mechanism to carry a 60-micron

(0.06 mm) Rhodium foil filter and a 60-micron (0.06 mm)

*Silver foil Filter. Type of filter is user selectable.* 

Beam Quality HVL for W/Rh Operation At a given kilovolts, the measured HVL with the compression

paddle in the x-ray beam is less than the value of kV/100 +0.03

(in units of mm of aluminum).

Beam Quality HVL for W/Ag operation At a given kilovolts, the measured HVL with the compression

paddle in the x-ray beam is less than the value of kV/100 +0.03

(in units of mm of aluminum).

Radiation Output Equal to or greater than 230 mR/second for at least 3 seconds.

Output is measured through the Compression Paddle, 4.5 cm above the breast support, 4.0 cm from the chest wall edge, using exposure techniques of W/Rh target/filter, large focal spot, 28

kV.

#### A.6.5 X-ray Collimation

Available Collimated X-ray Fields:

Table 16: Collimation Settings

| Predefined Collimation Settings |  |
|---------------------------------|--|
| 24 x 29 cm                      |  |
| 18 x 24 cm                      |  |
| 15 x 15 cm                      |  |
| 10 x 10 cm                      |  |
| 7.0 x 8.5 cm                    |  |

#### A.6.6 Light Field Indication

Light Field Lamp Illuminates for 30 seconds, ±5 seconds, upon pressing a Light

Field switch on either side of the x-ray tubehead or by pressing a Compression Down switch. Extinguishes automatically upon

exposure initiation. A shatter shield is provided.

Light Field Illuminance 160 lux (minimum)—meets 21 CFR 1020.31 requirements.

Lamp is adjustable to provide alignment of the light field to the

x-ray field.

Light Field-to-X-ray Field Congruency Within 2% of SID

#### A.6.7 X-ray Generator

Ripple 2% or less (typical), maximum 4%

Topology Pulse width modulated High Frequency, active servo controlled

## A.6.7.1 kV /mA Range

Table 17: LFS mA setting as a function of kV

| Large Focal Spot       |        |  |
|------------------------|--------|--|
| kV                     | mA     |  |
| 20*                    | 75 mA  |  |
| 21*                    | 80 mA  |  |
| 22                     | 85 mA  |  |
| 23                     | 90 mA  |  |
| 24                     | 95 mA  |  |
| 25-32                  | 100 mA |  |
| 33                     | 85 mA  |  |
| 34-35                  | 80 mA  |  |
| 36-37                  | 75 mA  |  |
| 38-39                  | 70 mA  |  |
| *Molybdenum Tubes only |        |  |

Table 18: SFS mA setting as a function of kV

| Small Focal Spot |       |  |
|------------------|-------|--|
| kV               | mA    |  |
| 20               | 20 mA |  |
| 21               | 22 mA |  |
| 22               | 24 mA |  |
| 23               | 26 mA |  |
| 24               | 28 mA |  |
| 25-32            | 30 mA |  |
| 33-34            | 28 mA |  |
| 35-37            | 26 mA |  |
| 38-39            | 24 mA |  |

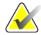

Note

All values are for mAs values  $\geq$  40 mAs. For mAs values  $\leq$  40 mAs, the mA value adjusts by the mA Factor listed in the following table as a function of mAs.

Table 19: mA Factor as a function of mAs

| mAs         | mA Factor |
|-------------|-----------|
| 4-6         | 10%       |
| 8-10        | 20%       |
| 12-22       | 30%       |
| 24-38       | 60%       |
| <u>≥</u> 40 | 100%      |

#### Large Focal Spot Manual mAs Range:

TABLE 1 (default): 3 mAs through 400 mAs, 22 steps: 3, 4, 5, 6.4, 8, 10,

12.5, 16, 20, 25, 32, 40, 50, 64, 80, 100, 125, 160, 200,

250, 320, 400.

Note Lower limit is 4 mAs when grid is in field.

TABLE 2 (user selected): 3 mAs through 400 mAs, 55 steps: 3, 4, 5, 6, 7, 8, 9,

10, 12, 14, 16, 18, 20, 22, 24, 26, 28, 30, 32.5, 35, 37.5, 40, 42.5, 45, 47.5, 50, 55, 60, 65, 70, 75, 80, 85, 90, 95, 100, 110, 120, 130, 140, 150, 160, 170, 180, 190, 200,

220, 240, 260, 280, 300, 325, 350, 375, 400.

Note Lower limit is 4 mAs when grid is in field.

**Note** In AEC modes, in Large Focal spot, the mA setting adjusts

downward, if necessary, to achieve the calculated mAs. mA

can be adjusted as low as 10 mA.

#### Small Focal Spot Mag Manual mAs Range:

TABLE 1: 3 mAs through 100 mAs, 16 steps: 3, 4, 5, 6.4, 8, 10,

12.5, 16, 20, 25, 32, 40, 50, 64, 80, 100

TABLE 2: 3 mAs through 120 mAs, 38 steps: 3, 4, 5, 6, 7, 8, 9,

10, 12, 14, 16, 18, 20, 22, 24, 26, 28, 30, 32.5, 35, 37.5, 40, 42.5, 45, 47.5, 50, 55, 60, 65, 70, 75, 80, 85, 90, 95,

100, 110, 120

#### A.6.7.2 Accuracy, Reproducibility, and Linearity

Reproducibility < 0.05 coefficient of variation for 10 consecutive exposures (21

CFR).

*Linearity* < 0.10 for adjacent mAs selections per the following:

(X1-X2) is less than or equal to 0.10 (X1+X2) where X1 and X2 are average mR/mAs values for consecutive exposures (21

CFR).

mAs Accuracy ±5% or ±2 mAs, whichever is greater, from indicated, measured

from the ground side of the tube circuit.

kV Accuracy Within 1 kV of the indicated kV

## A.7 Imaging System Technical Information

#### A.7.1 Image Receptor

Fluid ingress No fluid from incidental spillage on the top surface of the Image

Receptor seeps inside

Deflection Does not exceed 1.0 mm at maximum compression

Active Imaging Area 24 cm x 29 cm Nominal. The active image area is marked on the

digital image receptor/breast platform cover.

Image Size, Screening and Diagnostic

Digital Image Receptor MTF -Nyquist

Exams

18 x 24 cm nominal; locations: center, left, right 24 x 29 cm

nominal; center location only

Image Size, Diagnostic-Spot Compression 18 x 24 cm nominal; locations: center, left, right Image Size, Diagnostic-Magnification 18 x 24 cm nominal; center location only

Image Pixel Size 70 μm

frequency

> 0.40

DQE at 0 c/mm 50% or greater at 7.0 mR -0.0/+0.7 mR x-ray exposure DQE at Nyquist frequency 15% or greater at 7 mR -0.0/+0.7 mR x-ray exposure

Saturation X-ray exposure level at which image pixels are saturated is not

less than 1000 mR

Dynamic Range Linear response over at least 400:1 in x-ray exposure

Output Image 14 bit image data

Scatter Rejection Lorad HTC<sup>TM</sup> high transmission cellular grid

Chest Wall Access The distance from the outside edge of the Image Receptor

enclosure to the Active Image Area along the chest wall is less

than 5 mm.

Lateral Wall Access The distance from the outside edge of the detector enclosure to

the active detector area along the edges perpendicular to the

chest wall is less than 40 mm.

ACR Phantom Score at MGD = 2mGy At least 5 fibers, 4 specks, 4 mass

Image Preview Time The time between completion of an x-ray exposure and

availability of the Preview image: less than 20 seconds.

Transmission Limit Within Federal Regulatory limit for screen-film mammography

systems (21CFR 1020): 0.1 mR/h.

## A.8 Tissue Exposure Control (TEC) Mode

The Breast Density Default Setting Selectable via the Generator default screen on the Acquisition

Workstation. Breast density defaults to the default setting at the beginning of each new study and when the exposure mode is

first changed to TEC.

Breast Density Panel Update rate once every 2 seconds maximum

Mammography Unit Status Polling Between image capture cycles, Acquisition Workstation

requests and displays current technique at a rate not slower than once every 2 seconds. In TEC mode, the rate increases to no slower than once per second, but not faster than once per 0.75 seconds. System response time for a single Generator

Technique command is 1 second or less.

## A.9 Automatic Exposure Control (AEC)

AEC Sensor

Positionable in seven locations, centered laterally in the image receptor support device. Position #1 is located 1 cm from the chest wall. Positions are spaced in 1.7 cm increments.

The AEC region can be selected automatically by processing the pre-exposure image data to find the corresponding dense portion of the breast.

When the AEC region auto-selection is enabled, the detector area that is scanned is dependent on the default x-ray collimation that is linked to the compression paddle ID. Change of collimation by the operator is ignored for AEC region auto-selection

LEDs for each AEC sensor position on the compression gantry indicate the selected position. The selected AEC region can be viewed after selecting the check box.

The size and available position of the manual AEC regions are indicated at the x-ray input surface of the compression paddle.

AEC Auto-Filter Mode The filter and kV are selected using the recommended table

based exposure technique based on compressed breast thickness. The exposure is terminated at an mAs value as determined by the AEC system to yield a pixel count to which the unit has been

calibrated.

AEC Auto-kV Mode The Filter is not selectable. The filter defaults to Mo if the

system is configured with Moly Tube. The filter defaults to Rh if the system is configured with a Tungsten Tube. Starting kV is determined by the Gantry. mAs is determined by the Digital

Detector.

AEC Auto-Time Mode The kV and filter are both user selectable.

The exposure is terminated at a mAs value as determined by the AEC system to yield a pixel count to which the unit has been

calibrated.

*Exposure Termination An exposure is aborted or prevented if:* 

The predicted exposure time exceeds the x-ray tube limits. The predicted exposure time exceeds the safety backup timer setting. The predicted exposure time is less than 400 msec when the grid is in the x-ray field or less than 30 msec when the grid is out of

the x-ray field.

The user releases the exposure button prematurely. There is an error within the Selenia FFDM system.

AEC Reproducibility AEC exposure reproducibility meets MQSA requirements as

follows:

For a 4 cm thick average breast phantom, coefficients of variation in mAs and digital values shall be less than 0.05 for four consecutive exposures of this phantom under each of the

three AEC modes.

Exposure Adjustment There is a "user-adjustable" scale factor that can be used to

increase/decrease the final x-ray exposure (mAs) by 15% for each step from the default setting. A total of eight settings are available on the Acquisition Workstation, which allows the user to change the exposure from -55% of the default value to 160%

of the default value.

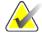

Note

AEC exposure adjustment is not available in all geographic regions.

## A.10 Hardcopy Film Printing Devices

This section lists the relevant technical characteristics for the hardcopy film printing device.

## A.10.1 Image Engine

Film sizes 20 cm x 25 cm (8 inches x 10 inches)

25 cm x 30 cm (10 inches x 12 inches), optional

Pixel size $\leq 70 \ \mu m$ Grey level resolution $\geq 8 \ bits$ Maximum Film Optical Density $\geq 3.5$ 

#### A.10.2 Interface

Connectivity DICOM 3.0 compatible

Data port Ethernet

Transfer rate Minimum: 10 Mbits/sec Look up Tables (LUT) Field programmable; Linear

#### A.10.3 Printed Film

Print to fit If a 24 x 29 cm image is printed on a 20 x 25 cm (8 x 10 inches)

film, the printer prints the image to fit onto a  $20 \times 25$  cm ( $8 \times 10$  inches) film without cropping the image or without dropping

rows and columns of data

Patient Information Film meets ACR/MQSA requirements for patient

demographics. Printed Information Is User Configurable.

# Appendix B The Mobile Selenia

This appendix provides information about Selenia systems installed in a mobile environment.

#### **B.1** General Information

### **B.1.1** The Vertical Position Override Switch (VPOS)

The Mobile Selenia has a Vertical Position Override Switch (VPOS) on the back of the Gantry. This switch can start the Selenia if the C-arm is lower than its normal operating position after rough-road travel.

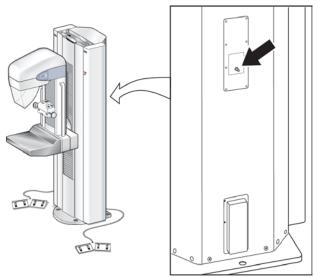

Figure 84: Location of Vertical Position Override Switch (VPOS)

#### B.1.1.1 Background

Switches located in the Gantry limit the C-arm vertical travel to a pre-defined range. When the C-arm reaches its highest or lowest point of normal travel, the switches engage to stop further motion. If the C-arm should travel past the Limit switches (in the event of switch failure or other electrical malfunction), a second switch engages that removes power from the system. A Field Engineer would normally be contacted to repair and restart the Selenia.

In a mobile environment (during transport), it is possible for the C-arm to 'creep' downward and beyond the two Limit switches. If this occurs, the Selenia would be disabled—the lower limit switch would engage, preventing the system from normal start-up. This is not a failure condition that would require a Field Engineer's attention.

The Vertical Position Override Switch is used to allow the operator to start the system and raise the C-arm to within its normal working limits.

#### B.1.1.2 When to Use the VPOS

This condition shows on the first startup after transport. The Acquisition Workstation starts normally, but the Gantry does not startup. After Logon, an alert message appears that communication to the Generator is lost.

#### B.1.1.3 How to Use the Vertical Position Override Switch to Restart the Gantry

- 1. Press and hold the Vertical Position Override Switch—the Gantry starts. Continue to hold the switch pressed.
- 2. After approximately 5 seconds, lift the C-arm approximately 7.5 cm (3 inches) with the normal system controls. Release the VPOS after you lift the C-arm.
- 3. At the Acquisition Workstation, accept the prompt to restart the Generator. The Gantry turns off for a few seconds, then automatically restarts.
- 4. The system is ready for normal use.

## **B.2** Safety Conditions and Other Precautions

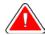

Warning:

The radiation shield is not approved for mobile use and is not provided. The coach manufacturer must provide adequate shielding.

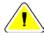

Caution:

When shore power is unavailable, mobile power sources that provide equivalent performance may be employed. (See Mobile Specifications.) Proper system function and performance can only be ensured if continuous true sinusoidal VAC power is supplied per the system power input specifications and loading characteristics. Intermittently, the power source must provide 65 Amps at 208 VAC for minimum of 5 seconds, and 4 Amps maximum continuous otherwise. This load must be supported once every 30 seconds. In the event of shore or mobile power service interruption, the UPS must be capable of providing the operational power described above for a minimum of 4 minutes. Acquisition Workstation and Gantry power must be fed on separate dedicated circuits. The use of an uninterruptible power supply with active line conditioner is recommended on each power circuit. Accordingly, all ancillary mobile coach power should be distributed by other circuits. The electrical installation must be verified to meet system power input specifications and IEC 60601-1 safety requirements after initial installation and upon each relocation of the mobile coach.

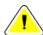

Caution:

The temperature and humidity inside the vehicle must be maintained at all times. Do not allow environmental conditions to exceed stated specifications when the unit is not in use.

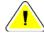

Caution:

For permanent archive, the Selenia must be attached to a PACS system or connected to a suitable hard-copy printer when in use.

## **B.3** Mobile Specifications

#### **B.3.1** Shock and Vibration Limits

Vibration Limit Not greater than 0.35 G (2 Hz to 200 Hz), as measured at

mounting point of system to coach.

Shock Limit Not greater than 1.0 G (½ sine pulse), as measured at mounting

point of system to coach. An "air ride" coach suspension is

recommended.

#### **B.3.2** Coach Environment

#### **B.3.2.1** Operating Environment

Temperature Range  $20 \, ^{\circ}\text{C} \, (68^{\circ} \, \text{F}) \text{ to } 30 \, ^{\circ}\text{C} \, (86^{\circ} \, \text{F})$ 

Maximum Rate of Temperature Change <10 °C/hr

Relative Humidity Range 10% to 80% non-condensing BTU output Typical Range 1700–2500 BTU/hr

#### **B.3.2.2** Non-operating/Transit Environment

Temperature Range 15 °C (59° F) through 35 °C (95° F)

Maximum Rate of Temperature Change <15 °C/hr

Relative Humidity Range 10% to 80% non-condensing

#### **B.3.3** Electrical Input

#### B.3.3.1 Tubestand

Mains Voltage 200/208/220/230/240 VAC nominal, true sinusoidal,

(tap selectable at installation) ±10%, Single Phase,

 $50/60 \text{ Hz} \pm 5\%$ , permanently wired

Mains Impedance Maximum line impedance not to exceed 0.20 ohms for

220/230/240 VAC, 0.16 ohms for 200/208 VAC

Maximum Power Consumption 6.5 kVA for 5 second duration

Standby Current 4.0 A (maximum)

Maximum Line Current 35 A for 5 seconds (momentary rating per NEC 660.2)

Recommended Branch Circuit Breaker

Rating

25 A minimum, refer to NEC 660.6

#### **B.3.3.2** Acquisition Workstation

Input Line Voltage 100/120/200/208/220/230/240 VAC nominal, true sinusoidal,

(tap selectable at installation),  $\pm 10\%$ 

Input Current 8.0 A maximum @ 100/120 VAC

3.5 A maximum @ 200/208/220/230/240 VAC

Frequency  $50/60 \text{ Hz} \pm 5\%$ 

Number of Phases Single

## **B.4** How to Prepare the System for Transport

Perform these steps before you transport the Mobile System:

- 1. Rotate the C-arm to 0 degrees (CC position).
- 2. Lower the C-arm to its lowest position.
- 3. Remove all power from the system.
- 4. Remove all system accessories (like the Face Shield, and Compression Paddles) before transport. Store all accessories correctly to make sure the components are not damaged.

## **B.5** How to Test the System Integrity After Transport

| Instructions: Photocopy this checklis | st for use after the system is relocated. |
|---------------------------------------|-------------------------------------------|
| Name                                  | Date                                      |
| System Serial Number                  |                                           |

Table 20: Integrity Checklist

| Evaluated | Control Functions                                            | Reference                                |  |  |  |
|-----------|--------------------------------------------------------------|------------------------------------------|--|--|--|
|           | Mechanical System Tests                                      |                                          |  |  |  |
|           | Compression Up/Down Controls and Functional Tests on page 33 |                                          |  |  |  |
|           | Compression Release                                          | Controls and Functional Tests on page 33 |  |  |  |
|           | C-arm Rotation                                               | Controls and Functional Tests on page 33 |  |  |  |
|           | C-arm Up/down                                                | Controls and Functional Tests on page 33 |  |  |  |
|           | Collimator Override                                          | Controls and Functional Tests on page 33 |  |  |  |
|           | Light Field Lamp                                             | Controls and Functional Tests on page 33 |  |  |  |
|           | Smart Paddle System                                          | Controls and Functional Tests on page 33 |  |  |  |
|           | Emergency Off Switches                                       | Emergency Off Switches on page 23        |  |  |  |
| 1         | Quality Control Tests                                        |                                          |  |  |  |
|           | Artifact Evaluation                                          | Selenia QC Manual                        |  |  |  |
|           | SNR/CNR Measurement                                          | Selenia QC Manual                        |  |  |  |
|           | Phantom Image<br>Evaluation                                  | Selenia QC Manual                        |  |  |  |
|           | Compression Thickness                                        | Selenia QC Manual                        |  |  |  |

| Index                                            | selecting in TEC • 63                   |  |  |
|--------------------------------------------------|-----------------------------------------|--|--|
|                                                  | button                                  |  |  |
| A                                                | compression release • 25                |  |  |
| A                                                | Eject, on CD-RW drive • 76              |  |  |
| accept                                           | on and x-ray • 25                       |  |  |
| image • 100                                      | button (software)                       |  |  |
| rejected image • 102                             | Accept • 56, 58, 100                    |  |  |
| Accept button • 100, 103                         | Add View • 84, 103                      |  |  |
| accessories                                      | Brightness/Contrast (Window/Level) • 97 |  |  |
| compression paddles • 44                         | Cancel/Clear • 56, 58                   |  |  |
| Smart Paddles • 33, 45                           | Clean Up • 79                           |  |  |
| magnification platform • 49                      | Clear All Markers • 90                  |  |  |
| acquire images • 85, 103                         | Comments ● 89                           |  |  |
| Acquisition Workstation                          | Crosshairs • 94                         |  |  |
| circuit breaker location and function • 22       | Edit View ● 90                          |  |  |
| add                                              | Full Zoom/Pan ● 92                      |  |  |
| additional view to procedure • 84, 103           | Implant Present • 91                    |  |  |
| new entry with function key • 26                 | Import Priors • 78                      |  |  |
| new patient • 56                                 | Magnification button • 96               |  |  |
| new procedure with new accession number •        | Measurement • 95                        |  |  |
| 58                                               | New Patient • 56                        |  |  |
| user • 70                                        | New Procedure • 58                      |  |  |
| AEC                                              | Query Retrieve Priors • 78              |  |  |
| alarm messages • 66                              | Quick Zoom/Pan • 91                     |  |  |
| Exposure Adjustment settings • 64                | Reject • 101                            |  |  |
| modes • 64                                       | Remove Unexposed Views • 84             |  |  |
| region, display on preview screen • 98           | Resend • 77                             |  |  |
| select Exposure Mode with keyboard • 26          | Resend Stopped Job • 74                 |  |  |
| sensor position • 26, 28, 29                     | Retrieve and Import • 78                |  |  |
| sensor position settings • 65                    | Review • 102                            |  |  |
| using • 64                                       | ROI (Region of Interest) • 93           |  |  |
| alarms • 83                                      | Set Accepted • 102                      |  |  |
| AEC messages • 66                                | Set Rejected • 103                      |  |  |
| annotation tools list • 88                       | Simulate Capture • 82                   |  |  |
| archive, commit to storage function enabled • 73 | Window/Level (Brightness/Contrast) • 97 |  |  |
| asterisk, rejected image • 100                   |                                         |  |  |
| AUTO AEC sensor                                  | C                                       |  |  |
|                                                  | callbration massages 4 70               |  |  |
| display region used • 98                         | calibration messages • 79               |  |  |
| use • 65                                         | care and cleaning • 110                 |  |  |
| average glandular organ dose display • 99        | C-arm                                   |  |  |
| avoid injury or equipment damage • 110           | controls and displays • 28              |  |  |
| В                                                | Gantry rotation switches • 28           |  |  |
| ~                                                | rotation switches • 28, 33              |  |  |
| bar code scanner • 9, 26                         | up and down • 33                        |  |  |
| breast density • 26                              | CD, CD-RW                               |  |  |

| available space on • 80                 | compression release buttons • 25                |
|-----------------------------------------|-------------------------------------------------|
| ejecting disks • 76                     | handwheels • 29                                 |
| importing images from • 76              | light field lamp • 28, 33                       |
| CD-RW Drive                             | location and appearance • 33                    |
| Eject button ● 76                       | manual compression • 28                         |
| circuit breaker • 9                     | Crosshair device • 94                           |
| Gantry • 22, 28                         | aligning to localization paddle ● 52            |
| Clean Up button • 79                    | installing and removing • 51                    |
| Clear All Markers button • 90           | _                                               |
| close                                   | D                                               |
| Exam (Procedure) key • 26               | defaults                                        |
| Patient button • 58                     | exposure modes • 61                             |
| procedure • 84, 103                     | system • 68                                     |
| collimator                              | system view order • 69                          |
| automatically set to paddle size • 68   | delete job from queue • 74                      |
| override • 33                           | delete user • 70                                |
| Comments                                | determine job status • 74                       |
| button • 102                            | digital markers • 87                            |
| entering or modifying • 89              | dimensions • 113                                |
| commit function, archive • 73           | disk                                            |
| complaints, product • 2                 | ejecting CD from drive • 76                     |
| compliance • 14, 15                     | space available • 80                            |
| label locations • 17                    | Dismiss button • 31                             |
| compression                             | display • 24                                    |
| automatic release • 116                 | AEC region used • 98                            |
| controls and displays • 29              | Dorsal/Ventral hanging • 87                     |
| down/up • 33                            | dose/entrance surface exposure information • 99 |
| force display accuracy • 116            | dose/entrance surface exposure information 33   |
| functional tests • 33                   | E                                               |
| release buttons • 25                    | •                                               |
| thickness                               | edit                                            |
| display • 29                            | edit user • 70                                  |
| display accuracy • 116                  | patient data • 57                               |
| compression paddles                     | procedure accession number • 59                 |
| cleaning • 44                           | edit user • 70                                  |
| FAST paddles • 45                       | add or edit • 70                                |
| installing and removing • 44            | delete • 70                                     |
| contrast, change for printer • 78       | Edit View button • 90                           |
| controls • 22, 30                       | Eject CD • 76                                   |
| AEC sensor position • 29                | electrical input • 115                          |
| automatic compression release • 33, 116 | Emergency Off switches • 28                     |
| C-arm • 28, 30, 33                      | restart dialog box • 38                         |
| C-arm rotation • 28, 33                 | enhancement tools list • 88                     |
| collimator override • 28, 33            | enter new patient data • 56                     |
| compression • 28, 30, 33                | entrance surface exposure display • 99          |
|                                         | environment • 114                               |

| exam room door indicators • 13                | I                                                                   |
|-----------------------------------------------|---------------------------------------------------------------------|
| exposure                                      |                                                                     |
| changing mode resets exposure techniques • 62 | image display area • 86 image enhancement and annotation tools • 88 |
| duration • 13                                 | Image Management                                                    |
| information • 99                              | Repreview • 78                                                      |
| ready indicators • 85                         | Resend • 77                                                         |
| exposure index • 99                           | using • 73, 77, 78                                                  |
| exposure modes                                | image processing display • 99                                       |
| AEC modes • 64                                | image receptor                                                      |
| function and use ● 62                         | aligning localization paddle with • 52                              |
| manual • 63                                   | no heat on • 9                                                      |
| TEC • 63                                      | rotation switch • 28                                                |
| exposure pane, location • 61                  | storage temperature • 114                                           |
| exposure techniques                           | technical information • 122                                         |
| AEC adjustments • 64                          | Image Repetition • 101                                              |
| reset to system defaults • 61                 | image status • 99                                                   |
| select the mode • 26                          | images                                                              |
| select with function keys • 26                | comments • 89                                                       |
| used • 77                                     | film labeling area • 87                                             |
| *****                                         | identifying • 56                                                    |
| F                                             | import files from CD • 76                                           |
| FACE 111 - 45                                 | outputs • 60                                                        |
| FAST paddles • 45                             | Preview screen • 86                                                 |
| files, select and unselect for import • 76    | processed • 99                                                      |
| film label area, location • 87                | rejected • 101                                                      |
| film printer • 22                             | remaining space for • 80                                            |
| filter, select with function key • 26         | repreviewing • 78                                                   |
| focal spot, select • 26                       | resending • 77                                                      |
| footswitches • 9                              | Review dialog box thumbnails • 102                                  |
| Full Zoom/Pan • 92                            | rules for automatic reclamation • 80                                |
| function keys • 25, 26                        | sizes • 122                                                         |
| G                                             | tools • 88                                                          |
| J                                             | viewing full resolution • 96                                        |
| Gantry                                        | Implant Present • 84                                                |
| circuit breaker location and function • 22    | button • 91                                                         |
| controls and displays ● 28                    | import                                                              |
| Emergency Off switches • 28                   | image files • 76                                                    |
| restart mobile with VPOS • 128                | priors in background • 78                                           |
| rotation switches for C-arm • 28              | indicator, exam door • 13                                           |
| Gantry ID • 81                                | Info menu • 81                                                      |
| Generator Status • 85                         | initials, where used • 70                                           |
| grid in/out position toggle key • 26          | initiating x-ray exposure • 25                                      |
| TT                                            | integrity checklist, mobile • 132                                   |
| Н                                             | intended uses • 1                                                   |
| hanging options • 87                          | interlocks • 14                                                     |

| international symbols • 7                         | specifications • 130                                |
|---------------------------------------------------|-----------------------------------------------------|
| J                                                 | temperature/humidity control requirements • 129     |
| job status, determine • 74                        | tests, pre/post transport • 131                     |
| jobs in queue • 60, 83                            | Vertical Position Override Switch (VPOS) • 127, 128 |
| K                                                 | modality worklist provider, query • 55              |
| keyboard • 25                                     | monthly system tests • 38                           |
| function keys, set exposure techniques • 26       | mouse • 25                                          |
| keypads • 25                                      | N                                                   |
| kV, select • 26                                   | 14                                                  |
| kV/mA range • 120                                 | New                                                 |
|                                                   | Patient • 56                                        |
| L                                                 | Procedure • 58                                      |
| label la settama e 15                             | New Entry function key • 26                         |
| label locations • 17                              | Non-Imaging Mode, use • 82                          |
| laser printer • 9                                 | 0                                                   |
| Launch dialog box • 31                            | O                                                   |
| light field lamp • 33<br>localization paddle • 48 | on and x-ray buttons • 25                           |
| aligning crosshair device with • 52               | operating conditions • 114                          |
| angling crossian device with • 32                 | operating conditions, mobile systems • 130          |
| M                                                 | Operating System (OS) • 31                          |
|                                                   | outputs                                             |
| Magnification                                     | accepted images sent to • 100                       |
| crosshair device • 52                             | add new output group • 71                           |
| paddles • 48                                      | change/select destinations • 60                     |
| platform • 49                                     | edit output group • 71                              |
| Magnification button • 96                         | send accepted rejected images to • 102              |
| Manage Queues • 74                                | • , , , ,                                           |
| delete (cancel) job status • 74                   | P                                                   |
| determine job status • 74                         | paddles                                             |
| manual collimation, effects • 68                  | identification • 47                                 |
| Manual exposure mode • 63                         | realigning front edge with image receptor • 46      |
| Markers                                           | Panel Power dialog box • 38                         |
| digital • 87                                      | Patient Patient                                     |
| mAs                                               | add new ● 56                                        |
| focal spots manual range • 120                    | edit data • 57                                      |
| select • 26                                       | Face Shield • 13                                    |
| Measurement button • 95                           | protecting from reclamation • 73                    |
| Menu bar • 66                                     | unprotect • 73                                      |
| mobile information • 127, 132                     | Patient Name, tab for local database • 55           |
| mobile system                                     | Patient View screen • 53                            |
| C-arm position switch • 127                       | pixel count • 99                                    |
| integrity checklist • 132                         | positioning, optimized for small breast with        |
| safety considerations • 129                       | Smart Paddle • 45                                   |

| post start-up tests • 33                     | Reject button • 100, 103           |
|----------------------------------------------|------------------------------------|
| power failure • 9, 39                        | rejected image, asterisk • 100     |
| Power On                                     | Remove Unexposed Views • 84        |
| button • 25, 31                              | Repreview, using • 78              |
| indicator light • 25                         | reprint images • 77                |
| PPS status • 78                              | Resend Stopped Job • 74            |
| menu item • 66                               | restart                            |
| preventive maintenance • 9, 111              | Gantry with mobile VPOS • 128      |
| Preview Image • 53                           | system after Emergency • 38        |
| screen • 86                                  | restart system in Sleep mode • 38  |
| tools • 86                                   | retract/engage grid • 26           |
| printer • 78                                 | Retrieve Priors • 78               |
| copies of images • 77                        | Review button • 102                |
| print data on film • 22                      | Review dialog box                  |
| procedure                                    | thumbnails, accepted images • 102  |
| add another                                  | view tab • 102, 103                |
| with different accession number • 58         | review reject Accepted image • 103 |
| with same accession number • 59              | Rotation Angle displays • 28       |
| close with function key • 26                 | rotation switches                  |
| Progressive Preview • 86                     | C-arm and Gantry • 33              |
| Protect Patients • 73, 80                    | Gantry • 28                        |
| Q                                            | S                                  |
| Quality Control                              | safety                             |
| controls and functions tests • 33            | isolation integrity • 9            |
| query                                        | mechanical • 13                    |
| Modality Worklist • 55, 103                  | mobile requirements • 129          |
| retrieve priors • 78                         | radiation • 13                     |
| retrieve priors, results • 78                | screens                            |
| Query button • 103                           | Patient view • 53                  |
| queues                                       | Preview Image • 53, 86             |
| managing • 74                                | Review dialog box • 102            |
| Quick Zoom/Pan • 91                          | Select a Patient • 53              |
|                                              | View Order Editor • 69             |
| R                                            | search                             |
| madiation crumbal V war in disaton a 25      | hints for use • 55                 |
| radiation symbol, X-ray indicator • 25       | Local Exams • 103                  |
| raw image status • 99                        | retrieve priors • 78               |
| Ready • 85                                   | select                             |
| Region of Interest (ROI), button • 93        | AEC position with keyboard • 26    |
| region used to calculate exposure index • 99 | breast density in TEC mode • 26    |
| reject                                       | exposure techniques • 26           |
| Accepted image • 103                         | grid position • 26                 |
| image • 100, 101                             | outputs • 60                       |
| Reject Analysis • 100                        | Select a Patient screen • 53, 54   |
| Reject Bin • 100                             | beleet a rattern screen - 33, 34   |

| accepted rejected images to outputs • 102 images to an output-post procedure • 77 sensor position, AEC • 65 Set Rejected button • 103 Set Technique Defaults screens • 68 shield patient face • 13 radiation • 13 shutdown, how to • 41 Simulate Capture, button • 82 Smart Paddle, functions • 33 Smart paddles • 45 SMPTE pattern • 79 software version • 81 specifications, mobile • 130 spool accepted images • 100 full resolution image sent to • 100 Standard Setup screens • 68 status, image • 99 stopped job in queue, resend • 74 switch users • 40 switches  AWS and Value Console circuit breakers • 22 Captur signarit breakers • 28  after transport • 132 monthly system • 38 thumbnails • 102 tools, list of image enhancement and annotation • 88 trackball • 25 turning on system in Sleep mode • 38  U  unprotect patients • 73 UPS shut down Acquisition Workstation • 39 User Interface Screens • 53 user setup function • 70 users, OS/Application names & passwords • 31  V  Value Console circuit breaker location and function • 22 Vertical Position Override switch • 127, 128 view default order • 83 prior images on AWS • 78 |
|----------------------------------------------------------------------------------------------------|
| sensor position, AEC • 65  Set Rejected button • 103  Set Technique Defaults screens • 68 shield     patient face • 13     radiation • 13 shutdown, how to • 41 Simulate Capture, button • 82 Smart Paddle, functions • 33 Smart paddles • 45 SMPTE pattern • 79 software version • 81 specifications, mobile • 130 spool     accepted images • 100     full resolution image sent to • 100  Standard Setup screens • 68 status, image • 99 stopped job in queue, resend • 74 switch users • 40 switches     AWS and Value Console circuit breakers • 22  monthlly system • 38 thumbnails • 102 tools, list of image enhancement and annotation • 88 trackball • 25 turning on system in Sleep mode • 38  U unprotect patients • 73 UPS shut down Acquisition Workstation • 39 User Interface Screens • 53 user setup function • 70 users, OS/Application names & passwords • 31  V Value Console circuit breaker location and function • 22 Vertical Position Override switch • 127, 128 view  default order • 83 prior images on AWS • 78                                                                                                    |
| Set Rejected button • 103  Set Technique Defaults screens • 68 shield     patient face • 13     radiation • 13 shutdown, how to • 41 Simulate Capture, button • 82 Smart Paddle, functions • 33 Smart paddles • 45 SMPTE pattern • 79 software version • 81 specifications, mobile • 130 spool     accepted images • 100     full resolution image sent to • 100 Standard Setup screens • 68 status, image • 99 stopped job in queue, resend • 74 switch users • 40 switches     AWS and Value Console circuit breakers • 22  tools, list of image enhancement and annotation • 88  trackball • 25 turning on system in Sleep mode • 38  U  unprotect patients • 73 UPS shut down Acquisition Workstation • 39 User Interface Screens • 53 user setup function • 70 users, OS/Application names & passwords • 31  V  Value Console circuit breaker location and function • 22 Vertical Position Override switch • 127, 128 view  default order • 83 prior images on AWS • 78                                                                                                    |
| Set Technique Defaults screens • 68 shield     patient face • 13     radiation • 13 shutdown, how to • 41 Simulate Capture, button • 82 Smart Paddle, functions • 33 Smart paddles • 45 SMPTE pattern • 79 software version • 81 specifications, mobile • 130 spool     accepted images • 100     full resolution image sent to • 100 Standard Setup screens • 68 status, image • 99 stopped job in queue, resend • 74 switch users • 40 switches     AWS and Value Console circuit breakers • 22  tools, list of image enhancement and annotation • 88  trackball • 25 turning on system in Sleep mode • 38  U  U  unprotect patients • 73 UPS shut down Acquisition Workstation • 39 User Interface Screens • 53 user setup function • 70 users, OS/Application names & passwords • 31  V  Value Console circuit breaker location and function • 22 Vertical Position Override switch • 127, 128 view default order • 83 prior images on AWS • 78                                                                                                    |
| shield  patient face • 13 radiation • 13 shutdown, how to • 41 Simulate Capture, button • 82 Smart Paddle, functions • 33 Smart paddles • 45 SMPTE pattern • 79 software version • 81 specifications, mobile • 130 spool accepted images • 100 full resolution image sent to • 100  Standard Setup screens • 68 status, image • 99 stopped job in queue, resend • 74 switch users • 40 switches AWS and Value Console circuit breakers • 22  **Respond**  * 88 trackball • 25 turning on system in Sleep mode • 38  **B  **Interior patients • 73 UPS shut down Acquisition Workstation • 39 User Interface Screens • 53 user setup function • 70 users, OS/Application names & passwords • 31  **V  **Value Console circuit breaker location and function • 22 Vertical Position Override switch • 127, 128 view default order • 83 prior images on AWS • 78                                                                                                    |
| patient face • 13 radiation • 13 shutdown, how to • 41 Simulate Capture, button • 82 Smart Paddle, functions • 33 Smart paddles • 45 SMPTE pattern • 79 software version • 81 specifications, mobile • 130 spool accepted images • 100 full resolution image sent to • 100  Standard Setup screens • 68 status, image • 99 stopped job in queue, resend • 74 switch users • 40 switches AWS and Value Console circuit breakers • 22  turning on system in Sleep mode • 38  turning on system in Sleep mode • 38  U  unprotect patients • 73 UPS shut down Acquisition Workstation • 39 User Interface Screens • 53 user setup function • 70 users, OS/Application names & passwords • 31  V  Value Console circuit breaker location and function • 22 Vertical Position Override switch • 127, 128 view default order • 83 prior images on AWS • 78                                                                                                    |
| radiation • 13  shutdown, how to • 41  Simulate Capture, button • 82  Smart Paddle, functions • 33  Smart paddles • 45  SMPTE pattern • 79  software version • 81  specifications, mobile • 130  spool  accepted images • 100  full resolution image sent to • 100  Standard Setup screens • 68 status, image • 99  stopped job in queue, resend • 74  switch users • 40  switches  AWS and Value Console circuit breakers • 22  Lurning on system in Sleep mode • 38  turning on system in Sleep mode • 38  U  U  U  U  U  Standard Setup screen • 73  UPS  shut down Acquisition Workstation • 39  User Interface Screens • 53  user setup function • 70  users, OS/Application names & passwords • 31  V  Value Console  circuit breaker location and function • 22  Vertical Position Override switch • 127, 128  view  default order • 83  prior images on AWS • 78                                                                                                    |
| shutdown, how to • 41  Simulate Capture, button • 82  Smart Paddle, functions • 33  Smart paddles • 45  SMPTE pattern • 79  software version • 81  specifications, mobile • 130  spool  accepted images • 100  full resolution image sent to • 100  Standard Setup screens • 68 status, image • 99  stopped job in queue, resend • 74  switch users • 40  switches  AWS and Value Console circuit breakers • 22   U  unprotect patients • 73  UPS  shut down Acquisition Workstation • 39  User Interface Screens • 53  user setup function • 70  users, OS/Application names & passwords • 31  V  Value Console  circuit breaker location and function • 22  Vertical Position Override switch • 127, 128  view  default order • 83  prior images on AWS • 78                                                                                                    |
| Simulate Capture, button • 82  Smart Paddle, functions • 33  Smart paddles • 45  SMPTE pattern • 79  software version • 81  specifications, mobile • 130  spool  accepted images • 100  full resolution image sent to • 100  Standard Setup screens • 68 status, image • 99  stopped job in queue, resend • 74  switch users • 40  switches  AWS and Value Console circuit breakers • 22  AWS and Value Console circuit breakers • 22  U  unprotect patients • 73  UPS  shut down Acquisition Workstation • 39  User Interface Screens • 53  user setup function • 70  users, OS/Application names & passwords • 31  V  Value Console  circuit breaker location and function • 22  Vertical Position Override switch • 127, 128  view  default order • 83  prior images on AWS • 78                                                                                                    |
| Smart Paddle, functions • 33  Smart paddles • 45  SMPTE pattern • 79  software version • 81  specifications, mobile • 130  spool  accepted images • 100  full resolution image sent to • 100  Standard Setup screens • 68  status, image • 99  stopped job in queue, resend • 74  switch users • 40  switches  AWS and Value Console circuit breakers • 22  Muprotect patients • 73  UPS  shut down Acquisition Workstation • 39  User Interface Screens • 53  user setup function • 70  users, OS/Application names & passwords • 31  V  Value Console  circuit breaker location and function • 22  Vertical Position Override switch • 127, 128  view  default order • 83  prior images on AWS • 78                                                                                                    |
| Smart paddles • 45  SMPTE pattern • 79  software version • 81  specifications, mobile • 130  spool  accepted images • 100  full resolution image sent to • 100  Standard Setup screens • 68 status, image • 99 stopped job in queue, resend • 74 switch users • 40  SWIGHTE pattern • 79  shut down Acquisition Workstation • 39  User Interface Screens • 53 user setup function • 70 users, OS/Application names & passwords • 31  V  Value Console  circuit breaker location and function • 22 Vertical Position Override switch • 127, 128 view  default order • 83 prior images on AWS • 78                                                                                                    |
| Smart paddles • 45  SMPTE pattern • 79  software version • 81  specifications, mobile • 130  spool  accepted images • 100  full resolution image sent to • 100  Standard Setup screens • 68  status, image • 99  stopped job in queue, resend • 74  switch users • 40  Switches  AWS and Value Console circuit breakers • 22  Wertical Position Override switch • 127, 128  view  default order • 83  prior images on AWS • 78                                                                                                    |
| software version • 81 specifications, mobile • 130 spool accepted images • 100 full resolution image sent to • 100  Standard Setup screens • 68 status, image • 99 stopped job in queue, resend • 74 switch users • 40 switches AWS and Value Console circuit breakers • 22  shut down Acquisition Workstation • 39 User Interface Screens • 53 user setup function • 70 users, OS/Application names & passwords • 31  V  Value Console circuit breaker location and function • 22 Vertical Position Override switch • 127, 128 view default order • 83 prior images on AWS • 78                                                                                                    |
| software version • 81  specifications, mobile • 130  spool  accepted images • 100  full resolution image sent to • 100  Standard Setup screens • 68  status, image • 99  stopped job in queue, resend • 74  switch users • 40  switches  AWS and Value Console circuit breakers • 22  User Interface Screens • 53  user setup function • 70  users, OS/Application names & passwords • 31  V  Value Console  circuit breaker location and function • 22  Vertical Position Override switch • 127, 128  view  default order • 83  prior images on AWS • 78                                                                                                    |
| specifications, mobile • 130  spool     accepted images • 100     full resolution image sent to • 100  Standard Setup screens • 68 status, image • 99 stopped job in queue, resend • 74 switch users • 40 switches     AWS and Value Console circuit breakers • 22  user setup function • 70 users, OS/Application names & passwords • 31  V  Value Console     circuit breaker location and function • 22 Vertical Position Override switch • 127, 128 view  default order • 83 prior images on AWS • 78                                                                                                    |
| spool accepted images • 100 full resolution image sent to • 100  Standard Setup screens • 68 status, image • 99 stopped job in queue, resend • 74 switch users • 40 switches AWS and Value Console circuit breakers • 22  users, OS/Application names & passwords • 31  V  Value Console circuit breaker location and function • 22 Vertical Position Override switch • 127, 128 view default order • 83 prior images on AWS • 78                                                                                                    |
| accepted images • 100 full resolution image sent to • 100  Standard Setup screens • 68 status, image • 99 stopped job in queue, resend • 74 switch users • 40 switches AWS and Value Console circuit breakers • 22  Value Console circuit breaker location and function • 22 Vertical Position Override switch • 127, 128 view default order • 83 prior images on AWS • 78                                                                                                    |
| Standard Setup screens • 68 status, image • 99 stopped job in queue, resend • 74 switch users • 40 switches AWS and Value Console circuit breakers • 22  Value Console circuit breaker location and function • 22 Vertical Position Override switch • 127, 128 view default order • 83 prior images on AWS • 78                                                                                                    |
| status, image • 99 stopped job in queue, resend • 74 switch users • 40 switches AWS and Value Console circuit breakers • 22  Value Console circuit breaker location and function • 22 Vertical Position Override switch • 127, 128 view default order • 83 prior images on AWS • 78                                                                                                    |
| status, image • 99  stopped job in queue, resend • 74  switch users • 40  switches  AWS and Value Console circuit breakers • 22  circuit breaker location and function • 22  Vertical Position Override switch • 127, 128  view  default order • 83  prior images on AWS • 78                                                                                                    |
| switch users • 40  switches  AWS and Value Console circuit breakers • 22  Vertical Position Override switch • 127, 128  view  default order • 83  prior images on AWS • 78                                                                                                    |
| switch users • 40  switches  AWS and Value Console circuit breakers • 22  prior images on AWS • 78                                                                                                    |
| AWS and Value Console circuit breakers • 22  default order • 83  prior images on AWS • 78                                                                                                    |
| AWS and Value Console circuit breakers • 22                                                                                                    |
| Control singuit broad on 200 prior images on AWS • 78                                                                                                    |
| Ganti v chicuit breaker • 20                                                                                                    |
| Vertical Position Override • 128 rejected image • 101                                                                                                    |
| symbols, international, defined • 7  Selecting • 83  View Order Editor screen • 69                                                                                                    |
| system view Order Editor screen • 69                                                                                                    |
| controls and functional tests • 33                                                                                                    |
| restart in sleep mode ● 38                                                                                                    |
| tests after transport • 132 warnings, cautions and notes • 8, 14                                                                                                    |
| system messages • 82 accessories • 9                                                                                                    |
| system tests • 38 Window/Level • 97                                                                                                    |
| worklist • 55, 57                                                                                                    |
| <b>T</b> tab • 55                                                                                                    |
| TEC X                                                                                                    |
| Exposure mode • 63                                                                                                    |
| Override mode • 63 x-ray                                                                                                    |
| select Exposure Mode with keyboard • 26 collimated fields • 33, 119                                                                                                    |
| technical information indicators • 25                                                                                                    |
| exposure modes • 123 x-ray symbol • 85                                                                                                    |
| printers • 124 x-ray tube                                                                                                    |
| technologist, default view order • 83 Molybdenum • 117                                                                                                    |
| temperature (IR) • 81 Tungsten • 118                                                                                                    |

## Hologic is defining the standard of care in women's health.

Our technologies help doctors see better, know sooner, reach further and touch more lives. At Hologic, we turn passion into action, and action into change.

BREAST IMAGING SOLUTIONS • INTERVENTIONAL BREAST SOLUTIONS • BONE HEALTH
PRENATAL HEALTH • GYNECOLOGIC HEALTH • MOLECULAR DIAGNOSTICS

## **HOLOGIC®**

www.hologic.com | info@hologic.com | +1.781.999.7300

#### North America / Latin America

35 Crosby Drive Bedford, MA 01730-1401 USA

#### EC REP Europe

Everest (Cross Point) Leuvensesteenweg 250A 1800 Vilvoorde Belgium

#### Asia Pacific

7th Floor, Biotech Centre 2
No. 11 Science Park West Avenue
Hong Kong Science Park
Shatin, New Territories
Hong Kong

#### Australia / New Zealand

Suite 402, Level 4 2 Lyon Park Road Macquarie Park NSW 2113 Australia